# **VENDOM User MANUAL**

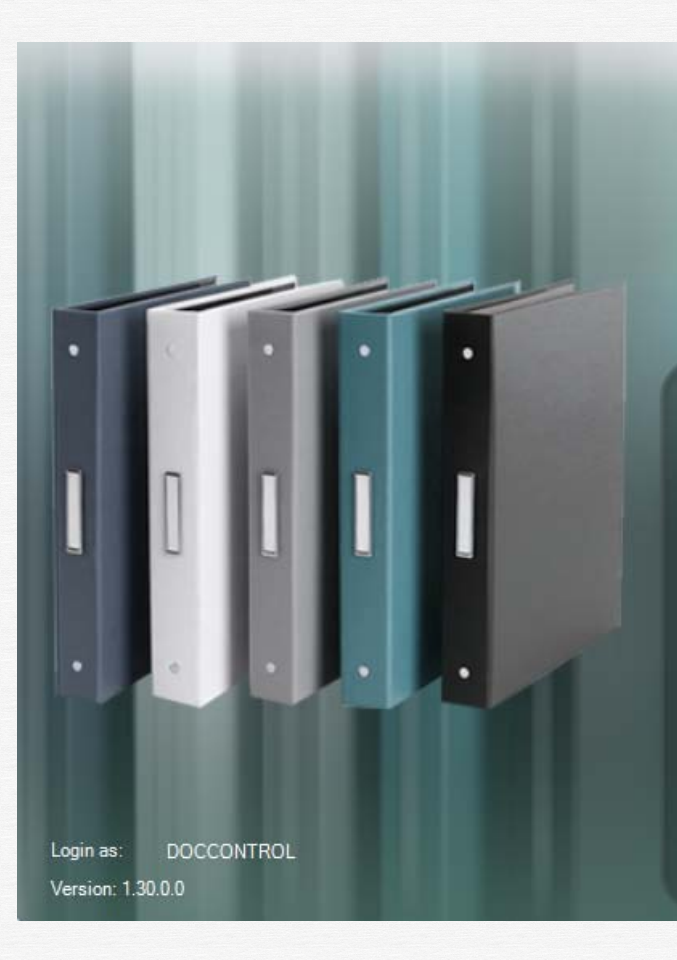

## **VENDOM**

Г.

Vendor and Engineering Document Management

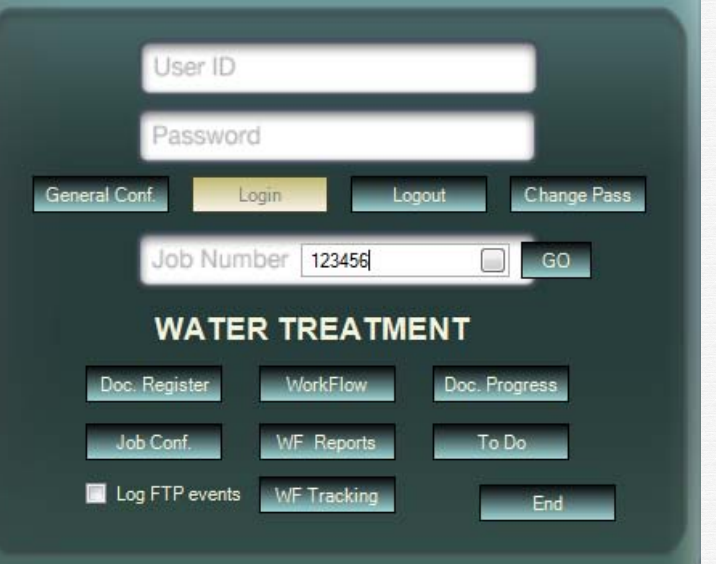

### **Table of contents**

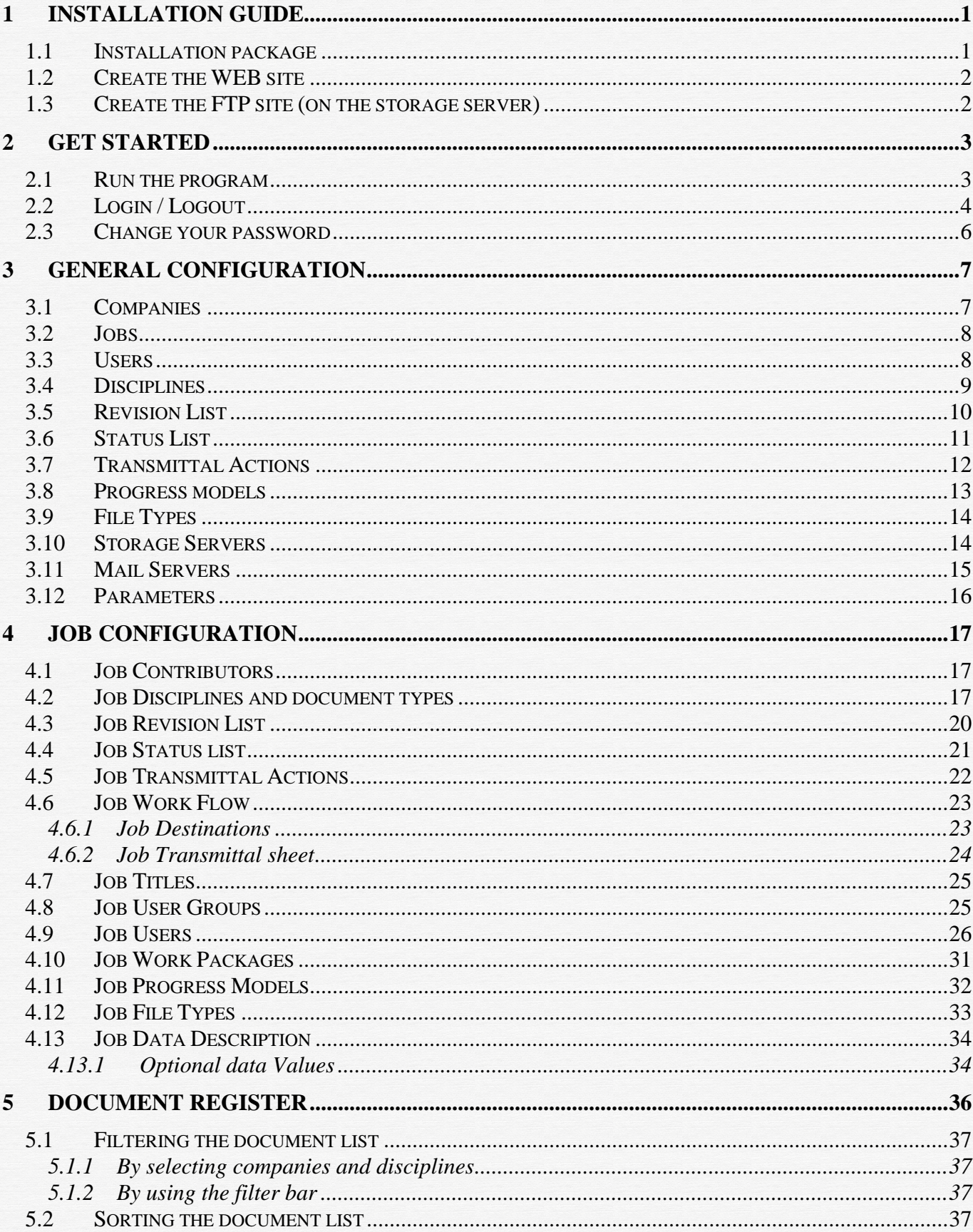

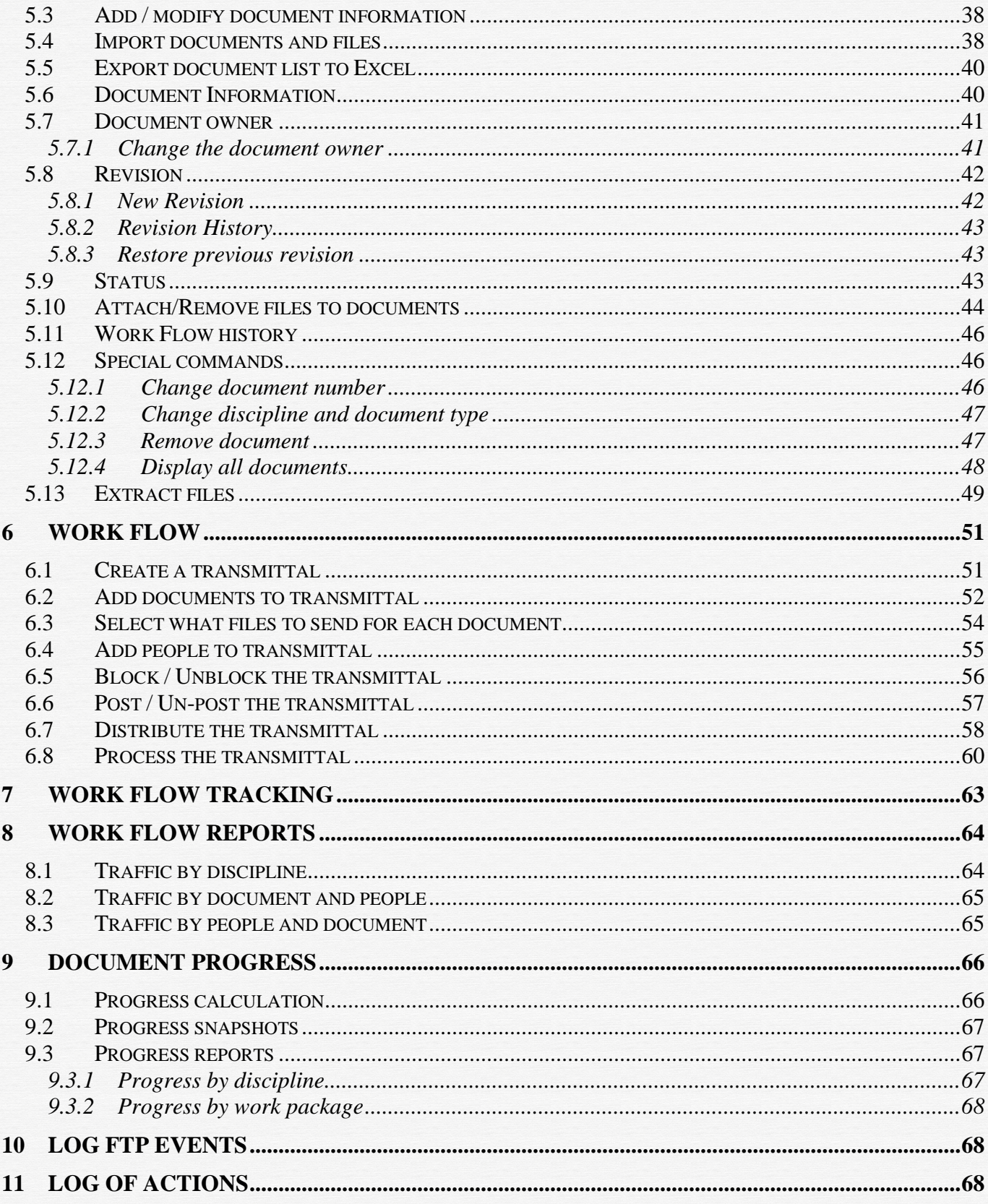

#### <span id="page-3-0"></span>**1 INSTALLATION GUIDE**

#### <span id="page-3-1"></span>1.1 Installation package

The installation package contains the following files:

- Application files  $-$  a directory containing the following
	- **FarPoint.CalcEngine.dll**
	- FarPoint.Excel.dll
	- **FarPoint.PDF.dll**
	- FarPoint.PluginCalendar.WinForms.dll
	- FarPoint. Win.dll
	- FarPoint.Win.Spread.dll
	- **Infragistics2.Excel.vxx.x.dll**
	- **Infragistics2.Shared.vxx.x.dll**
	- Infragistics2.Win.Misc.vxx.x.dll
	- Infragistics2.Win.UltraWinDock.vxx.x.dll
	- **Infragistics2.Win.UltraWinEditors.vxx.x.dll**
	- Infragistics2.Win.UltraWinGrid.ExcelExport.vxx.x.dll
	- Infragistics2.Win.UltraWinGrid.vxx.x.dll
	- **Infragistics2.Win.UltraWinSchedule.vxx.x.dll**
	- Infragistics2.Win.UltraWinStatusBar.vxx.x.dll
	- Infragistics2.Win.UltraWinTabControl.vxx.x.dll
	- Infragistics2.Win.UltraWinToolbars.vxx.x.dll
	- Infragistics2.Win.UltraWinTree.vxx.x.dll
	- **Infragistics2. Win. vxx. x.dll**
	- SocketTools.FtpClient.dll
	- **SocketTools.Interop.dll**
	- **System.Windows.Interactivity.dll**
	- **vendom.application**
	- **vendom.exe.config**
	- Vendom.exe
	- Vendom.exe.manifest
	- XLS directory containing excel files needed by the program

To install the program, create a directory on your local or network drive, and copy all the files and subdirectories there.

#### <span id="page-4-0"></span>1.2 Create the WEB site

- a) Create a directory on the web server, let's say "c:\webVendom". Create a "TEMP" subdirectory ("c:\webVendom\TEMP") and give "everyone" full control on it.
- b) Go to Internet Information Services and create a virtual directory (let's say "webVendom" that points to "c:\webVendom"
- c) Check on the directory security to allow anonymous access.
- <span id="page-4-1"></span>1.3 Create the FTP site (on the storage server)
	- a)Create a directory on the server disk, let's say "c:\ftp\_Vendom".
	- b)Create a user on the server, let's say
		- $-$  User Id = Vendom
		- User Password= VendomPassw be sure to check the "Password never Expires" box for this user
	- c) Give this user Full-control for the storage directory "c:\ftp\_vendom"
	- d)Go to Internet Information Services and create a FTP virtual directory (called for ex. "Vendom") that points to the storage directory "c:\ftp\_vendom).

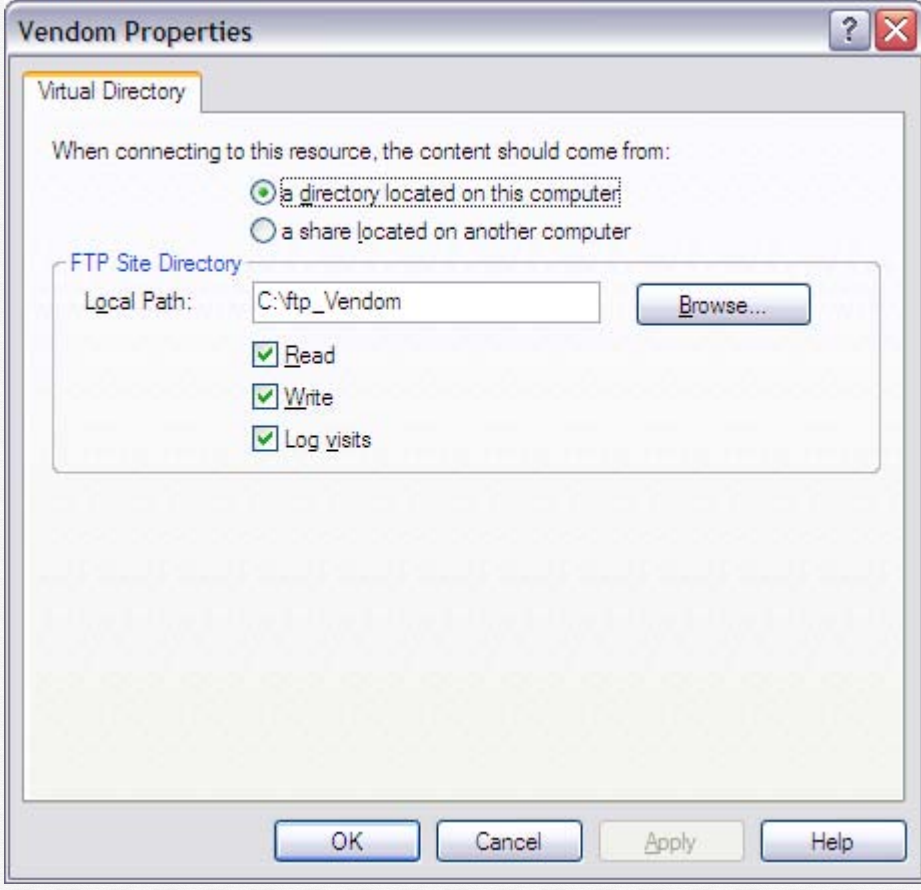

#### <span id="page-5-0"></span>**2 Get started**

- <span id="page-5-1"></span>2.1 Run the program
- From the Start Menu / VENDOM
- From the shortcut on the desktop CONSUMERTJON & VENDOM »

零

The following window will be displayed:

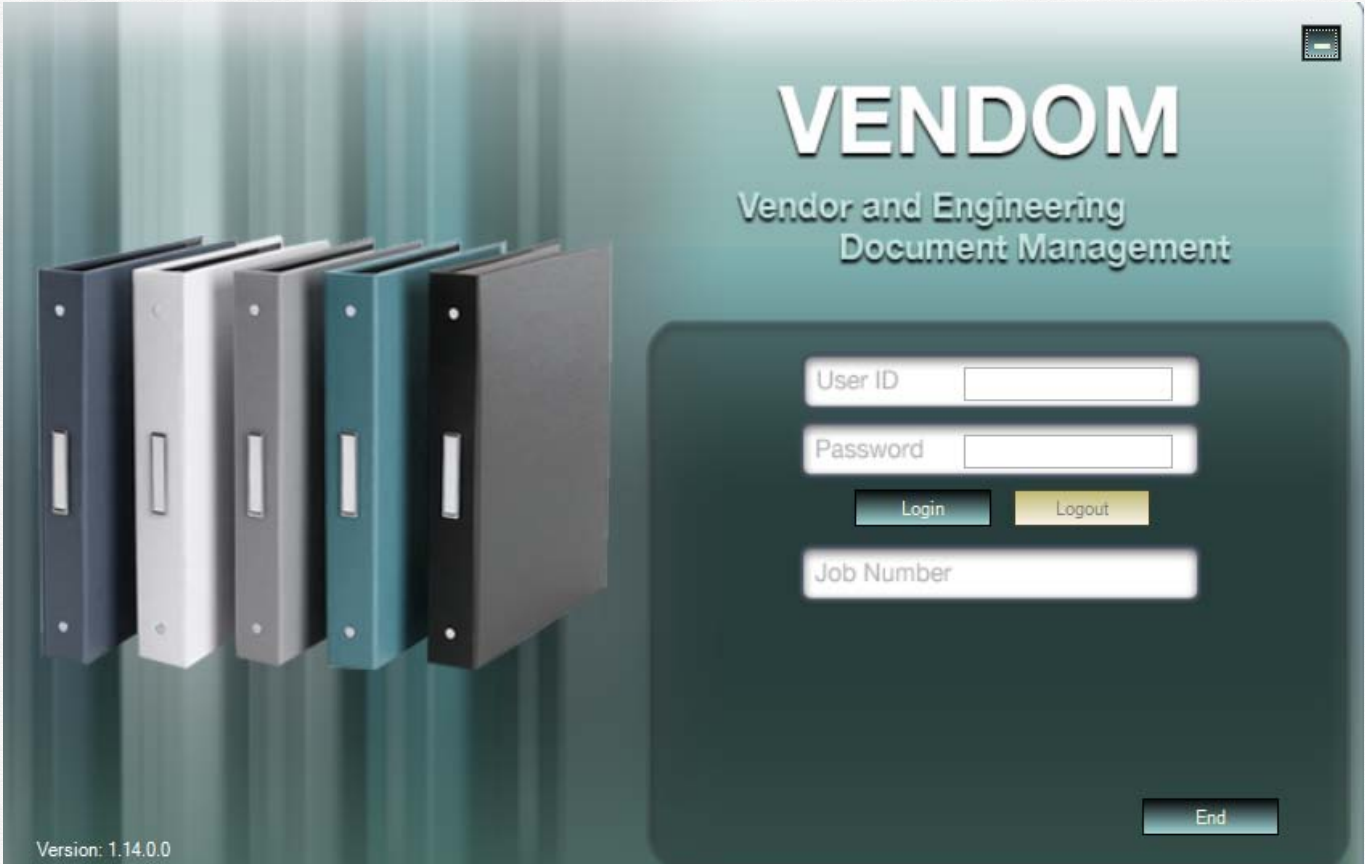

This window is intended to let you login/logout to the application, define general configuration, users and security, select a job and begin working with it.

#### <span id="page-6-0"></span>2.2 Login / Logout

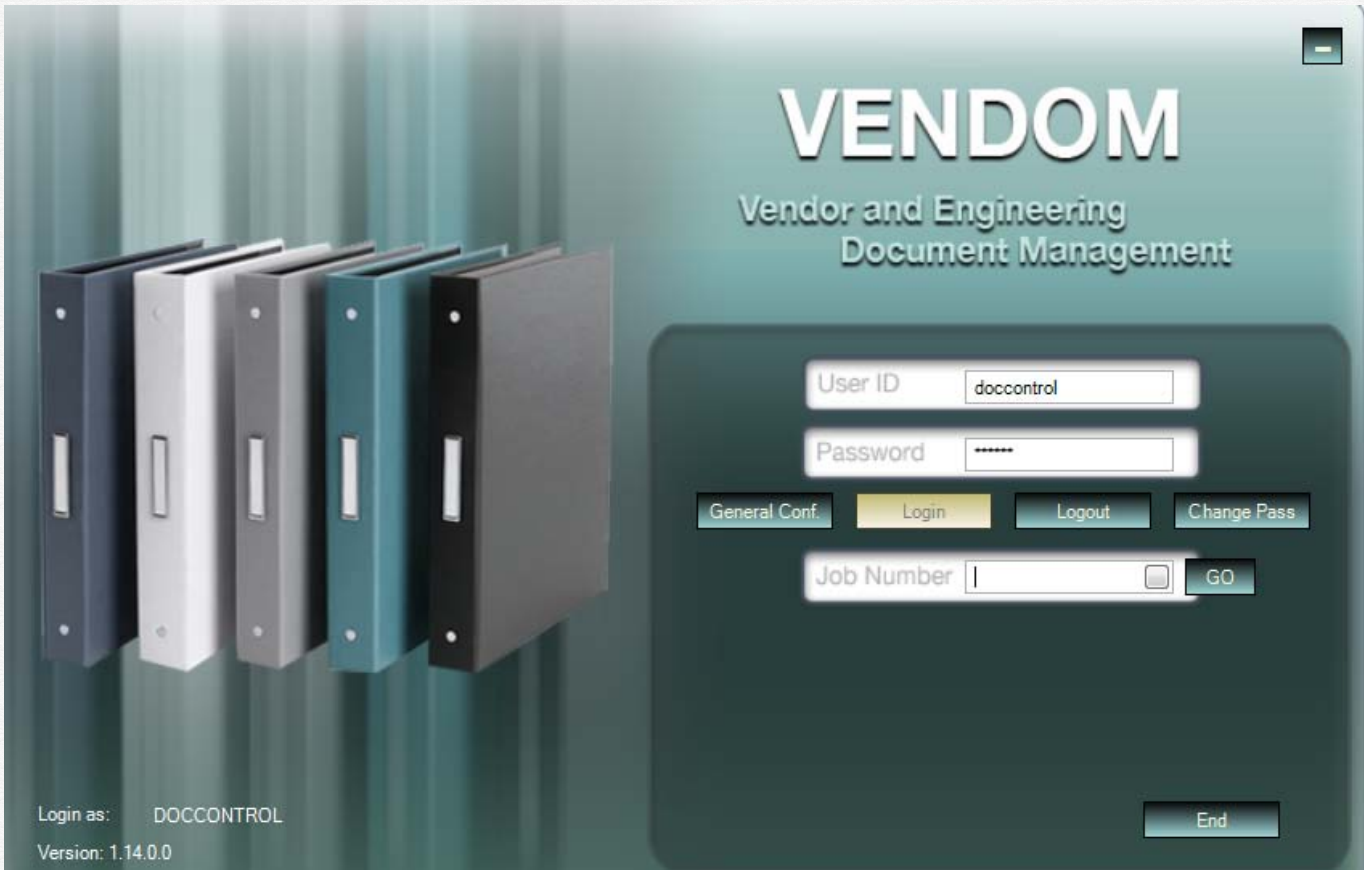

Enter your user ID or you name in the field « **User ID »**, and then type your password.

To log in, please click on **« Login »** or press **« Enter »**. Click the « **Logout »**  button to log out.

Click the **« End »** button to get out of the application.

The button **« Change Pass »** will always be visible.

Depending on your access rights, if you are a GLOBAL ADMINISTRATOR, the button **« General Conf. »** will become visible.

You can now type a Job Number in the "Job Number" field and type **« Enter »**or click on the **« GO »** button.

Depending on your the access rights to the selected job, other buttons will become visible, letting you access to the documents / workflow / reports … for the job.

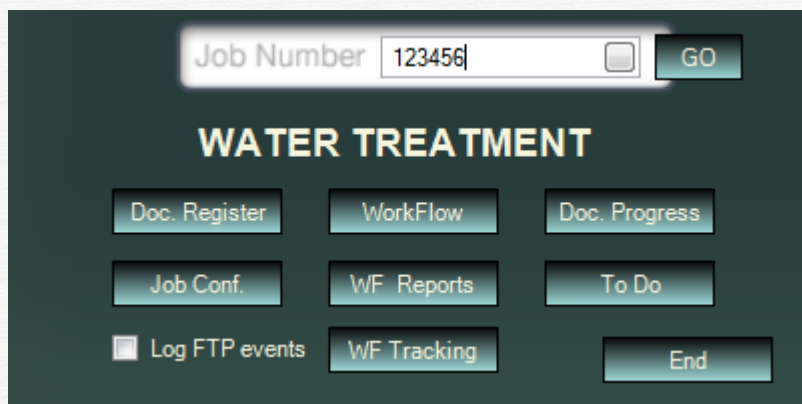

#### <span id="page-8-0"></span>2.3 Change your password

Click on the Change Pass button.

The following dialog will appear:

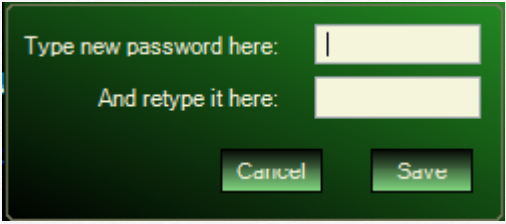

Enter the new password in the first box, type it again in the second for confirmation, and then click **« Save »** to record it in the database.

#### <span id="page-9-0"></span>**3 General Configuration**

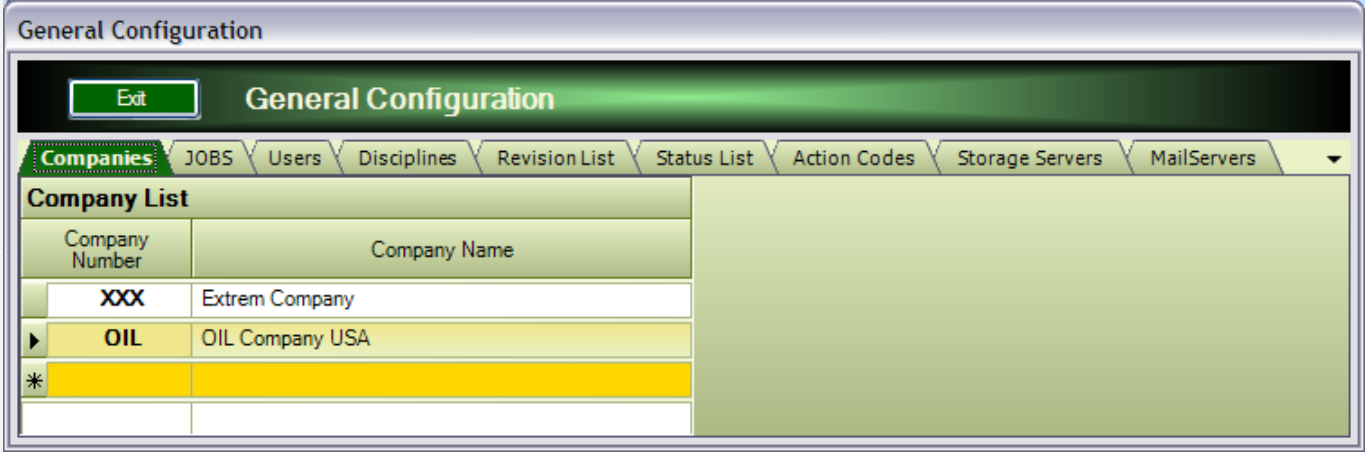

Several "tabs" will allow you to do the "General Configuration" of the application. Some of it will be copied to the "Job Configuration" when a new Job is created.

#### <span id="page-9-1"></span>3.1 Companies

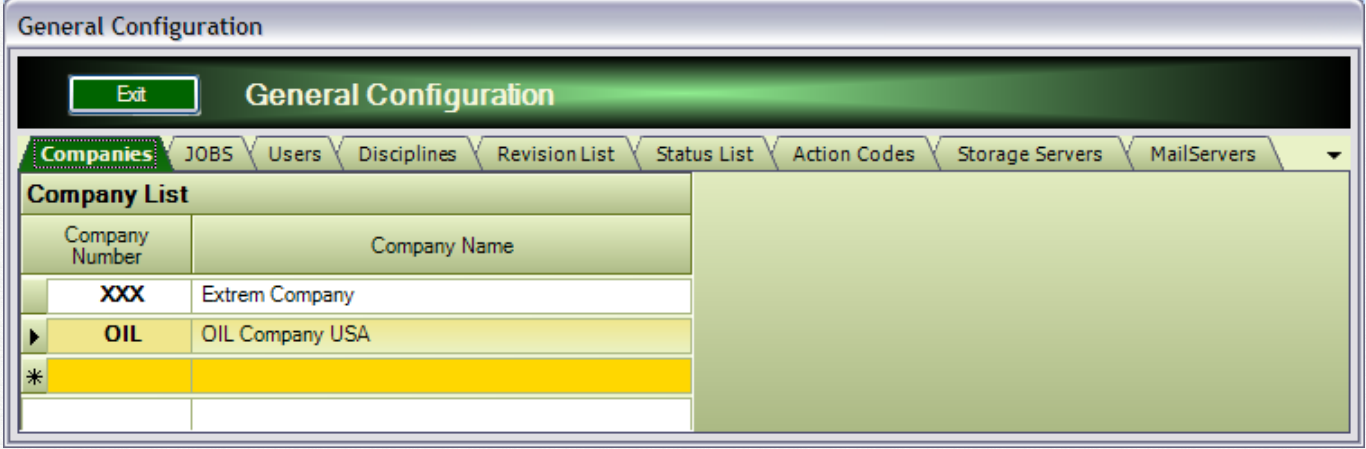

This is the place where you need to enter your company (companies) name. These companies will be copied to each new job when it is created and will automatically populate the list of companies that participate to the job (producing documents). Use the last row (yellow row) to enter a new company.

#### <span id="page-10-0"></span>3.2 Jobs

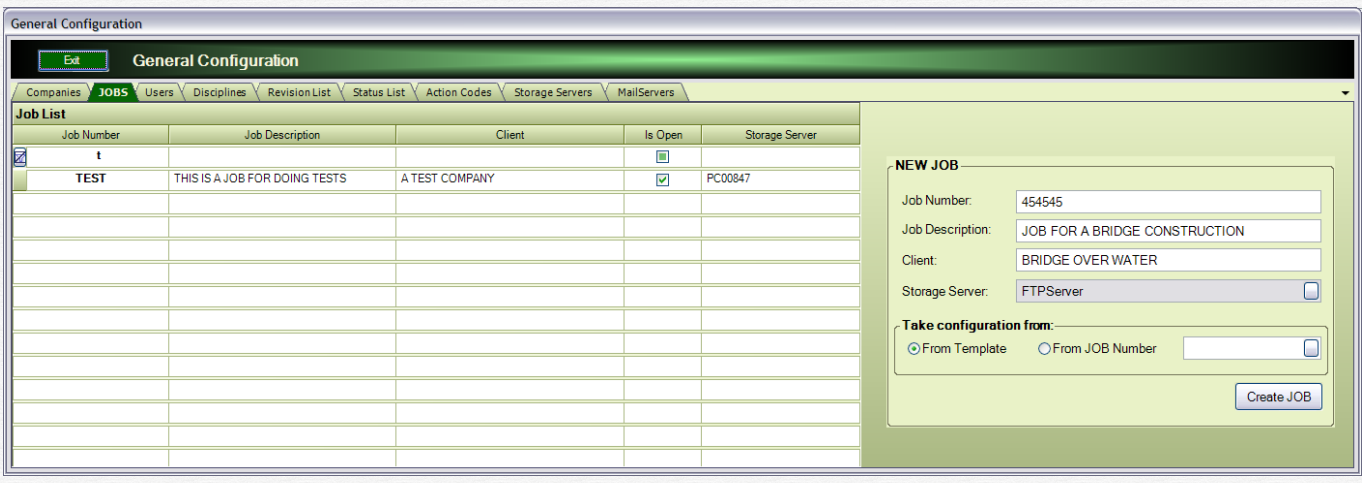

This window presents a list of jobs already existing in this application. A few information is needed for each job: the job number, description, and client and on what server are stored the document files. When a job is finished, a good practice is to "close" it (by un-checking the "Is Open" checkbox). All information for the jobs remains available for the users, but only in Read Only mode.

To create a new job:

- enter the job information in the right panel
- select a storage server from the list
- select if the job will take the configuration from the template or for another job (in this case type the job number in the corresponding box)
- click on the "Create Job" button. The job will be created and will be added to the job list.

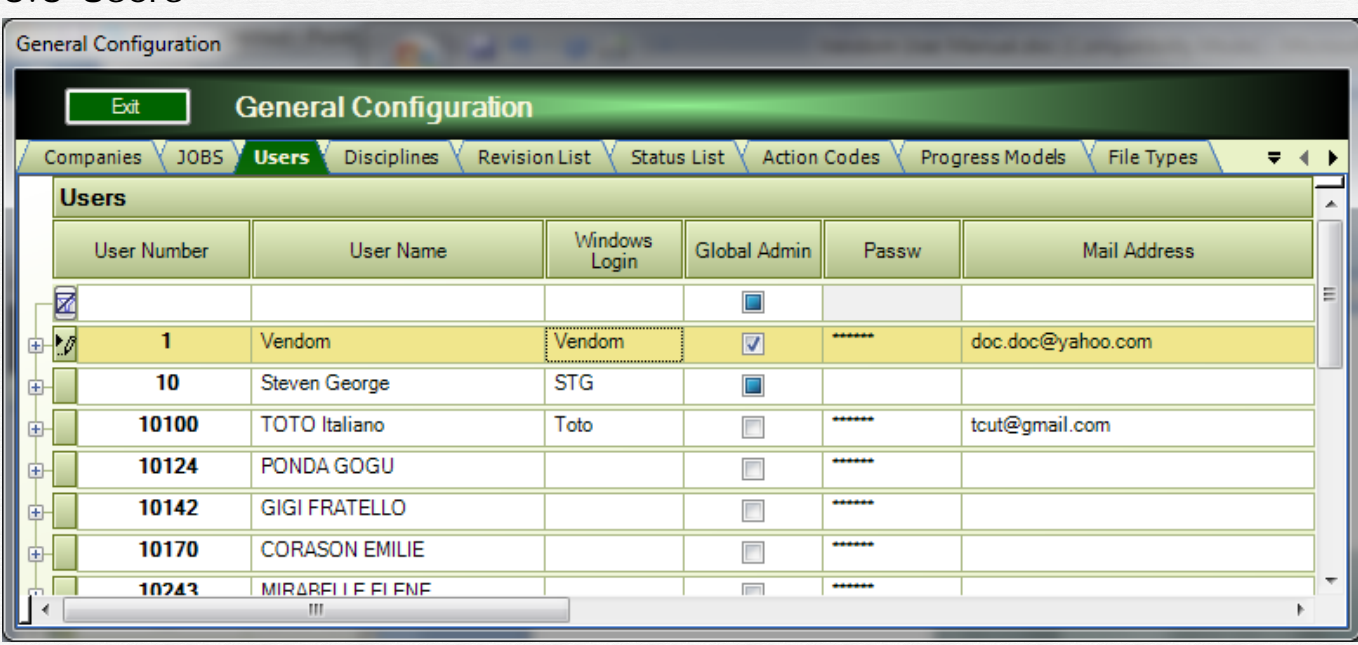

#### <span id="page-10-1"></span>3.3 Users

This is the window where the user list for all jobs is configured. You need to enter a User Id that has to be unique. An error will be displayed if it isn't. Then the user name, password and mail address.

The user Id and password are needed to login into the program.

The Windows Login is used if the parameter "UseWindowsLogin" is set to TRUE. If so, this column should contain the "Windows Login" of the user.

The mail address is needed if this user is in the distribution list of a job and needs to receive transmittals with documents by mail.

The "Global Admin." checkbox means, if checked, that this user has complete access rights to this application.

Use the last row (yellow row) to enter a new user.

#### <span id="page-11-0"></span>3.4 Disciplines

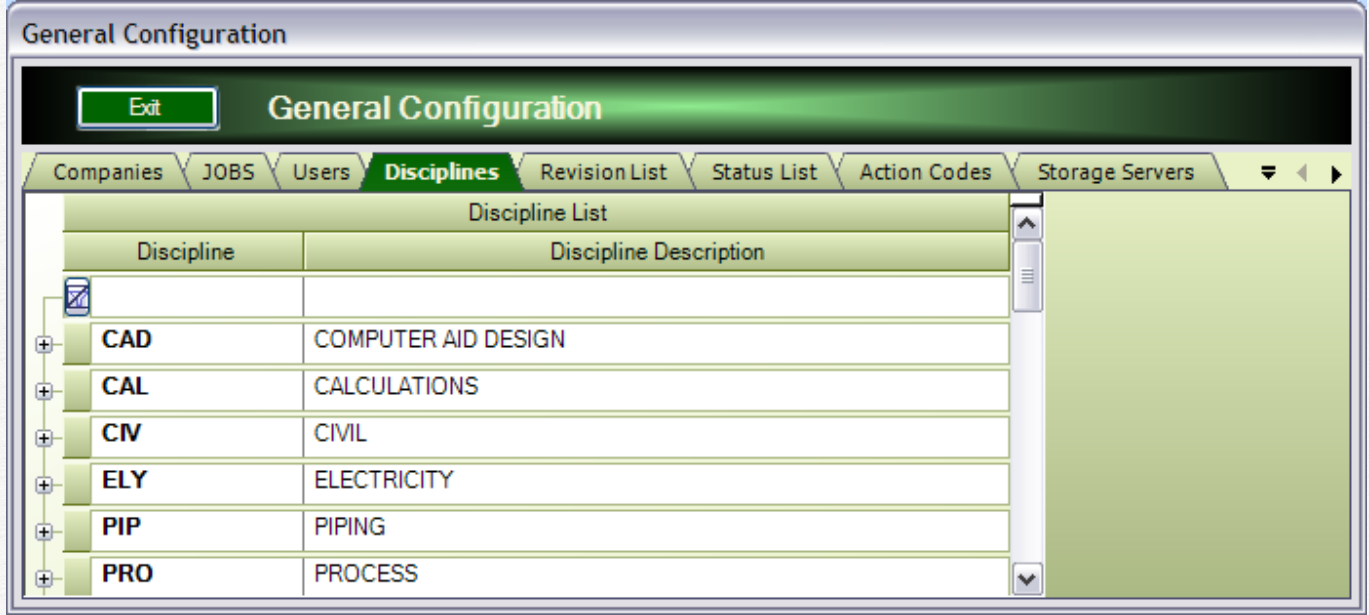

Enter here a general list of disciplines. This list will be copied to each new job when it is created. It can then be customized for each job.

You need to enter a discipline code and a description.

For each discipline, you need to configure a least one "Document Type". Click on the + sign at the left to open a child window, as shown below:

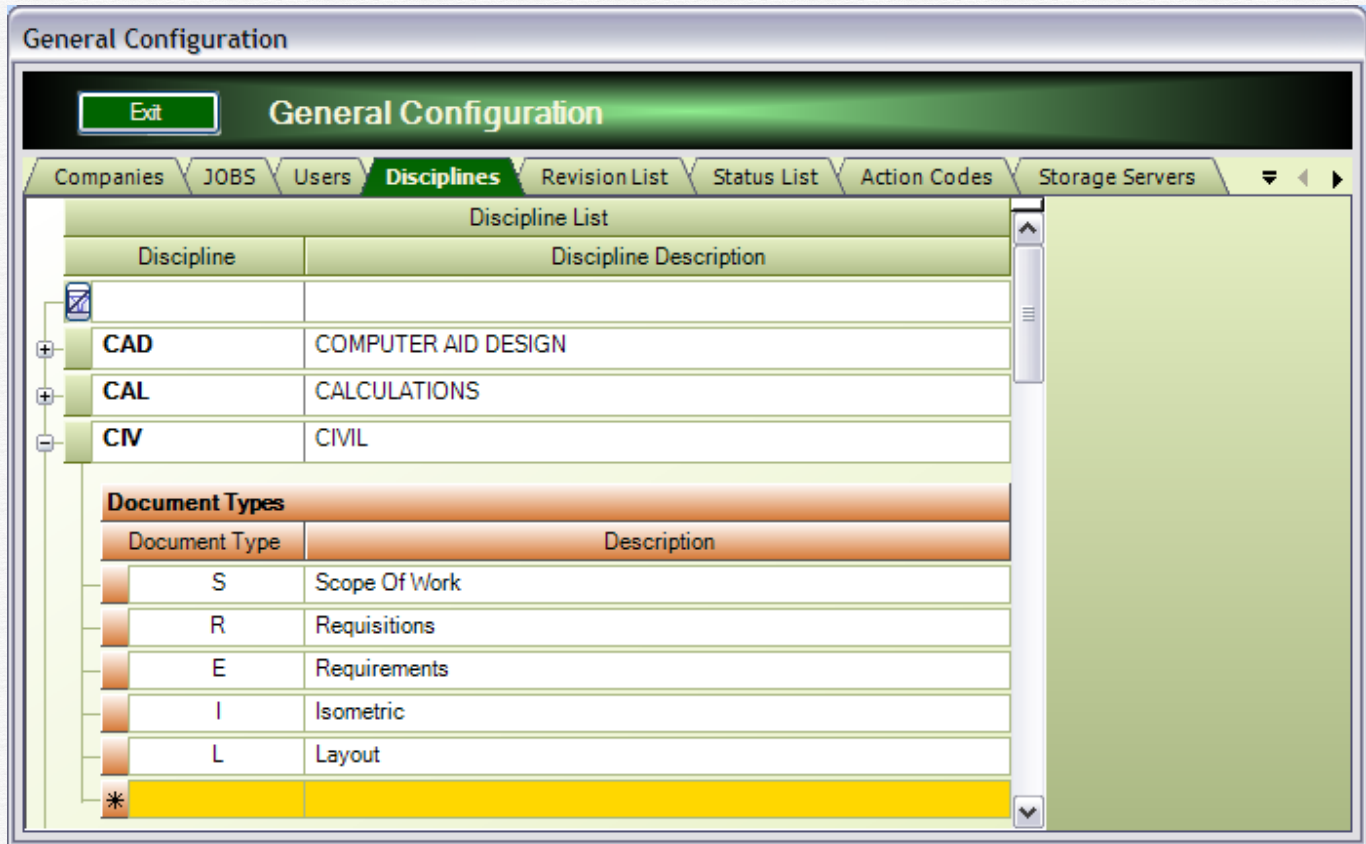

Use the last line (yellow row) to enter a new "Document Type".

#### <span id="page-12-0"></span>3.5 Revision List

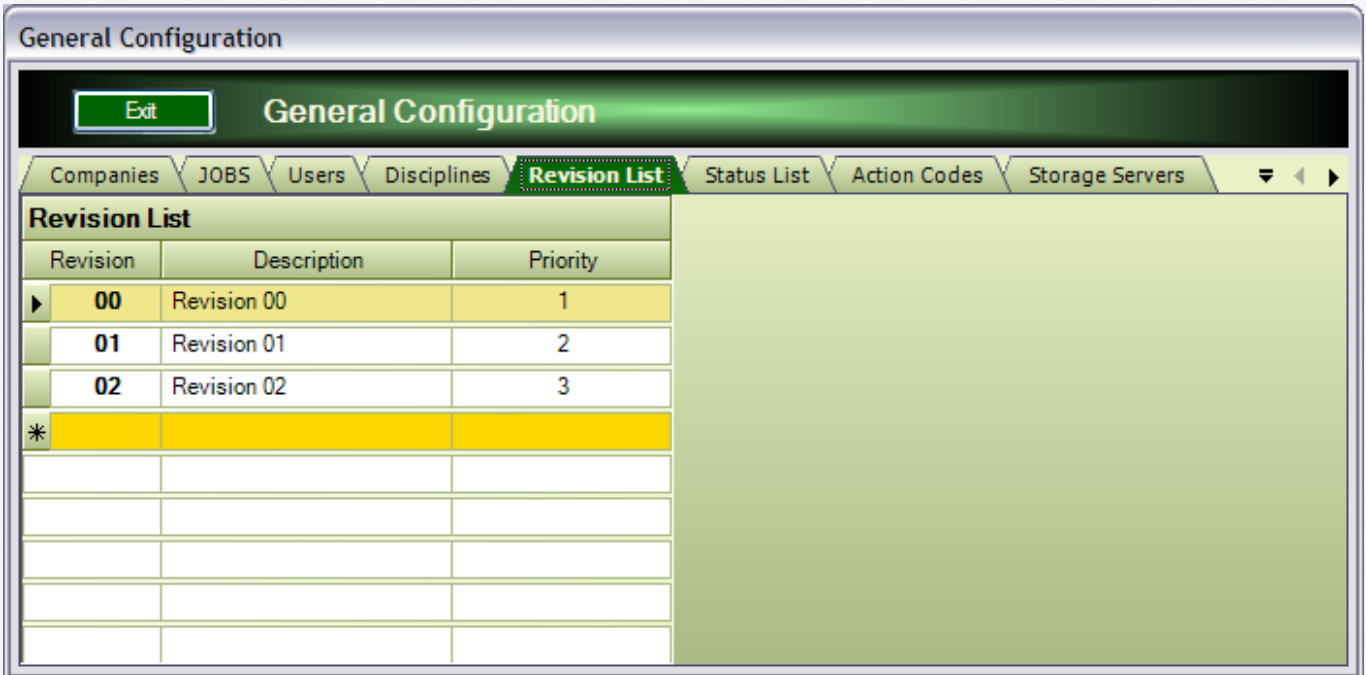

You can define here a list of revisions as you wish to be used in all your projects. You can customize this list for each project. Each time you change the revision for a document, the program will propose the one corresponding to this list. You can select the proposed one, or type another one.

#### <span id="page-13-0"></span>3.6 Status List

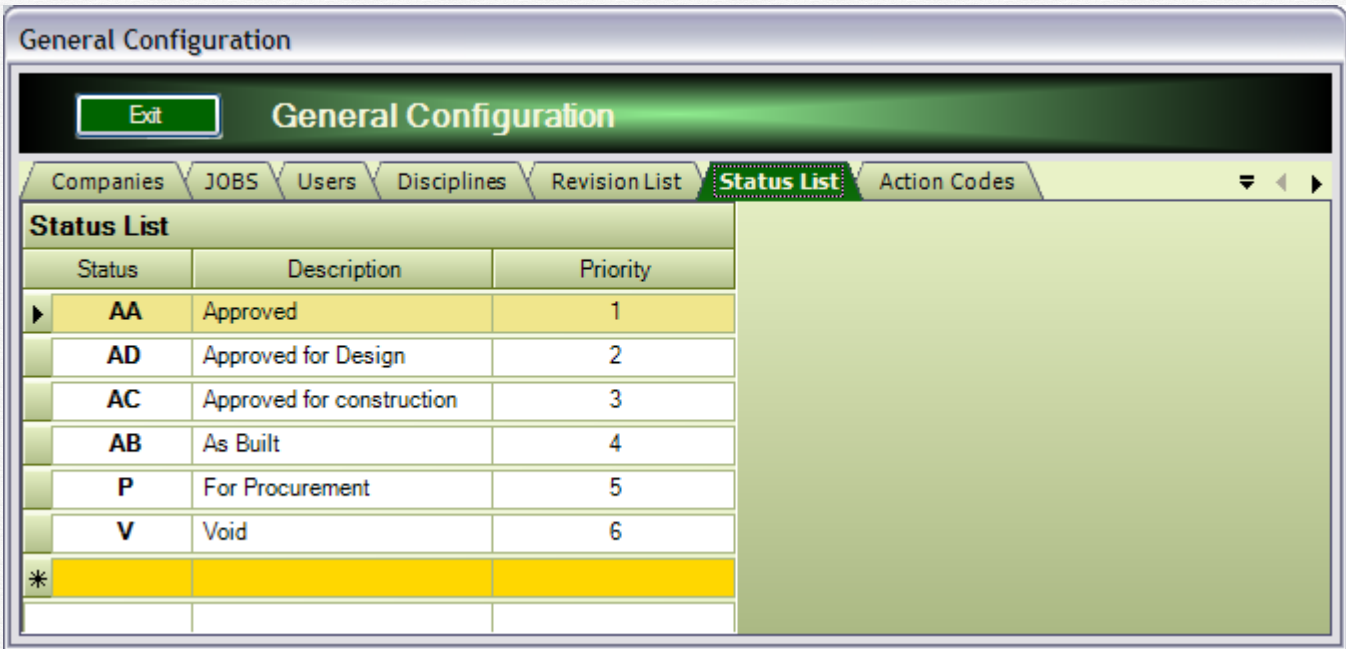

You can define here a list of statuses that can be used in all your projects. The list will be copied to each new project when it is created. It can then be customized for each project. The scope is to have a definite list of statuses throughout the project. Moreover, inside a project a status is also linked to a progress model for the documents, as we'll see later in this document.

#### <span id="page-14-0"></span>3.7 Transmittal Actions

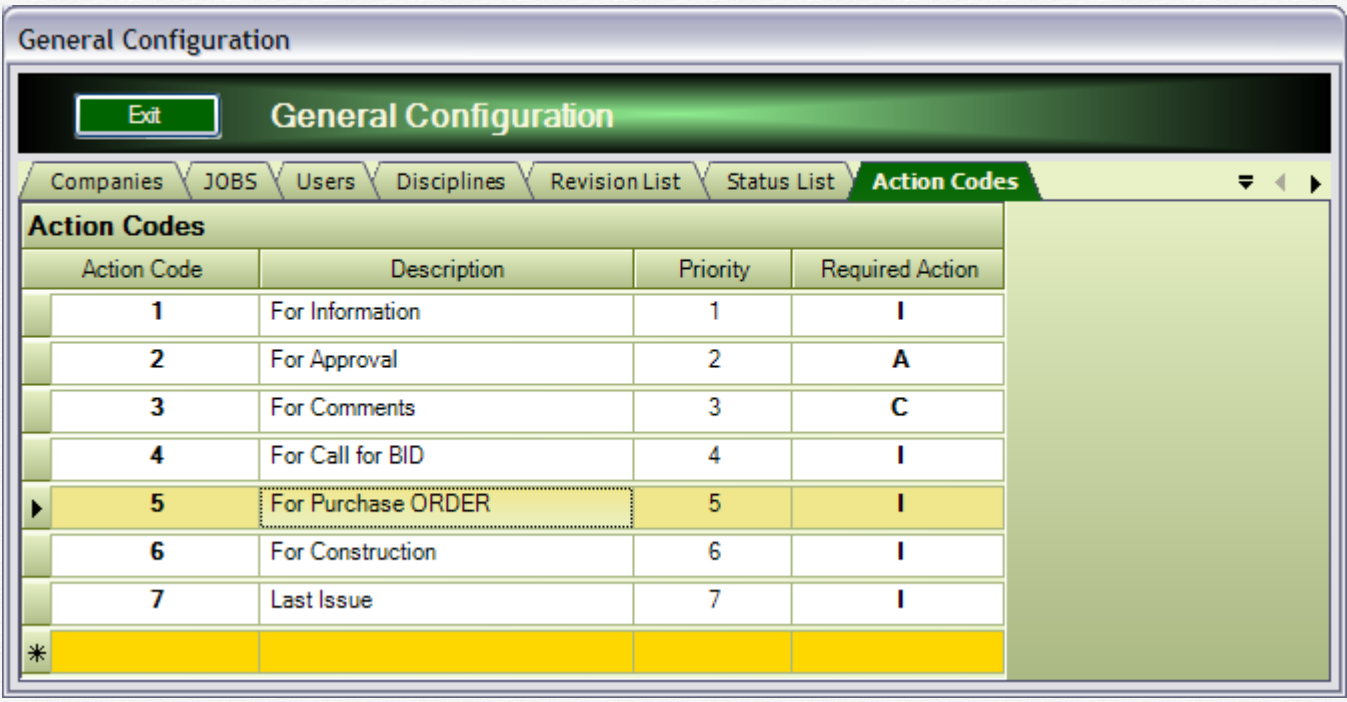

You define here a list of action codes for people who receive documents through the transmittals.

These codes tell people what you expect them to do when they receive a document. The "Required Action" column is very important. It can contain only three values:

- $1$  = for information no action is required from the receiver
- $-C =$  for comments  $-$  the receiver is required to comment the document

 $-A =$  for Approval – the receiver is required to Approve the document.

For example, if one user receives a transmittal with a document where the action code is 1 or 4, it means it is for information, no further action is required. If the "Action Code" is 2, he needs to comment the document, and if the "Action Code" is 3, he will need to Approve / reject the document.

(See the "Work Flow" chapter for more information).

#### <span id="page-15-0"></span>3.8 Progress models

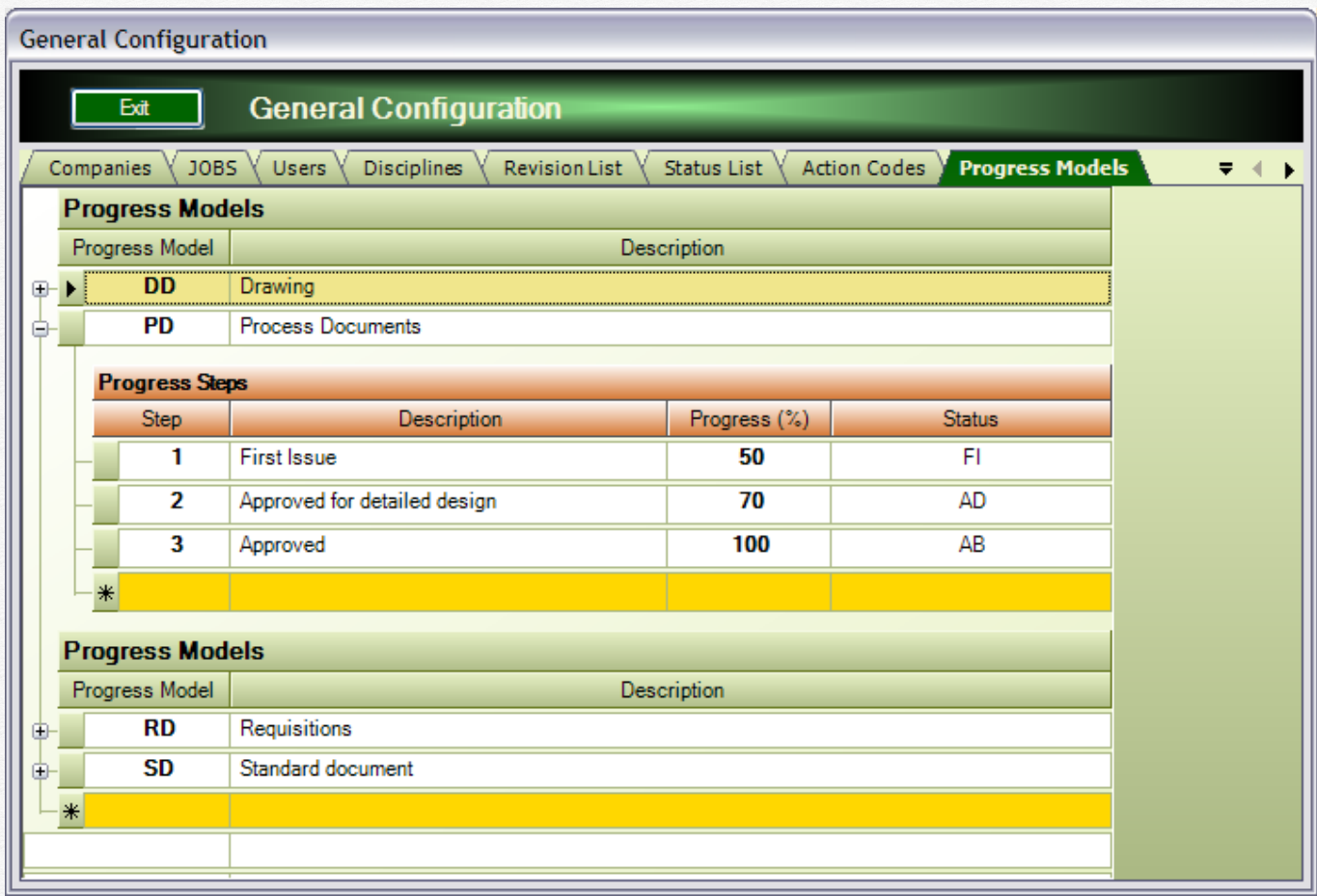

Use this window to configure "general" progress models to be used for automatic calculation of the document progress.

For each model, you define several steps, each step with a corresponding progress (%). The last column ("Status") makes the link between the progress step and the document status. It means that if a document uses this progress model (PD, for ex.), when it reaches the "AD" status, its progress will be automatically at 70%.

#### <span id="page-16-0"></span>3.9 File Types

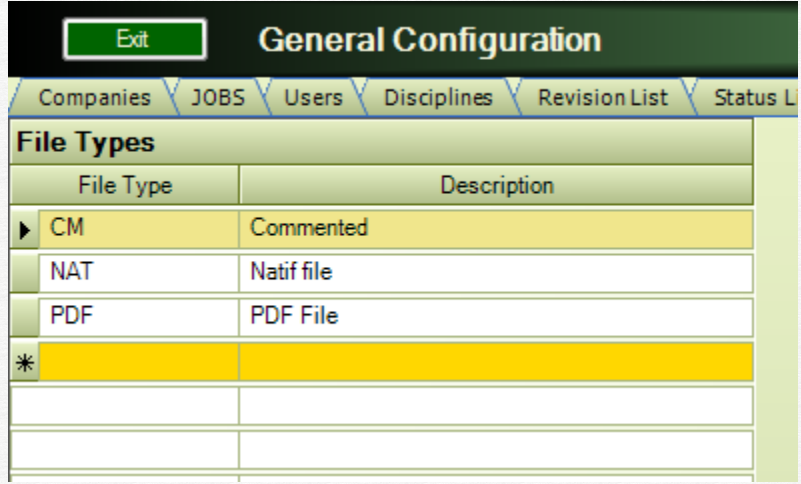

You can define here a list of "File Types" that you use in all your project. The list will be copied to each new project when it is created.

It can then be customized for each project.

This list can be used to limit the user access by file type. Ex: give the users access only to "PDF" files and not to native "NAT" files.

#### <span id="page-16-1"></span>3.10 Storage Servers

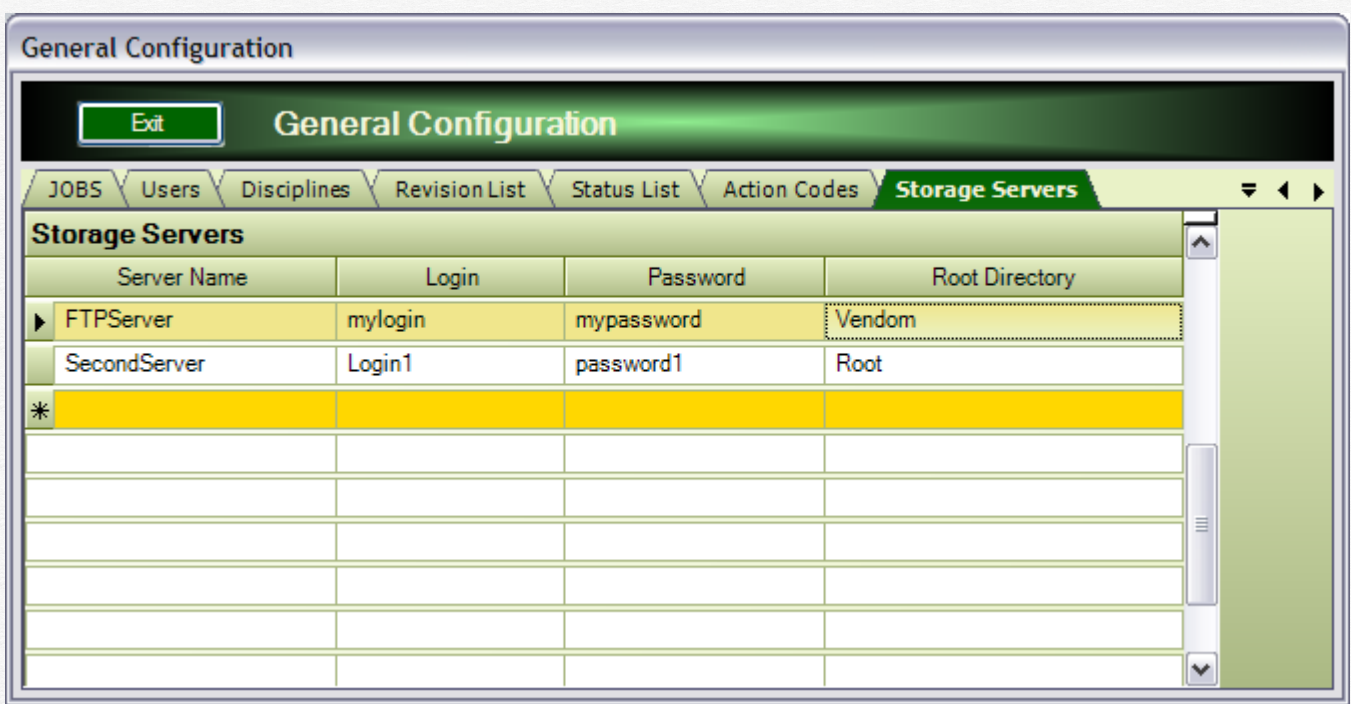

The files attached to each document are stored on an FTP server. This server can be different for each job.

You define here a list of FTP servers. When a new job is created, you'll have to decide on which FTP servers will be stored the files for this job.

#### <span id="page-17-0"></span>3.11 Mail Servers

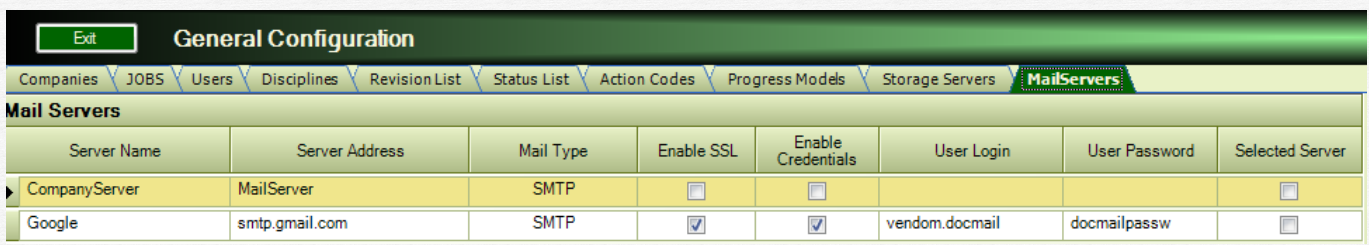

You define here a list of mail servers. Only one will be used by the application to send mail, the "Selected Server" (where the "Selected Server" is checked).

The evident solution would be to use the company mail server; see with your mail administrator for the necessary configuration. You'll probably need a fix IP address for the PCs that have to send mail, and a specific configuration on the server to accept SMTP mail from these PCs.

If you have an internet connection, you can use Google mail. For this, you need to open an email address on Gmail, with an user login and a password (in this example, vendom.docmail and docmailpassw).

Other solution is to use one user's PC to send mail, provided the SMTP service is installed on the PC and the anti relay option is unchecked (see with your mail or network specialist).

If you click on the small button in the "server name" cell, the program will send a "PING" to the server, to check its availability. The response will be either "ping OK" or "Ping failed".

#### <span id="page-18-0"></span>3.12 Parameters

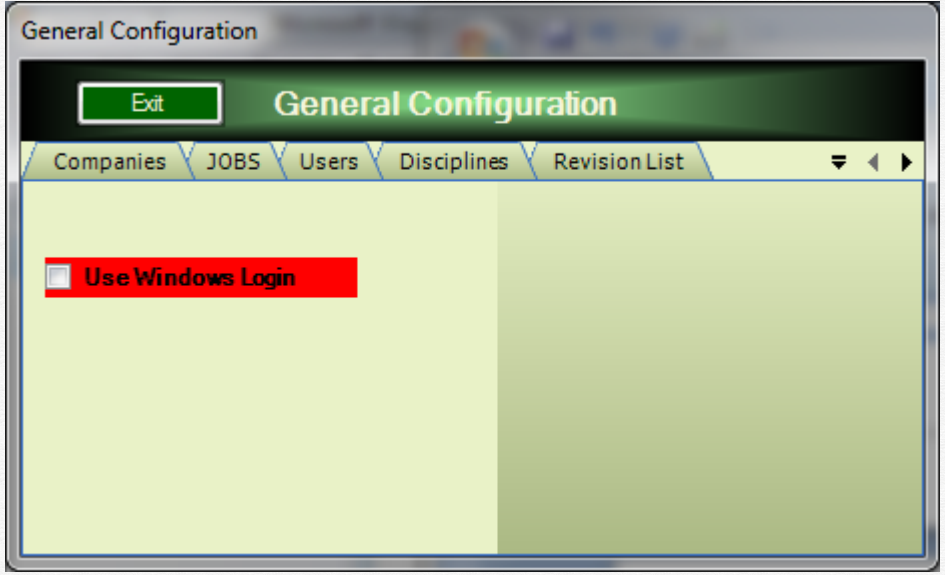

You define here the type of login for the users.

If "UseWindowsLogin" is unchecked (false), then the user will log with the Id and Password defined in the program.

If "UseWindowsLogin" is checked (true), the user will be logged automatically. See also the information "Windows Login" in the User Configuration. This information should contain the same text as the user login for the computer.

#### <span id="page-19-0"></span>**4 Job Configuration**

#### <span id="page-19-1"></span>4.1 Job Contributors

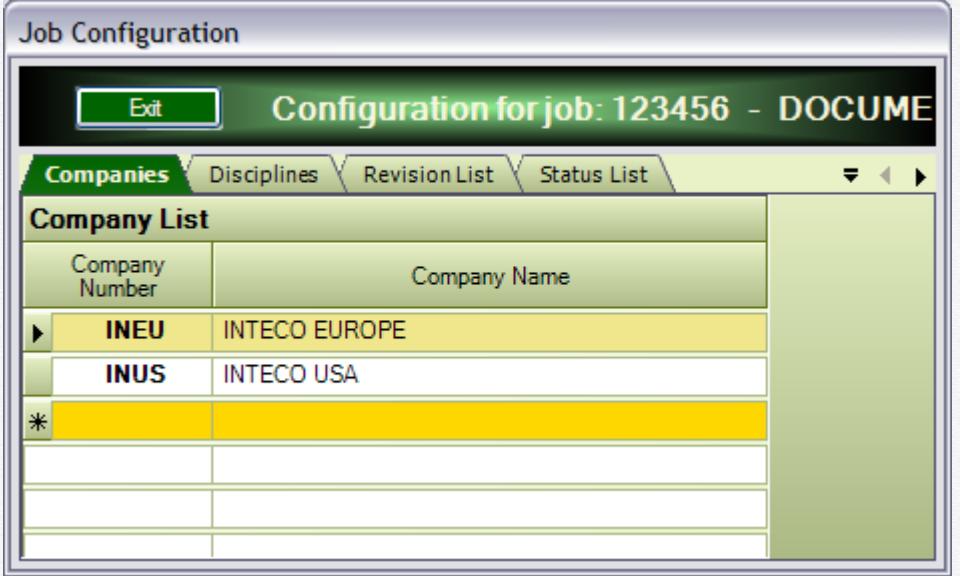

Enter here the list of companies participating to this project. These are companies that produce documents for the project. You need at least one company here, your own company.

To enter a new company, use the last row (yellow row).

To delete a company, select the company line by clicking on the row header, then hit "Delete". If a company has documents, you cannot delete it.

#### <span id="page-19-2"></span>4.2 Job Disciplines and document types

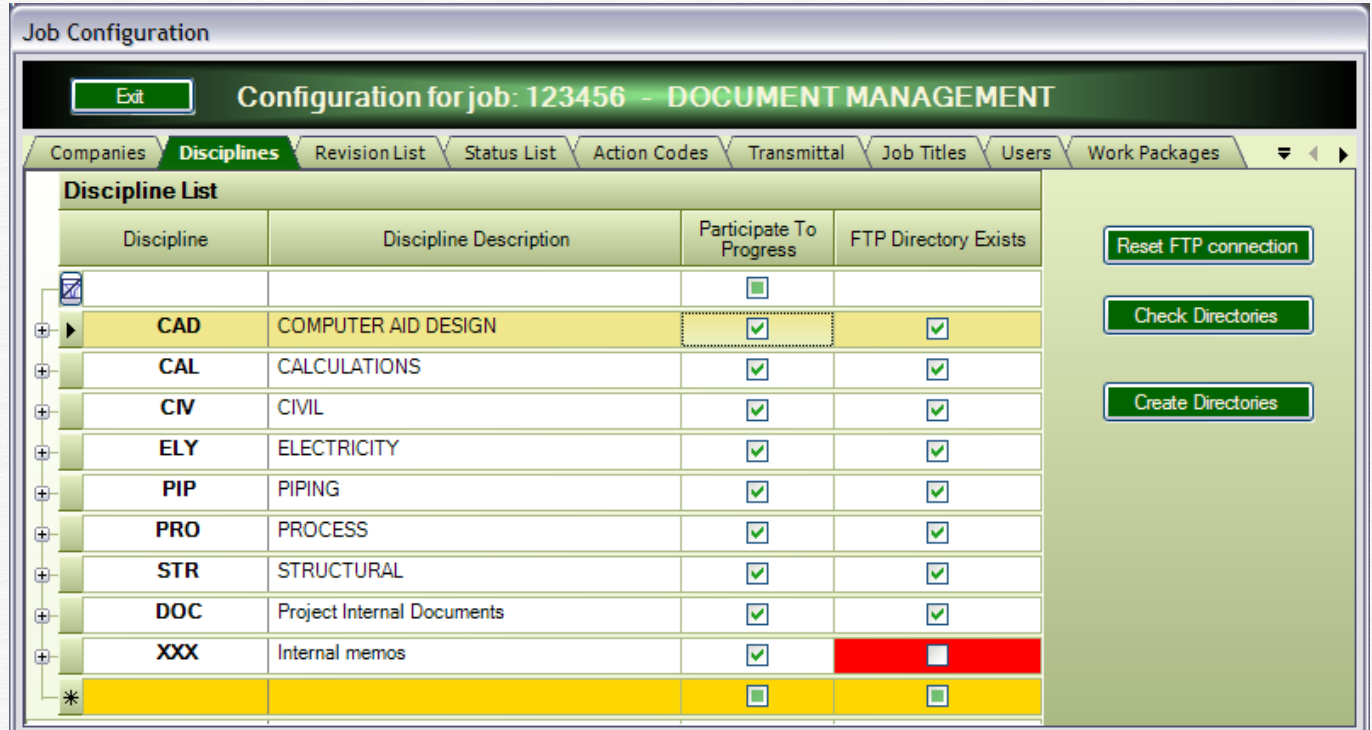

This is the list of disciplines for the project. When the project is created, this list is completed with the "template disciplines", or it is taken from another project, depending on the choice you have made at the job creation (Configuration "From Template" or "From another job").

The list contains the following data:

- Discipline code
- Discipline description
- Participate to progress if this discipline is taken into consideration in the progress calculation
- FTP directory exists  $-$  if the directory corresponding to this discipline was created on the storage server. When the job is created, all directories for the existing disciplines are also created.

If you add a new discipline, the directory to store documents for this discipline does not exist, and the corresponding cell appears in red. Click then on the "Create Directories" button, and it will be created.

It can happen that the connection to the storage server is temporarily lost due to network issues, and all this column appears in RED.

In this case, click first on "Reset FTP Connection" and then on "Check Directories". If there are still some disciplines in RED, click on "Create Directories".

For each discipline, you need to configure a least one "Document Type". Click on the + sign at the left to open a child window, as shown below:

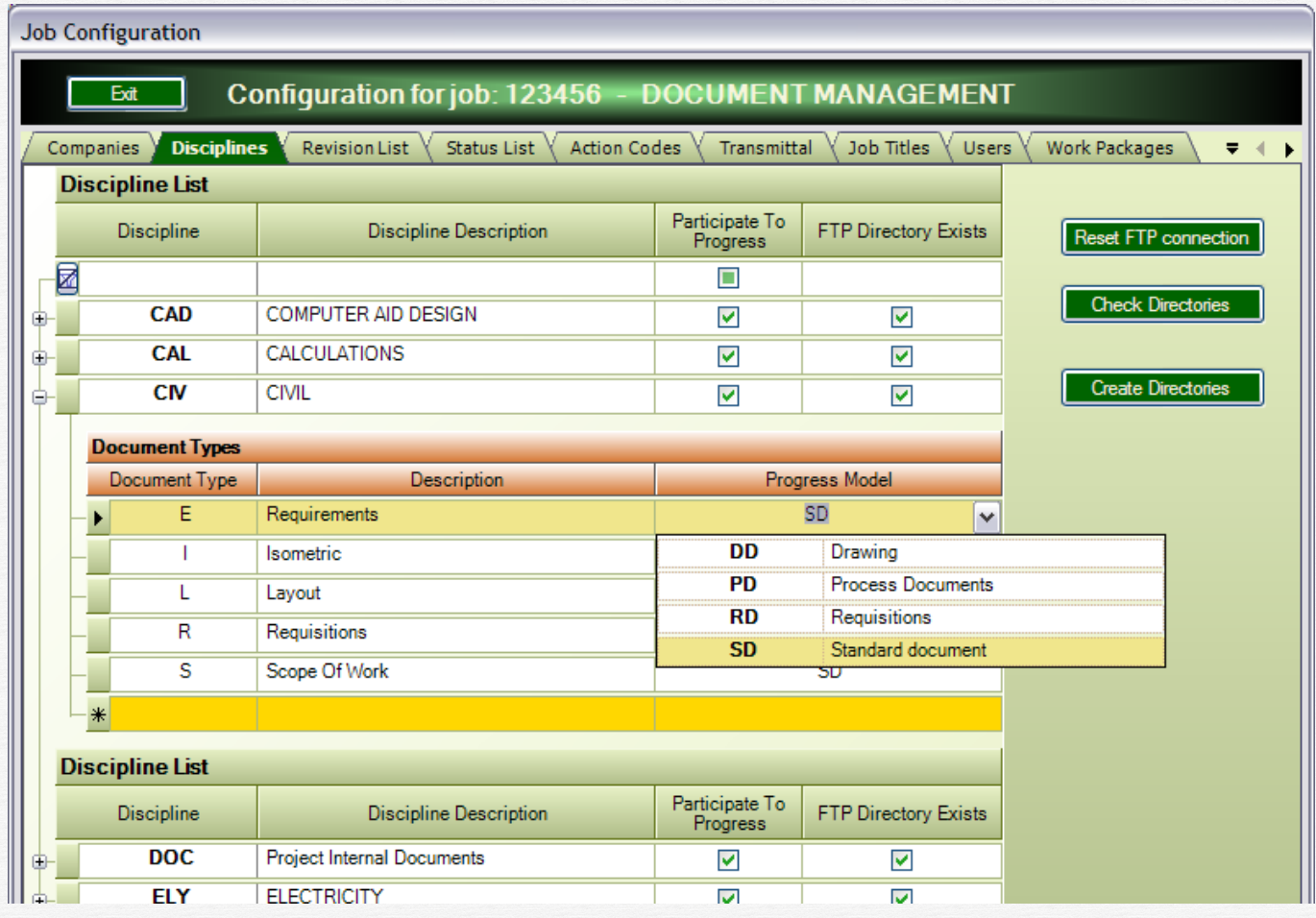

Use the last line (yellow row) to add a new "Document type".

The last column, "Progress model" allows specifying the progress scenario for this type of document. You can select the progress model in the list (see Job Progress models later in this document for more details).

#### <span id="page-22-0"></span>4.3 Job Revision List

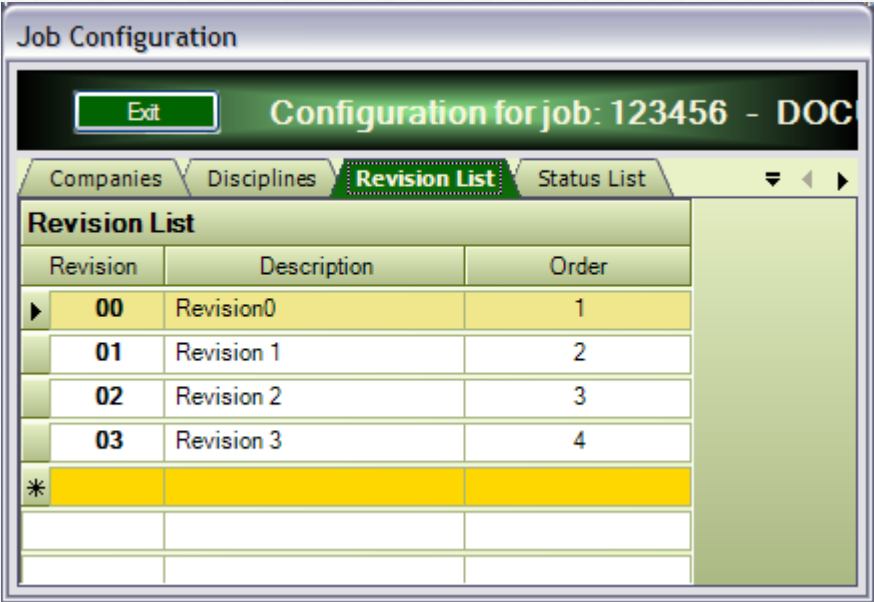

If you wish to control the revision format and order, enter here the list.

When you then change one document revision, the system will propose one from this list. You can then select the proposed one, or type something else.

It is a good practice to have a list like this, to avoid having different types of revisions inside the same project (ex: some documents with revisions "00/01…", other documents with "A/B…" others with "A1/A2…").

It may also be a project request to name the revisions in a certain way, so you can implement this here.

#### <span id="page-23-0"></span>4.4 Job Status list

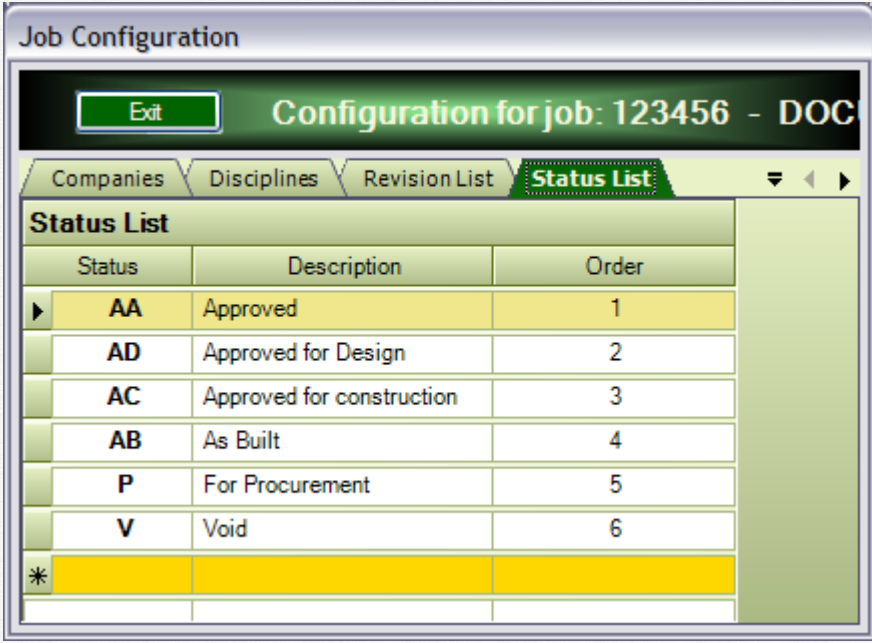

You can define here a list of statuses that can be used in the current project. The list was copied to the current project when it was created. You can modify the list to suit the project needs. The scope is to have a definite list of statuses throughout the project. Moreover, inside a project a status is also linked to a progress model for the documents, as we'll see later in this document.

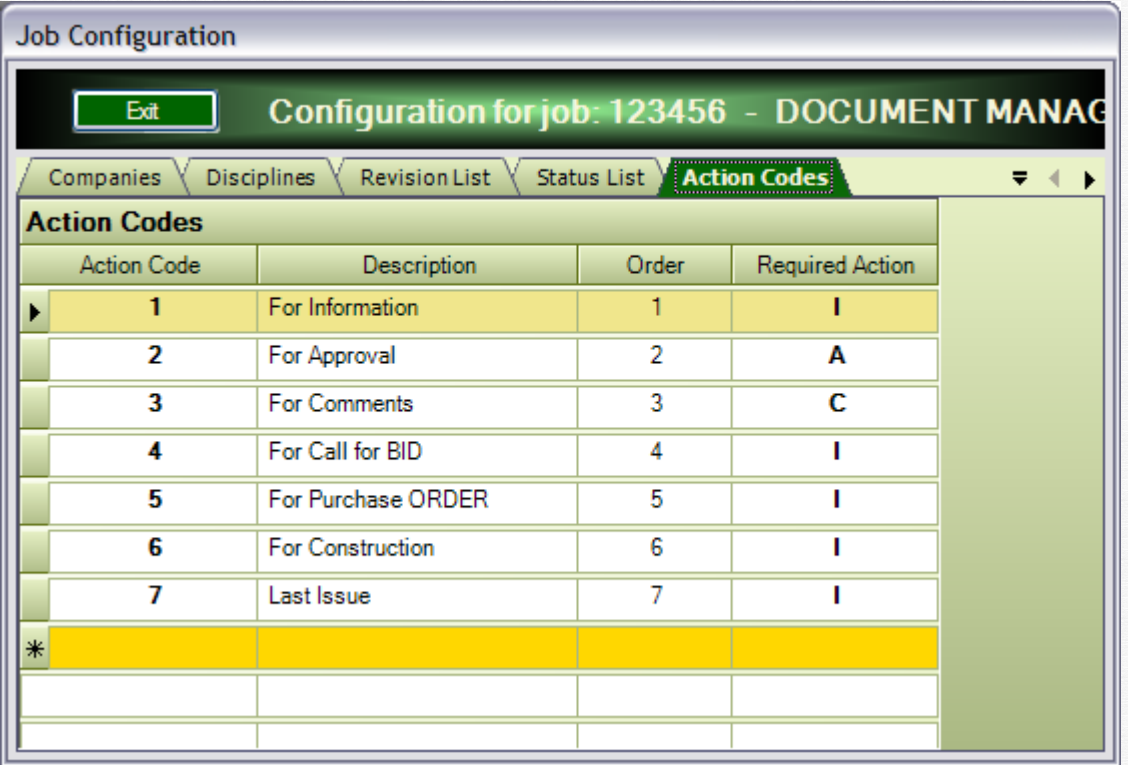

#### <span id="page-24-0"></span>4.5 Job Transmittal Actions

You define here a list of action codes for people who receive documents through the transmittals.

These codes tell people what you expect them to do when they receive a document. The "Required Action" column is very important. It can contain only three values:

- $1$  = for information no action is required from the receiver
- $-C =$  for comments the receiver is required to comment the document

-  $A =$  for Approval – the receiver is required to Approve the document.

For example, if one user receives a transmittal with a document where the action code is 1 or 4, it means it is for information, no further action is required. If the "Action Code" is 2, he needs to comment the document, and if the "Action Code" is 3, he will need to Approve / reject the document.

(See the "Work Flow" chapter for more information).

#### <span id="page-25-0"></span>4.6 Job Work Flow

#### <span id="page-25-1"></span>4.6.1 Job Destinations

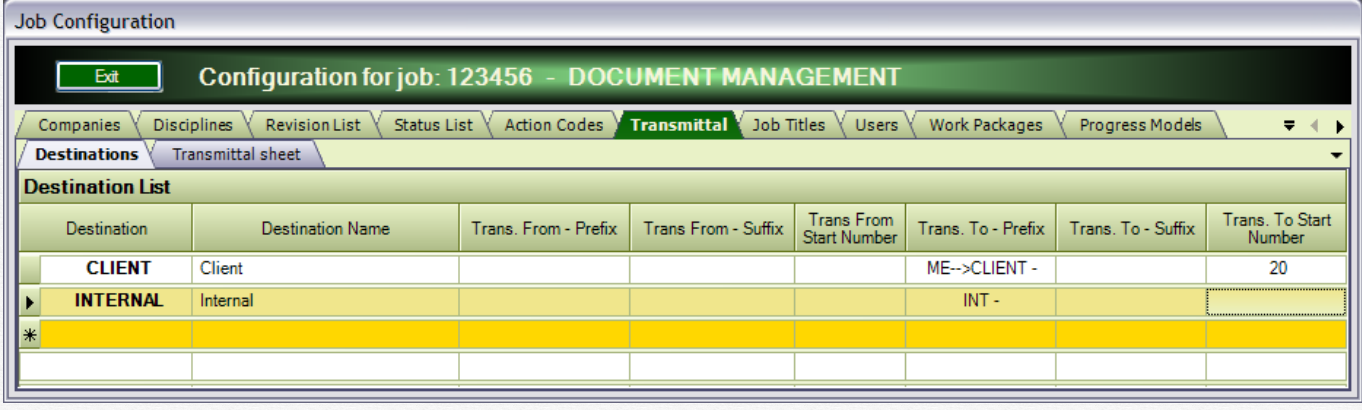

Typically, you exchange documents (send/receive) with several partners (client, internal, subcontractors, suppliers…).

Define in this list all the partners (destinations) for the document workflow.

For each destination, configure the following:

- Destination code
- Destination name
- Transmittal FROM Prefix a string to be put in front of the transmittal number (for transmittal FROM = that you receive)
- Transmittal FROM Suffix  $-$  a string to be added at the end of the transmittal number (for transmittal FROM = that you receive).
- Transmittal TO Prefix a string to be put in front of the transmittal number (for transmittal  $TO = that you send$ ). In this example, if the transmittal number to CLIENT is 54, it will be printed as: **"MECLIENT – 54"**
- Transmittal TO Suffix a string to be added at the end of the transmittal number (for transmittal  $TO = that you send$ ).
- Transmittal FROM/TO Start Number normally, first transmittal will have number 1, but you can specify here if you want it to begin at another number.

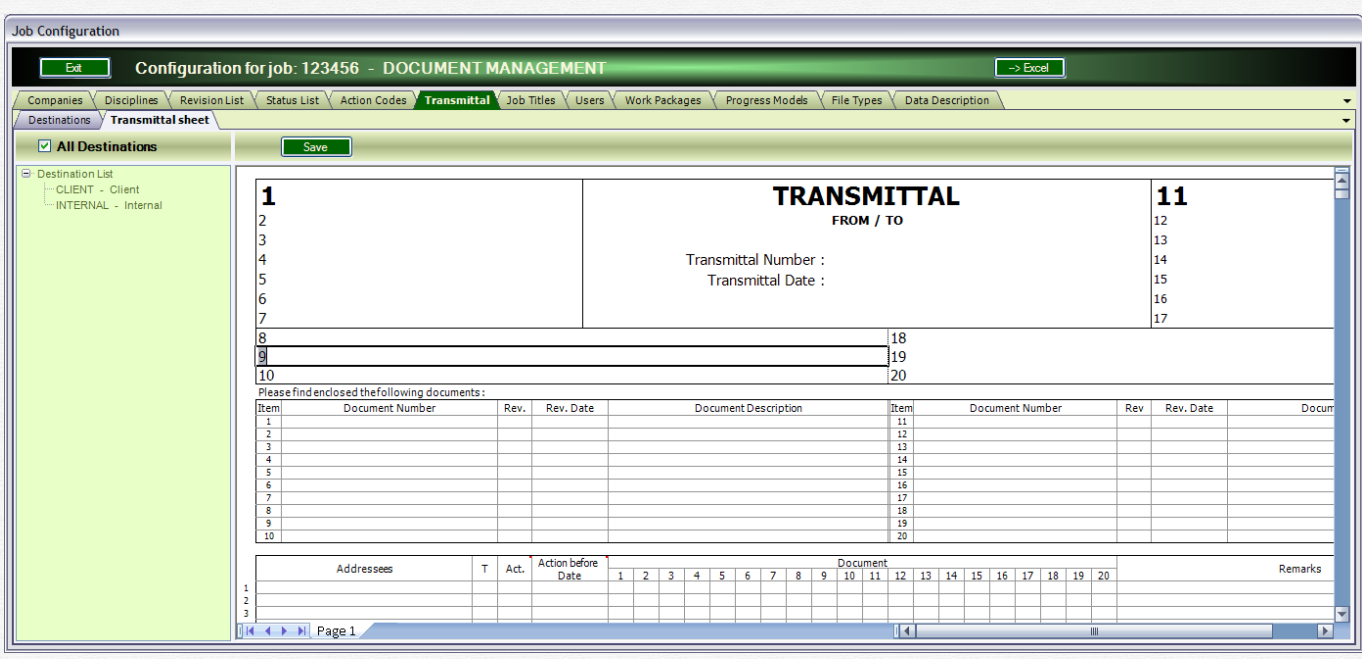

#### <span id="page-26-0"></span>4.6.2 Job Transmittal sheet

The transmittal sheet is a document that will contain the following information

- The document list  $-20$  documents per page, 5 pages max.
- The receiver list people who receive the transmittal
- The distribution matrix who receives what

In the upper part, in the middle, the system will automatically print the transmittal number.

You can customize all the cells numbered from 1 to 20. For example you put your company name and address on the left, the client address on the right and the project information in the other cells.

Don't forget to "Save" when it is ready.

If "All Destinations" is checked, this configuration will be applied to all transmittals, no matter where they are sent.

If you want to customize by destination, click on the destination name in the list on the left on the screen and configure the transmittal for this destination.

#### <span id="page-27-0"></span>4.7 Job Titles

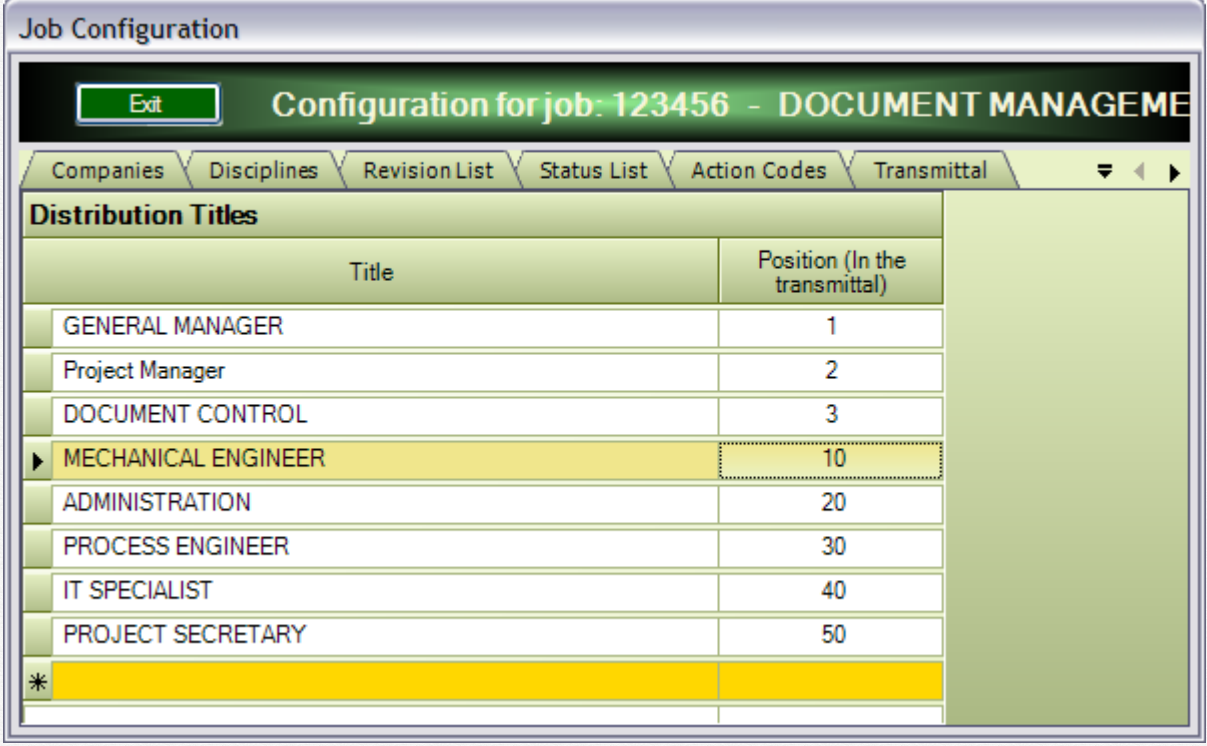

Define here in this list the titles for users that will receive documents via the transmittals. These titles identify the role of each person inside the project. The column "Position (in the transmittal)" specifies the display order of each title inside the transmittal ("General Manager" will appear first, then "Project Manager", then "Document Control", etc.)

#### <span id="page-27-1"></span>4.8 Job User Groups

You can define several groups for the users. Users belonging to the same group will have same ownership rights on the documents. See "Document owner" later in this manual.

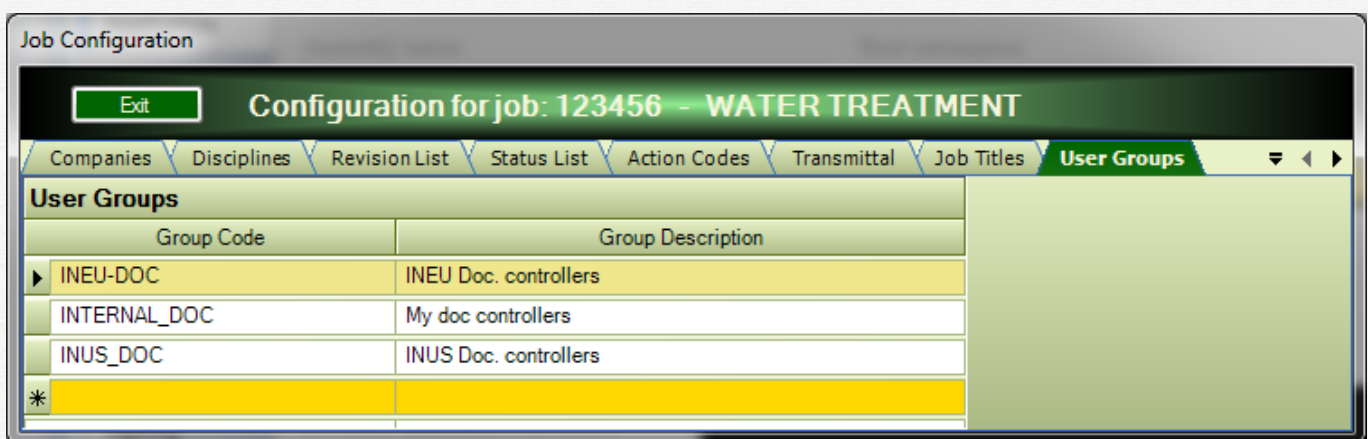

The data to configure for each group is:

- GroupCode a code that identifies the group
- GroupDescription the description of the group

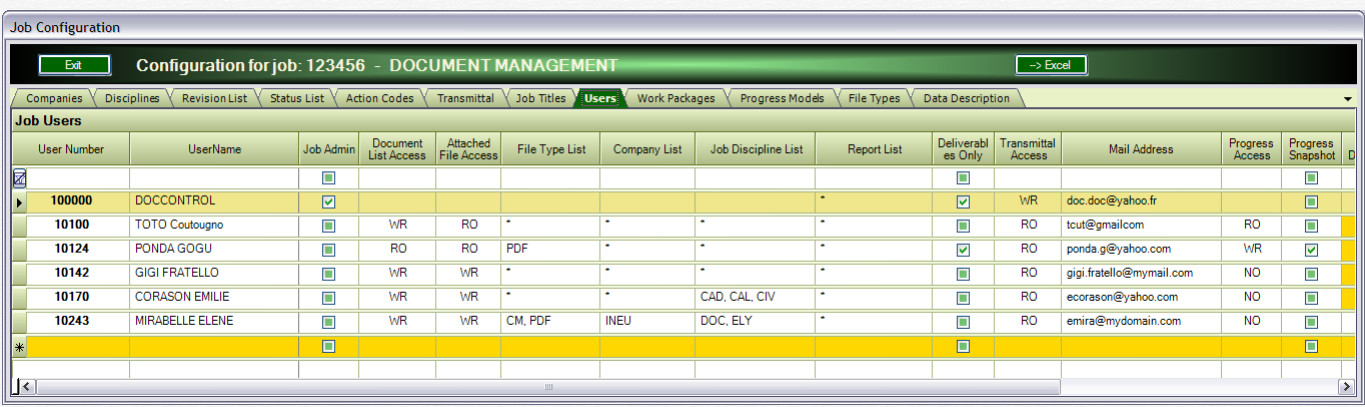

#### <span id="page-28-0"></span>4.9 Job Users

This is the list were you define the users who have access to this job and what kind of access they have. The job users can be taken from the general "Users" list, or you can define users only for this particular job.

The data to configure for each user is:

- Job Admin if a user is a "Job Admin", he has all access rights for the job. All other columns are ignored.
- Document List access define the access to the document register:
	- $o$  NO = no access
	- $\circ$  RO = Read Only access
	- o WR = Read Write access can add, modify delete documents from the list
- Attached file access define the access to the files attached to documents:
	- $o$  NO = no access
	- o RO = Read Only access
	- $\circ$  WR = Read Write access can attach or remove files to documents
- File Type List define the access by file types and depends on the "File" Type List" that you defined for the project.
	- o Put "\*" to give access to all file types
	- o Put the list of file types (separated by comma) if you want to limit the access only to these file types. You can also select in the list, see below:

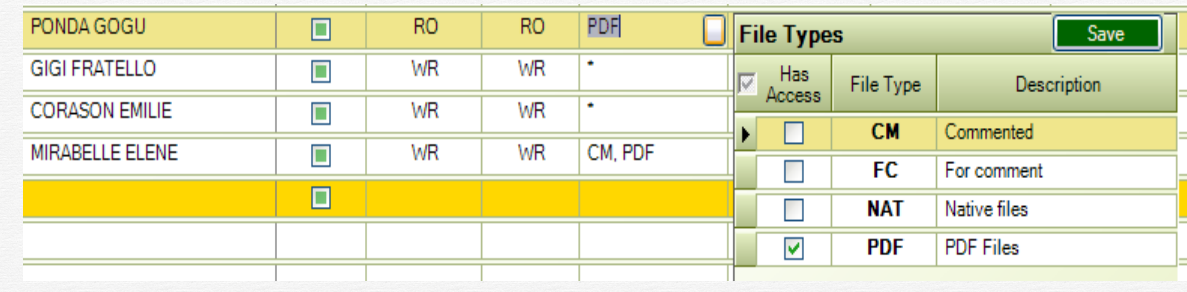

- Company List (see also "Job Companies") as there can be several companies producing documents for the job, you can limit the user access by company:
	- o Put "\*" to give access to all companies
	- o Put the list of companies, separated by comma, if you want to limit the access to these companies. You can also select the companies from the list, see below:

o

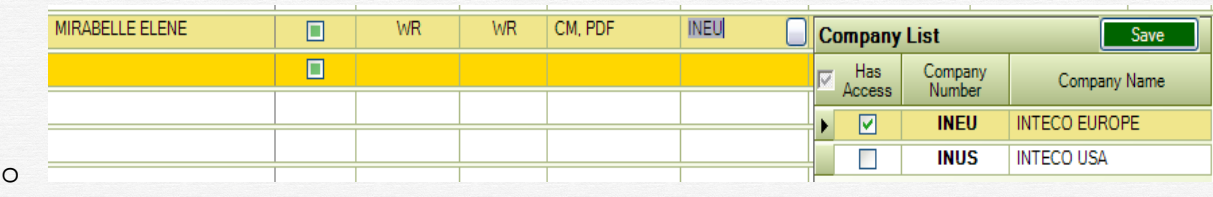

- Job discipline list define the access to documents by discipline:
	- o Put "\*" to give access to all disciplines
	- o Put the list of disciplines, separated by comma, to which you want to give access. You can also select the disciplines from the list, see below:

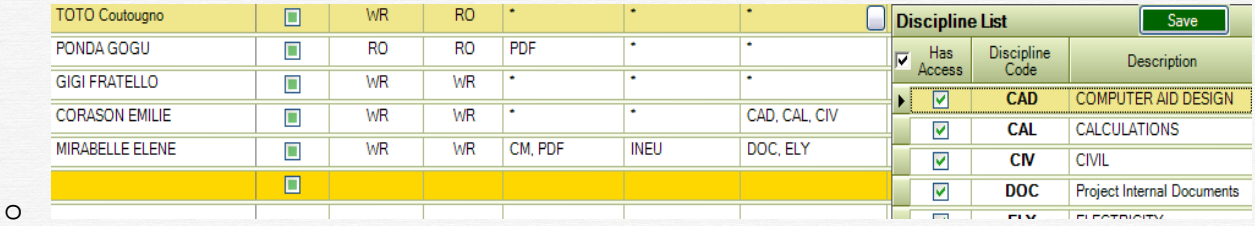

- Report List reserved for future use for the time being just enter "\*"
- Deliverables Only check this box to limit the access only to documents that are marked as "Deliverable". Leave it unchecked to give access to all documents (deliverable or not).
- Can Extract Files check this box if this user will have the right to extract documents and attached files; leave it unchecked otherwise
	- Transmittal access define the workflow access
		- $o$  NO = no access
		- o RO = Read Only access
		- o WR = Read Write access can do transmittals and send them to users in distribution
- Mail address mail address for this job. A user can have a different mail address by job.
- Progress access access to document progress
	- $o$  NO = no access
	- o RO = Read Only access
	- o WR = Read Write access can modify progress list and document progress
- Progress snapshots can do progress snapshots for the job
- In distribution if checked, user is in the job distribution (receives transmittals)
- Title the user role in the project (see "Job Titles" earlier in this document). If a user is "In Distribution", this column is mandatory.

-

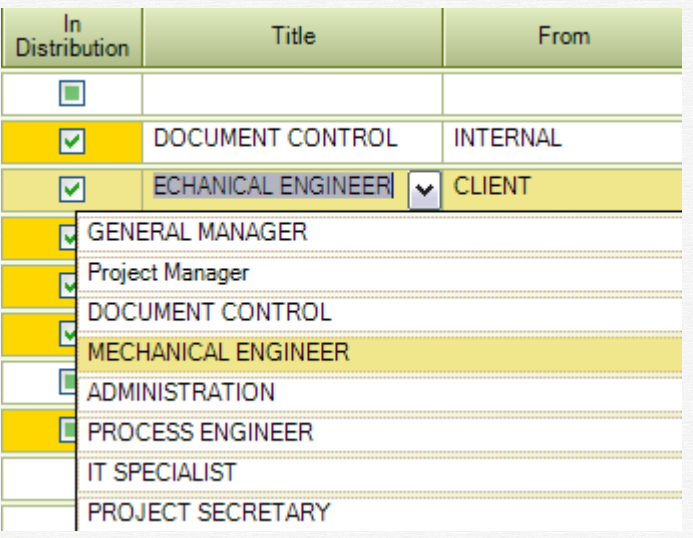

- From – the user belongs to what destination (See "Job destinations" earlier in this document). If a user is "In Distribution", this column is mandatory.

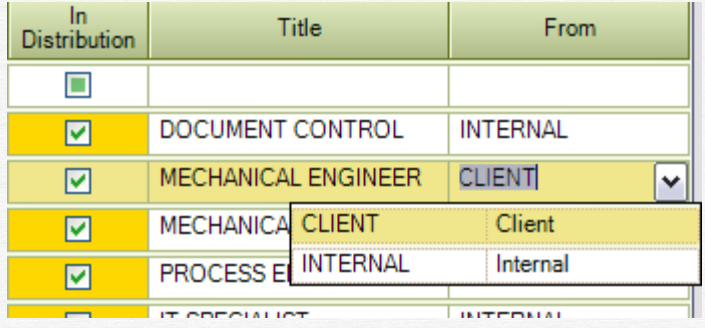

- User Group - the group the user belongs to (if needed). This information is used to manage document access (see "Document owner" later in this manual).

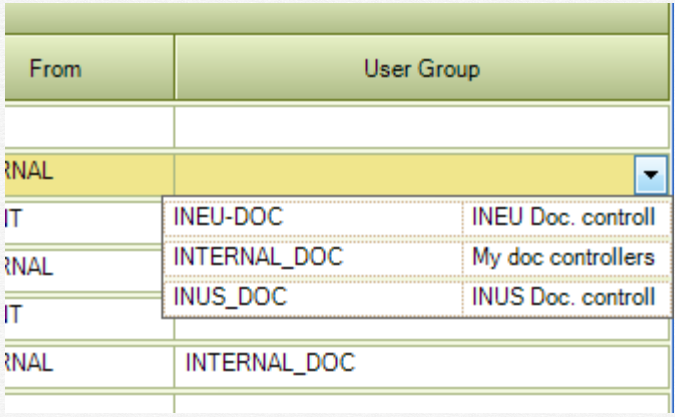

- User1List, User2List, User3List, User4List, User5List - use these columns to define user access to documents based on the values of the optional data User1, User2, User3, User4, User5.

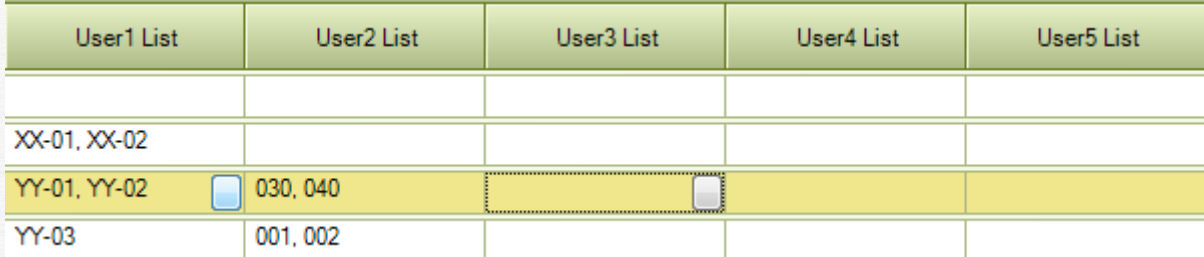

Type the desired values in the respective cell, separated by comma, or select them in the list, as shown below:

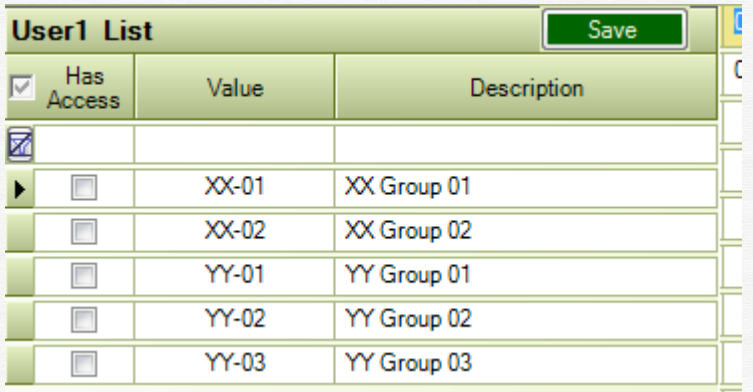

Check the desired values, then click on "Save".

If you click on the header checkbox, all the values will be checked / unchecked.

*Important: You can select several rows, by clicking on the first row and then dragging the mouse or press "SHIFT" and then click on the last row you want to select, and then:*

*- press "T" (TRUE) or "Space" to check the "Has Access" cells for the selected rows*

*- press "F" (FALSE) to uncheck* 

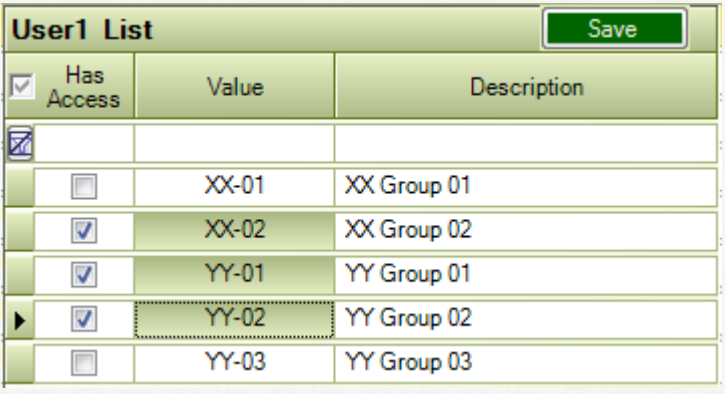

*Also important: if you restrict the user access for example to 'XX-01, XX02' values in the User1List, the user will have access:*

*- to all documents where the User1 value is either 'XX-01' or 'XX-02'*

*- to all documents where the User1 value is empty (Null, Space, or several Spaces).*

*Of course, access to documents is also restricted by all other access limitations (by companies, disciplines, etc.)* 

#### <span id="page-33-0"></span>4.10 Job Work Packages

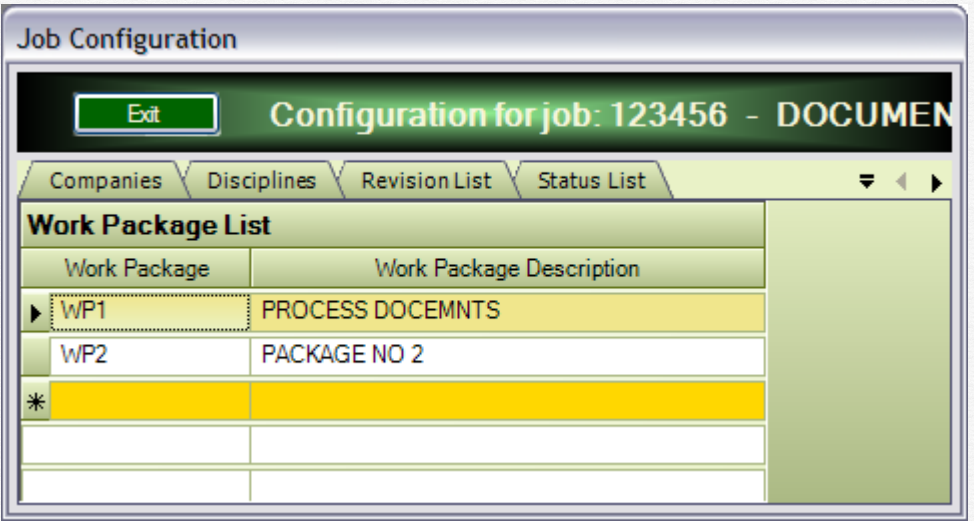

You can group documents by work packages. This will allow you to calculate the progress either by discipline or by work package. Work packages usually define the split of work and are frequently used for planning (ex in MS Project or Primavera).

#### **Job Configuration** Configuration for job: 123456 - DOCUMENT MANAGEMENT Exit Disciplines **Revision List** Status List **Action Codes** Transmittal Job Titles Companies Users  $\overline{\mathbf{v}}$  of **Progress Models** Progress Model Description **DD** Drawing PD **Process Documents Progress Steps Status Step Description** Progress (%) 1 50 FI First Issue  $\overline{2}$ Approved for detailed design  $\overline{70}$ AD  $\overline{\mathbf{3}}$ 100 AC Approved  $\ast$ **Progress Models** Progress Model Description **RD** Requisitions  $\overline{\text{SD}}$ Standard document

#### <span id="page-34-0"></span>4.11 Job Progress Models

Use this window to configure progress models for this job to be used for automatic calculation of the document progress.

For each model, you define several steps, each step with a corresponding progress (%). The last column ("Status") makes the link between the progress step and the document status. It means that if a document uses this progress model (PD, for ex.), when it reaches the "AD" status, its progress will be automatically at 70%.

#### <span id="page-35-0"></span>4.12 Job File Types

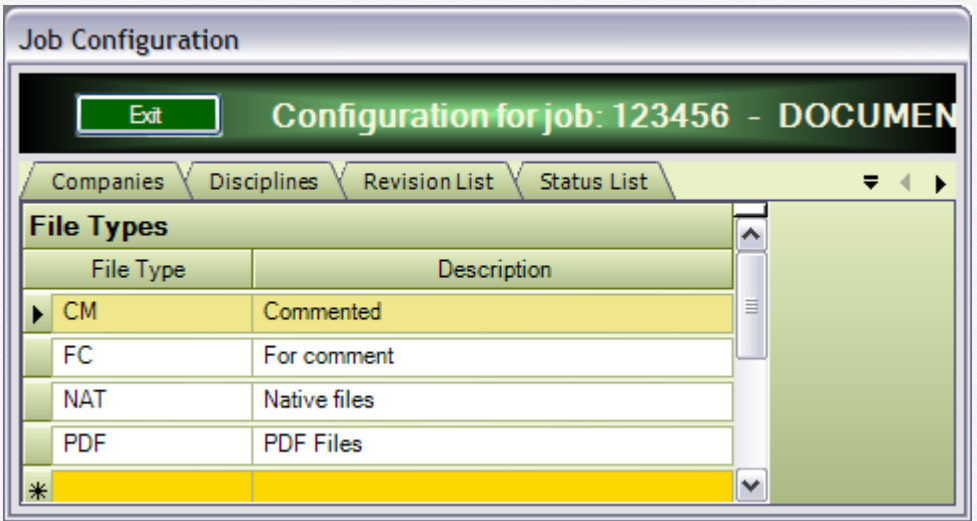

You can define here a list of "File Types" that you use inside your project. This list can be used to limit the user access by file type. Ex: give the users access only to "PDF" files and not to native "NAT" files.
# 4.13 Job Data Description

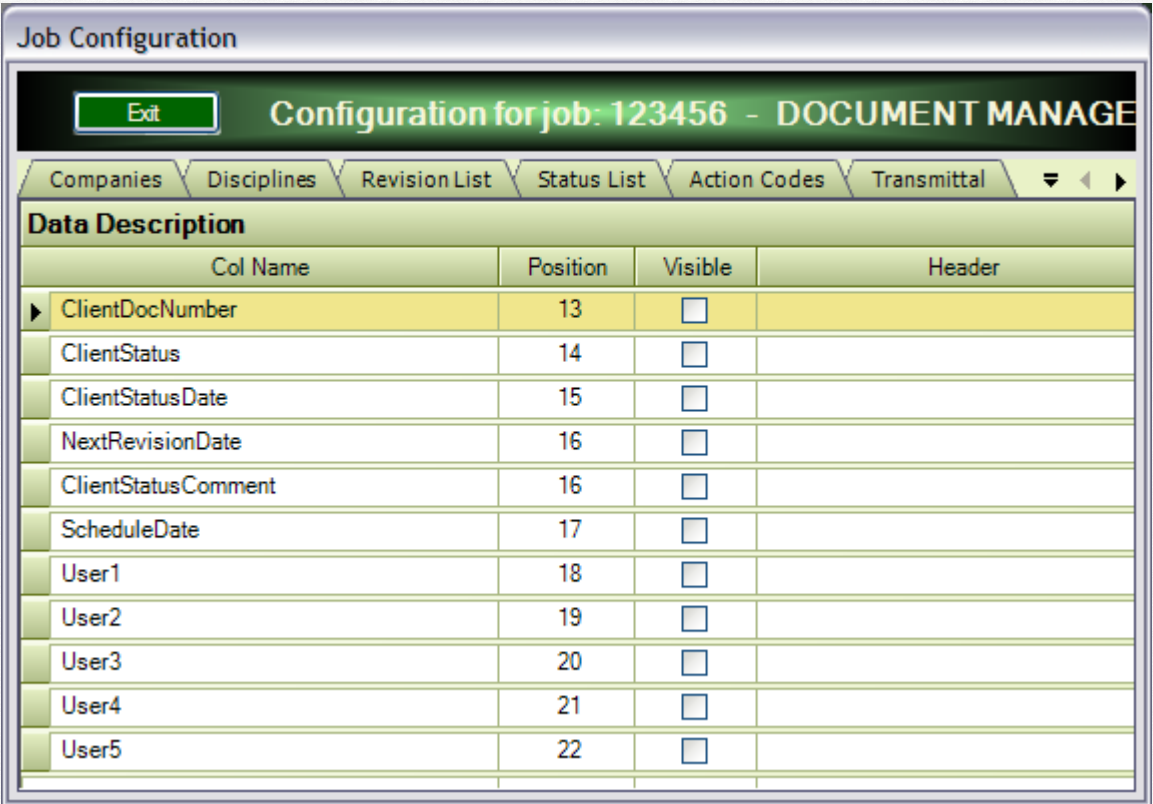

Several optional columns are at the user disposal and can be used in the project to store specific information.

Check the "Visible" cell if you want it to appear in the "Document Register" table. In the "Header" cell, type the meaning of this information, it will appear in the column header.

Change the "Position" field, if you want to change the position of this column in the Document Register.

#### 4.13.1 Optional data Values

You can configure a list of possible values for the User1, Usr2, User3, User4, User5 optional data. These values can then be used to limit user access to documents (see Job Users earlier in this document).

To configure these values, proceed as shown below:

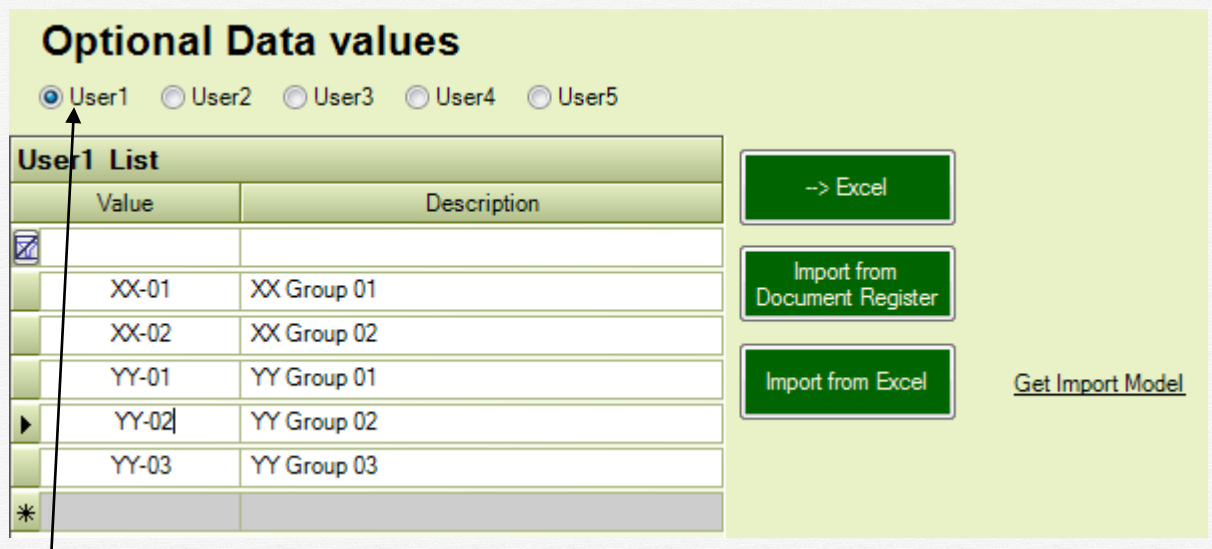

Select the User list that you want to fill, by checking one of the radio buttons (User1, User2, ...), and then:

- add a new value enter the new value and description on the last line, then type Enter or click on another line.
- modify change the data in the desired row and then click on another row to save it
- delete select one or more rows, then click "Delete"

You can also:

Import the list from the "Document Register" if you already have entered values there.

Import the list from Excel, using the provided model, see below:

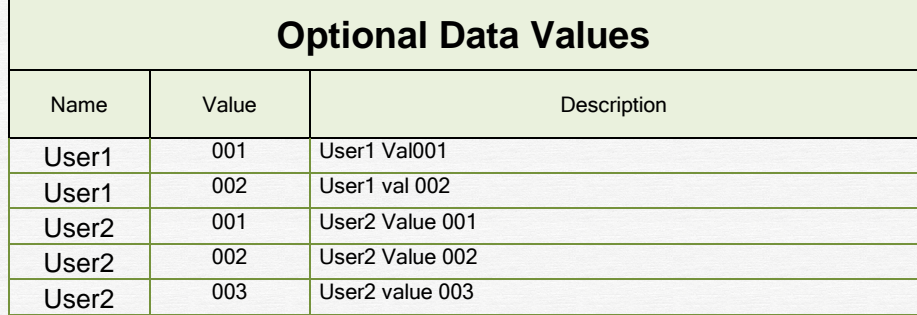

# **5 Document Register**

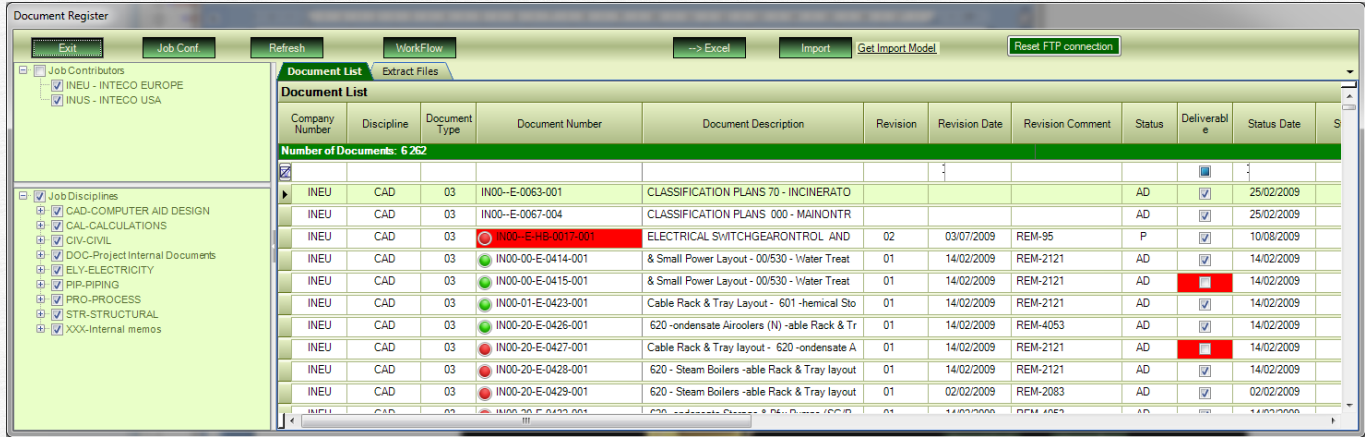

This is the window that shows the document list for the project. You can use this list to add, import, remove documents to the project, attach, remove files to documents, change revision and status, etc.

On the left pane of this window, there are two boxes, containing:

- The contributors list companies participating to the project
- The discipline list disciplines and doc types defined for this project

The list may show more or less items, depending on your access rights. On the right side, you have two panes:

- Document list show the list of documents, only the last revisions
- Extract files the list of documents (last revision / all revisions); in this list you can select documents to be extracted from the system to a separate directory on the network (including the attached files)

In the "Document Number" column, a small button indicates if the document has attached files or not:

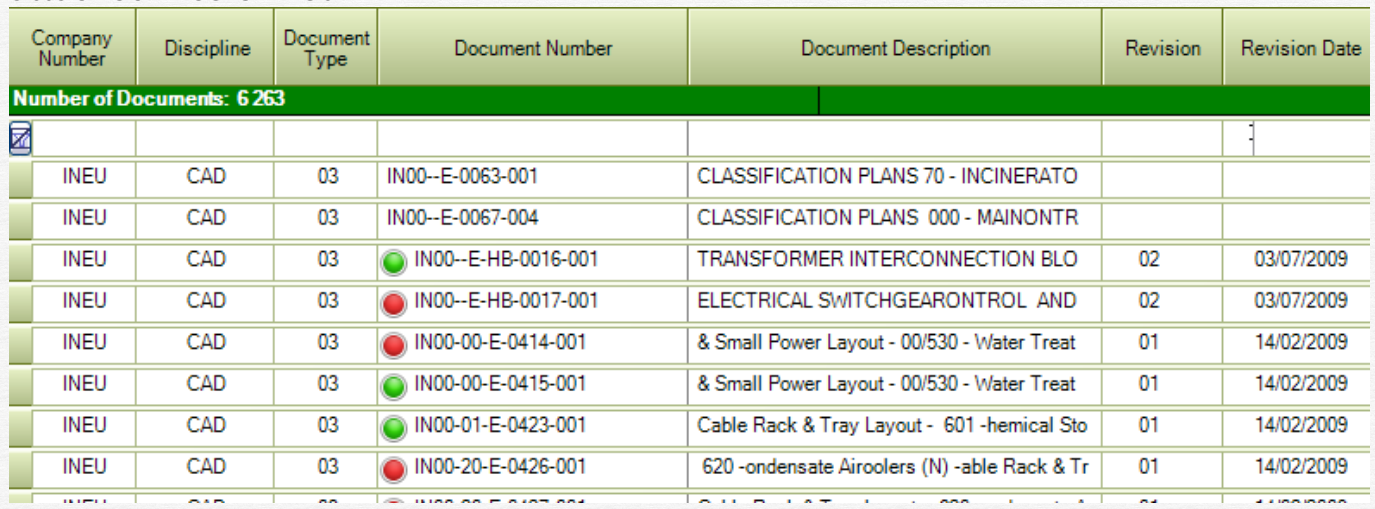

- Green button this revision of the document has attached files
- Red button this revision of the document has no attached file
- No button at all the document has no revision (was not issued yet), so no files can be attached to it.

# 5.1 Filtering the document list

5.1.1 By selecting companies and disciplines

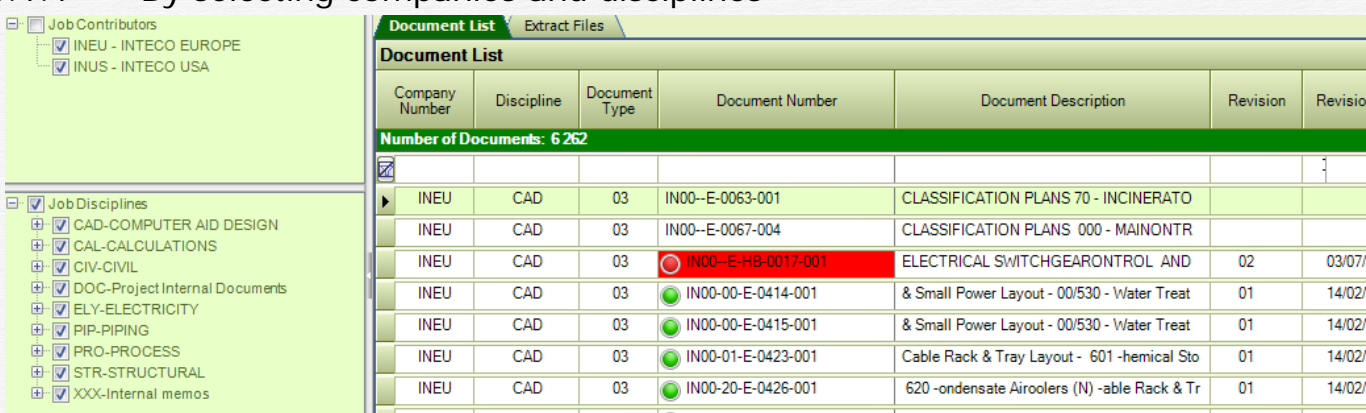

The document list displays documents corresponding to the selected companies and disciplines in the left panels. By checking/un-checking companies and disciplines, the document list will display those items corresponding to your selection.

#### 5.1.2 By using the filter bar

The filter bar is the first line in the document list table. Type something in the filter cell and the list will display only elements containing this text in the corresponding column.

To clear the filter, click on the small button at the left of the filter row.

In the example below, if you type "PUB" in the filter cell corresponding to the "Document Number" and "DRAW" in the filter cell corresponding to the "Document Description", the list will show only documents where the document number contains "PUB" and the document description contains "DRAW".

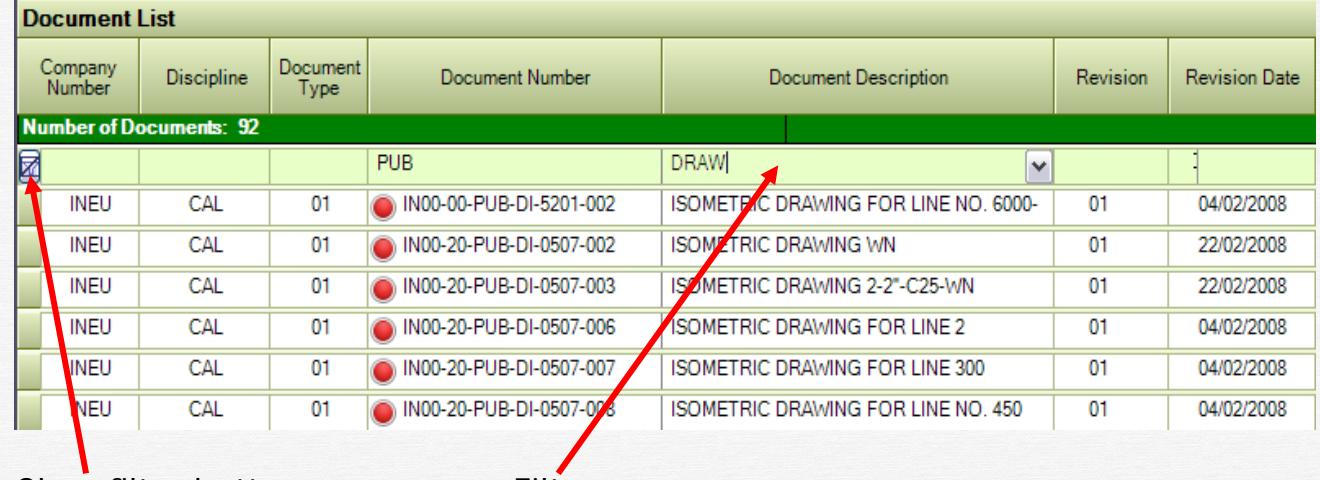

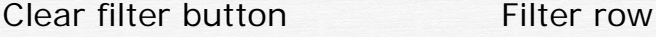

# 5.2 Sorting the document list

To sort the list following one column, simply click on the column header. First sort will be ascending; next click will sort descending, and so on.

To sort the list following several columns, click on the first column header, then press "SHIFT" and click on the second column header, then the third, etc.

# 5.3 Add / modify document information

To add a new document, type the document data in the last row of the table (yellow row), as shown below:

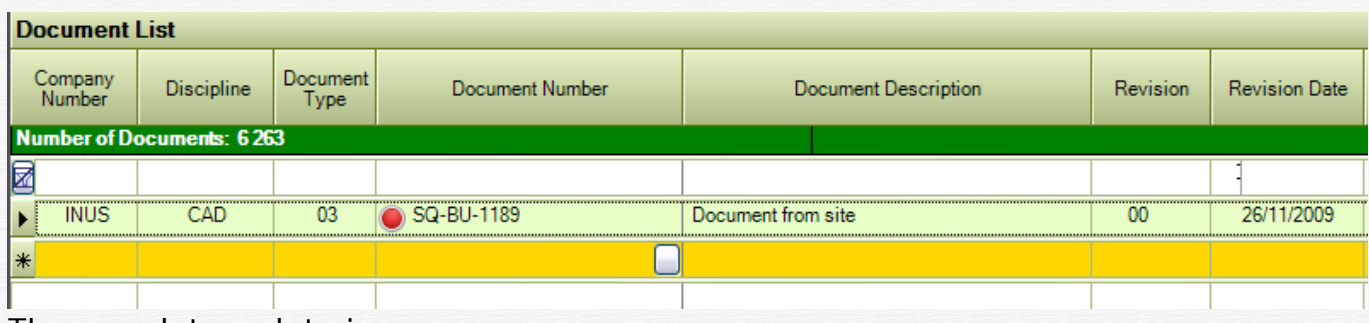

The mandatory data is:

- Company number
- Discipline
- Document type
- Document number must be unique throughout the project.

The rest of the columns can be filled in at a later moment. To save the new document, simply click on another row of the table.

To modify a document, simply modify the information in the desired cell, then click on another row to save the changes.

*Note: Company Number, Discipline, Document type and Document number can be modified only by using "Special commands" (see "Special Commands" later in this document). Revision and Status modification also follow a special procedure (see "Revision" and "Status" paragraphs).*

# 5.4 Import documents and files

You can import a document list from an excel file at any moment of the project. Click on the "Get Import Model" to have the corresponding excel file.

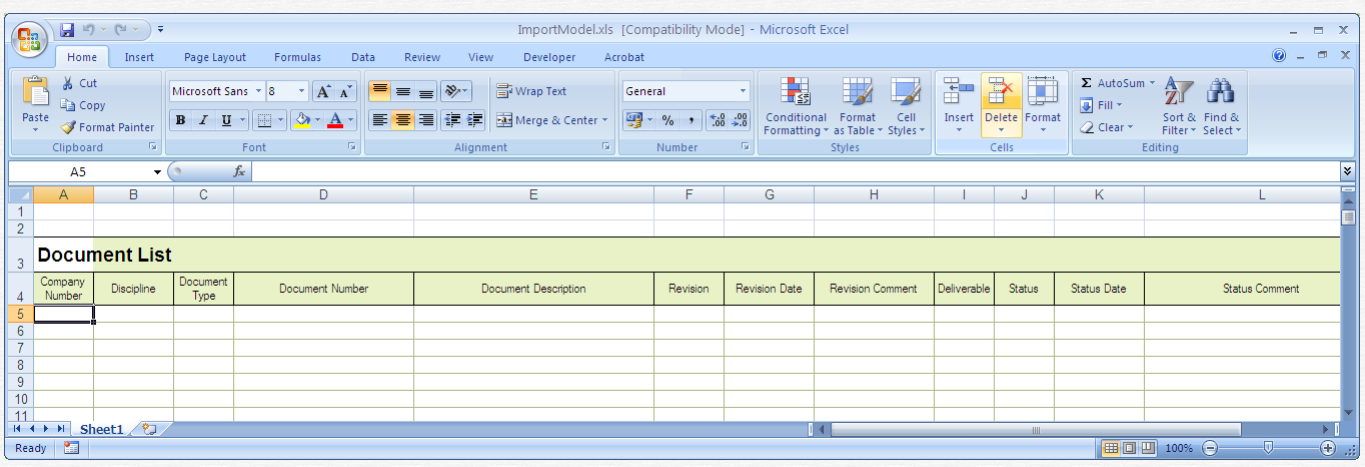

Fill this excel file with the list of documents, save it somewhere on your PC or the network, then import it by clicking on the "Import button".

The import procedure does the following:

- Reads the excel file until it reaches the first blank line
- For each document found in the excel file:
- o If the document does not exist in the system, it adds it
- o If the document exists, it updates:<br>The document description
	- The document description
	- **-** Deliverable
	- Revision comment
	- Status comment
	- Participate to progress
	- Optional data User1, User2, User3, User4, User5, ClientDocNumber

. It also displays a list of errors, such as:

- Document number too long (max 30 bytes).
- Incorrect discipline (the discipline code from the excel file does not exist in the system)
- Incorrect document type (the document type from the excel file does not exist in the system)

Export the Error List to Excel by clicking on the "-> Excel" button.

#### *Importing files:*

You can also import files that will be attached to the documents. For this, use the last columns of the import model:

*File Directory* : fill it with the name of the directory where the files to be imported are (ex: C:\TEMP or C:\TEMP\)

*File1, File2... File5* - up to 5 files to be imported. Fill here only the file name, without the path (ex: Mydesign.pdf, TheBook.xls, etc.)

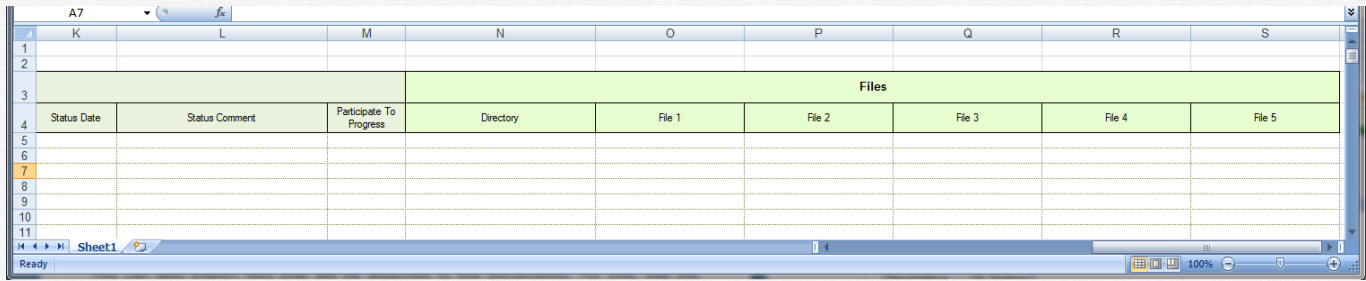

The following rules will be followed by the import procedure:

- if the document does not exist in the database, the document will be imported, then the files
- if the document exists in the database:
	- if the revision from the database is not the same as the revision in the excel file, the files are not imported
	- if the revision in the excel file is empty, the files are not imported
	- if the full name of one of the files to be imported (with the path) corresponds with the name of a file that was already attached to the document, the file is not imported - **this is to avoid importing several times the same file.**

# 5.5 Export document list to Excel

$$
\rightarrow \mathsf{Excel}
$$

Click on the **button** and the displayed list will be immediately

exported to excel.

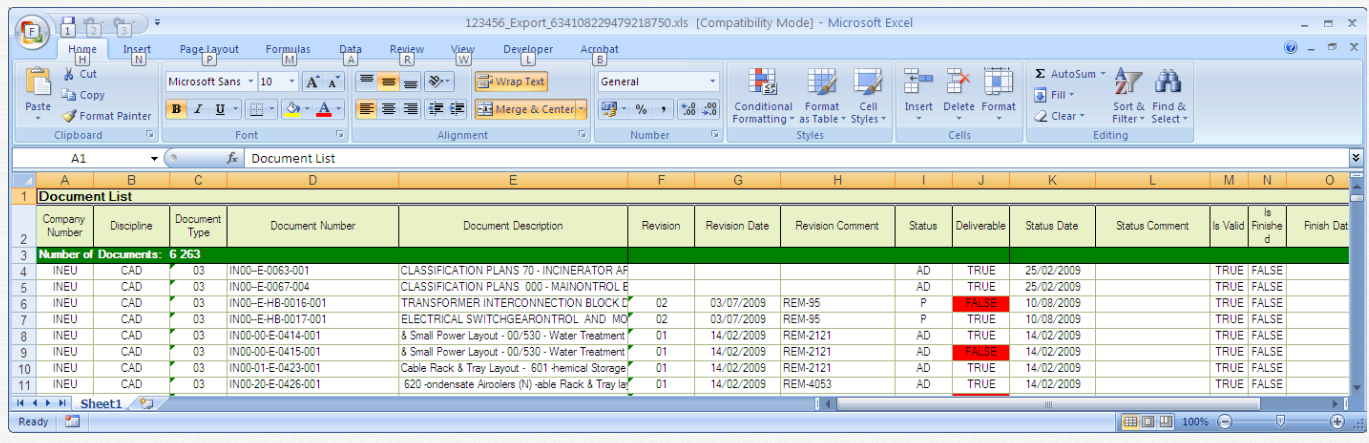

# 5.6 Document Information

- Company Number company that produced the document
- Discipline (6 bytes)
- Document type (6 bytes)
- Document number ( 30 bytes) must be unique throughout the project
- Document description (80 bytes)
- Deliverable (True / false)
- Revision (4 bytes)
- Revision date
- Revision comment (64 bytes)
- Status (4 bytes)
- Status date
- Status comment (64 bytes)
- Is Valid (True / False) false if the document is no longer needed in the project. You cannot delete documents that have revision history or traffic history.
- Is Finished (True/False) a bit indicating that the document is ready (no more revisions will come)
- Finished Date the date when it was finished
- Owner the document owner
- Owner Group the group the owner belongs to

#### 5.7 Document owner

When a document is added to the document list, either by keying its information on the last line or by importing it from an Excel file, the following information will be added to it:

- Owner - the document owner: the user that added the document

- Owner Group - the group the "Owner" belongs to (if any).

The user access to modify a document, remove it, change its revision, add / remove files to it, is managed as follows:

- The Global Admin and Job Admin have access always

- Users who have "NO" or "RO" access to the document list cannot do any changes

- For users who have "RW" access to the document list:

- if "Owner" is empty they have access

- if they are the "Owner" they have access

- if they belong to the "Owner Group" they have access (if the "Owner Group" is not empty)

#### 5.7.1 Change the document owner

The Global Admin or Job Admin can change the document owner. To do this, proceed as described below:

- In the "Document Register" window, click on the "Extract Files" tab

**Extract Files** Document List

- Display documents (filter by Job contributor, Discipline or filter bar)

- Select the documents that you want to change by checking the "Select" cell

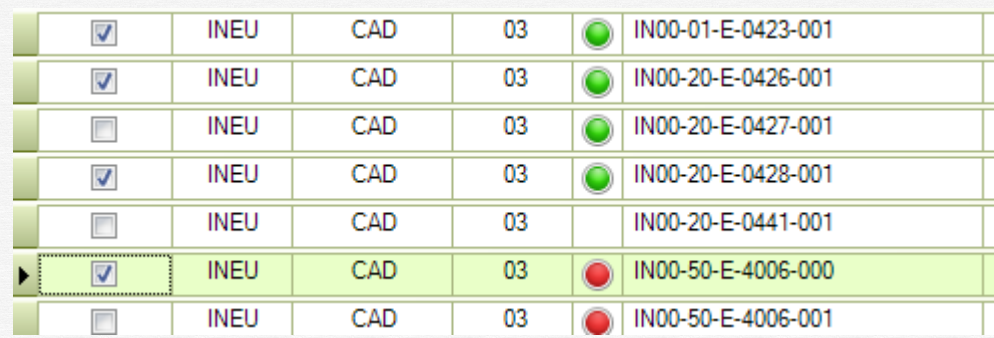

- Type the new owner number in the "New Owner" textbox (you can also select it in a list that is displayed when you click on the small button in the textbox"

New Owner: Change Owner

- Click on "Change Owner"

*Note: You can select the whole displayed list by checking the checkbox in the header of the "Selected" column, see below*:

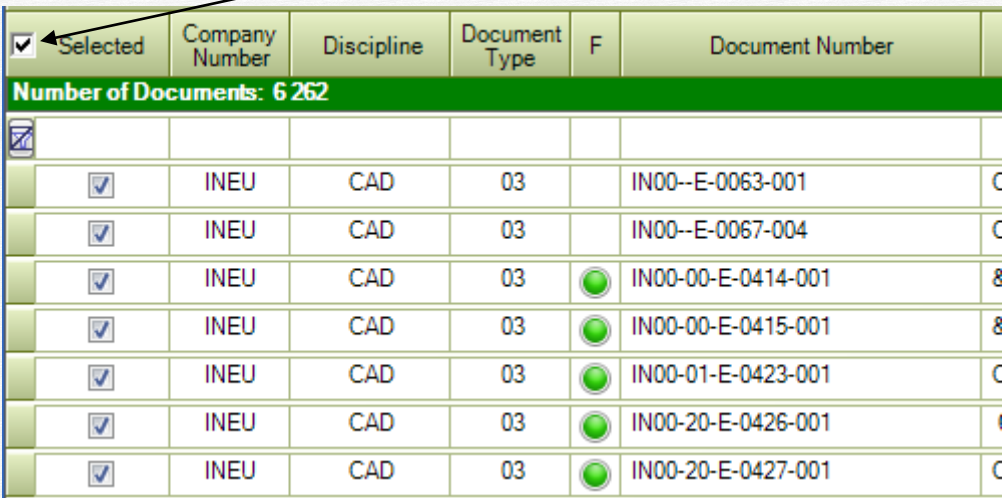

# 5.8 Revision

Click on the small button in the "Revision" column to display a context menu, as shown below:

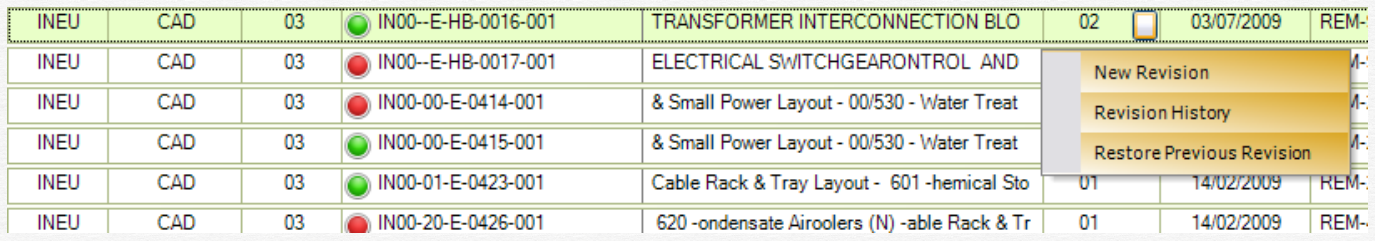

#### 5.8.1 New Revision

Click on "New Revision" to change the revision of the document.

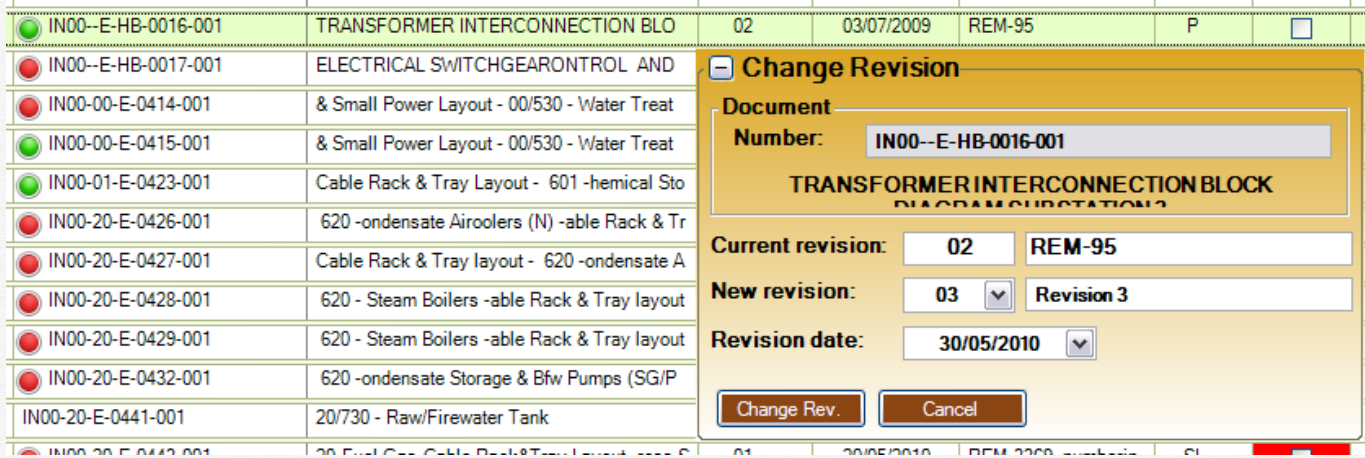

The program will suggest a new revision, depending on the current revision and on the "Revision List" configured for the job.

When you agree with the new revision and the date, click on the "Change Rev." button to apply the change.

#### 5.8.2 Revision History

Click on the "Revision History" item in the "Revision" menu to display the previous revisions of the document.

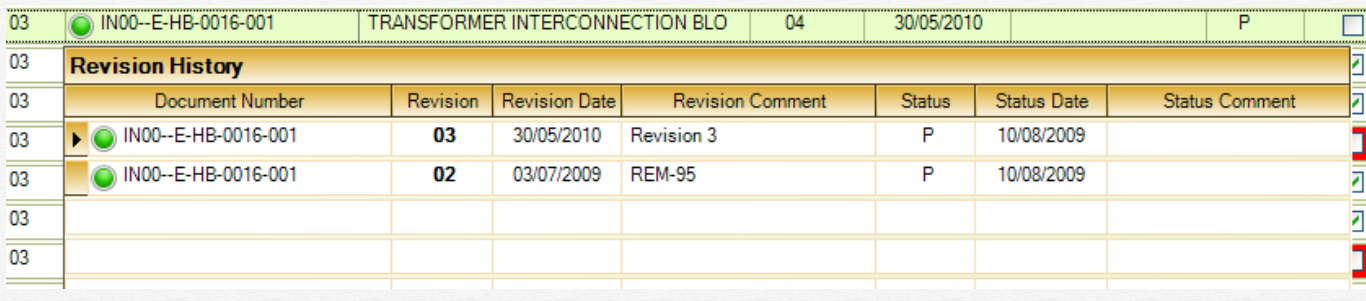

#### 5.8.3 Restore previous revision

You can go back to the previous revision of a document, by clicking on the "Restore Previous revision" item in the "Revision" menu.

# 5.9 Status

Click on the small button in the "Status" column to display the "Change Status" dialog, as shown below:

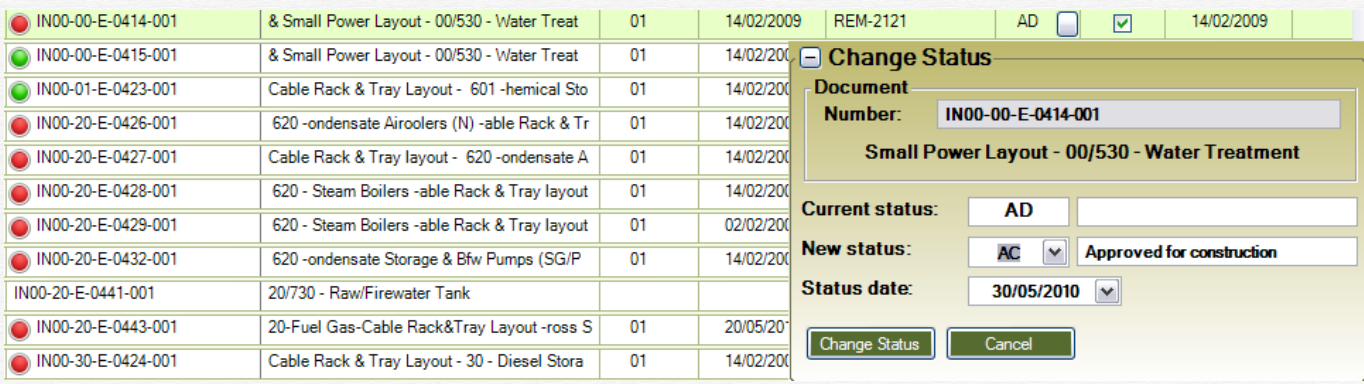

The system will propose the new status, following the status list that you defined for the job, if any.

Changing the Status can also change the "Document Progress", if the document type is linked to a progress model (see "Progress Models" in the "Job Configuration" section of this document.

Click on "Change Status" to commit the change.

# 5.10 Attach/Remove files to documents

One of the most important things in a document control system is to attach files to documents.

To do this, click on the small button in the "Document Number" cell, then select "Add file to document" or "Add/Remove files" in the menu, as shown below:

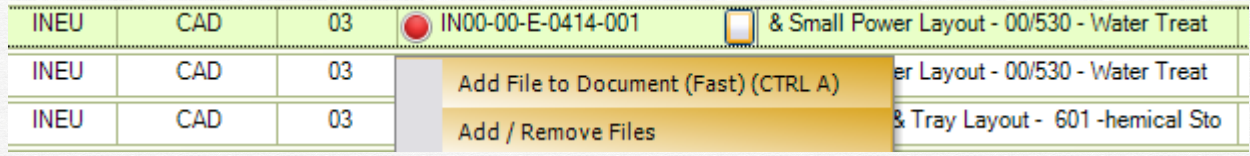

The first option will display a window to select the file and to attach it to the document:

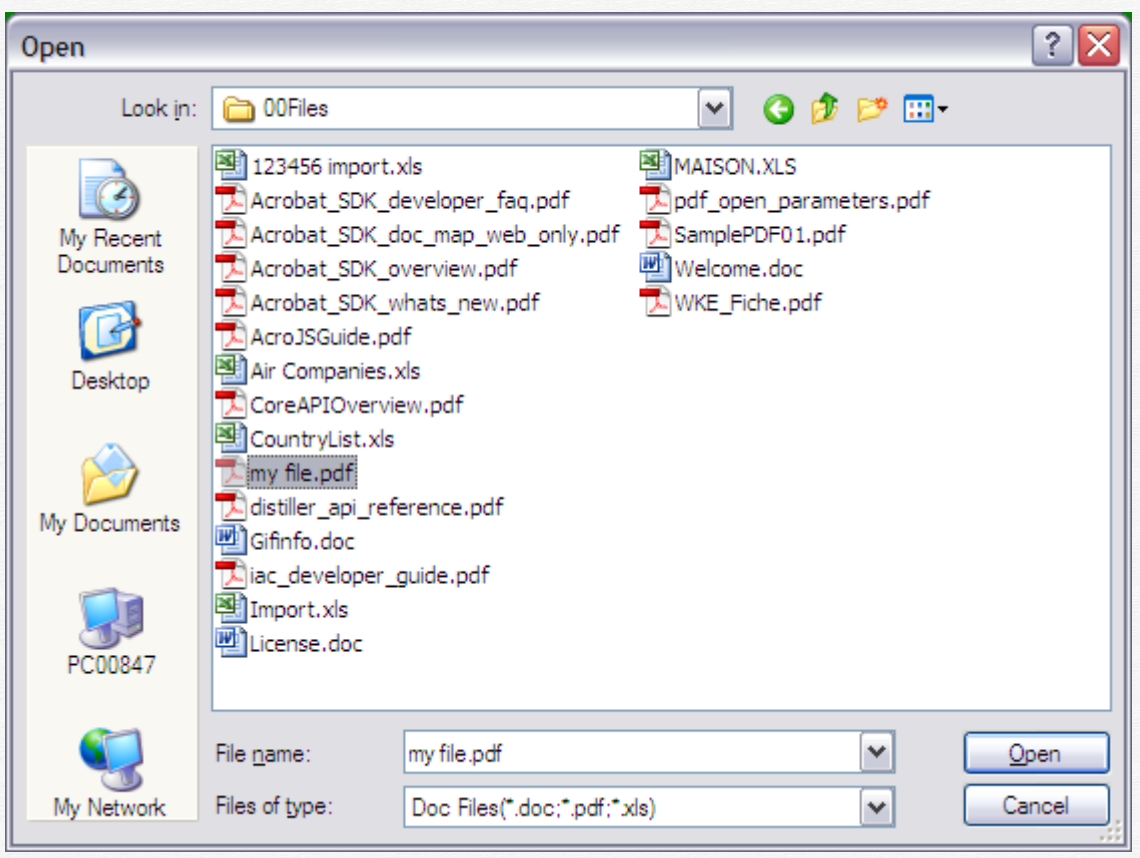

Double-click on the selected file, or select it and click "Open". The selected file will be attached to the document. It will be copied on the "Storage server", in a directory corresponding to the project and to the discipline. Repeat the operation to add more files to the same document/revision.

The second option displays a window showing all attached files for this revision of the document:

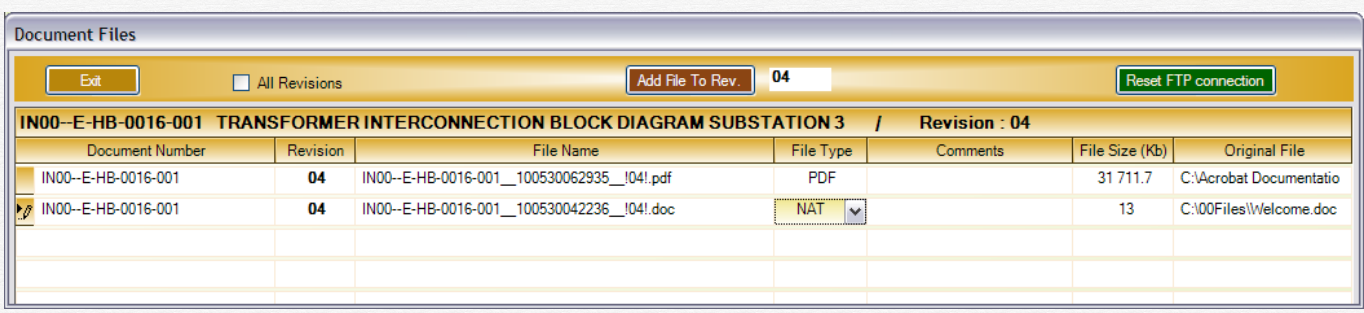

To attach one more file to this revision of the document, click on the "Add file to rev." button. The same window as before will be displayed where you can select the file to be attached.

To display an attached file, double-click on its row.

You can also click on the small button in the "Document Number" cell, it will display the following menu:

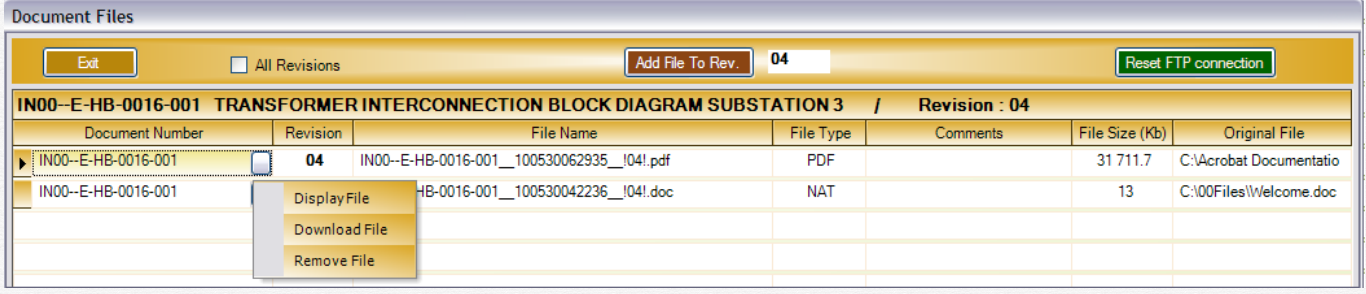

- Display file will display the file same as double-click on the file row
- Download file will copy the file from the storage server to a directory of your choice
- Remove file will remove this file from this list. It will be removed also from the file server.

The field "File Type" allows selecting a file type for each file. You can select from the "File List" defined for the job (see "Job Configuration" section earlier in this document).

The "File type" is an important information, because it can be used to restrict user access to only a certain type of files (see "Job Users" configuration).

To Add/remove files for a previous revision of the document, proceed as follows:

Display the revision history

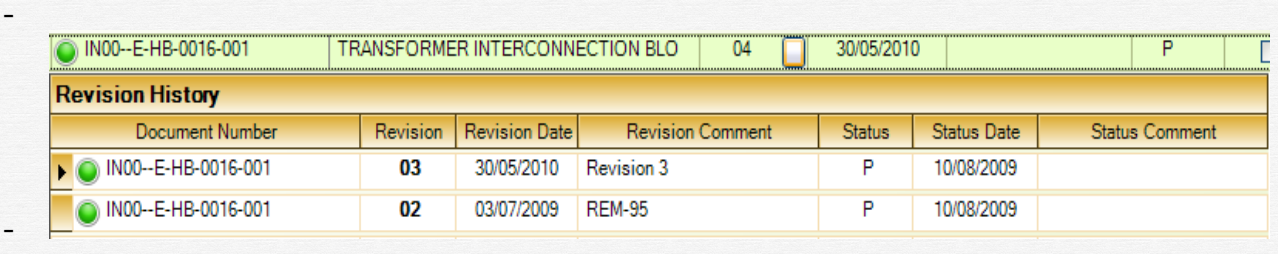

-

-

- Double-click on the line corresponding to the revision you want

The system will display the attached files for this revision, as shown below:

Vendom  $45\,$ 

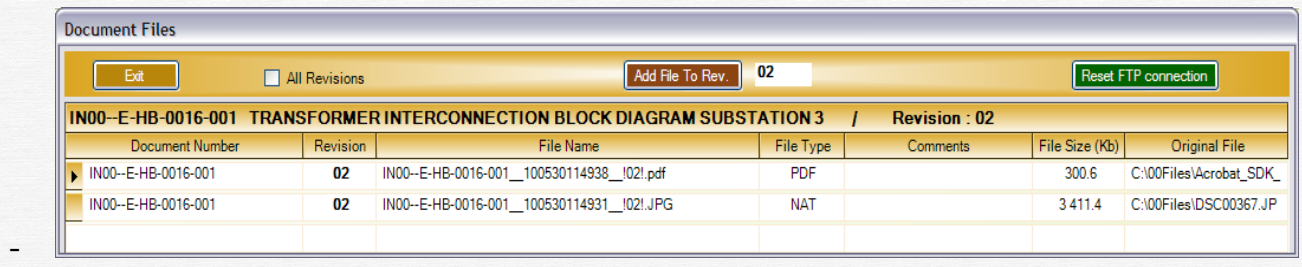

- Proceed as described earlier to add/remove/display files for this revision.

# 5.11 Work Flow history

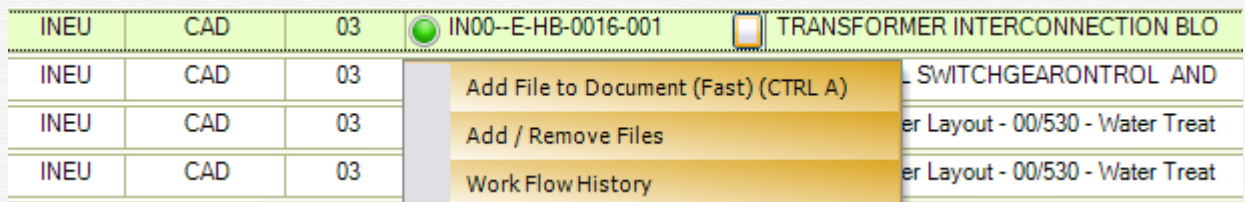

Click on the small button in the "Document Number" cell, and then select "Work Flow History". The system will display all traffic for this revision of the document (where it was transmitted, what transmittal number, what date, etc.)

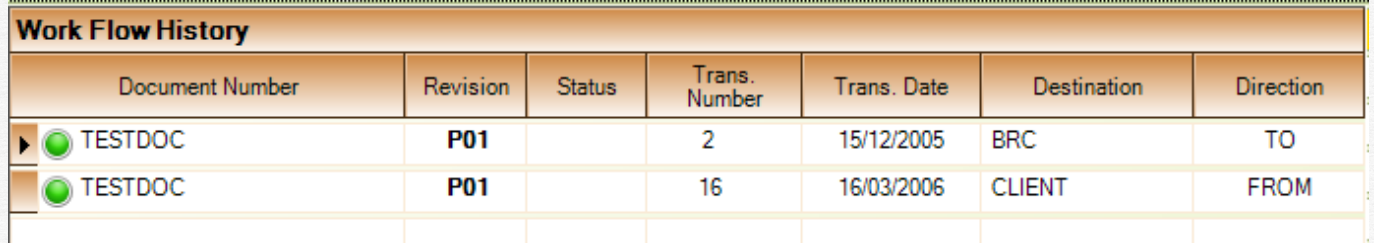

# 5.12 Special commands

5.12.1 Change document number

Click on the small button in the "Document Number" cell, and then select "Change document number".

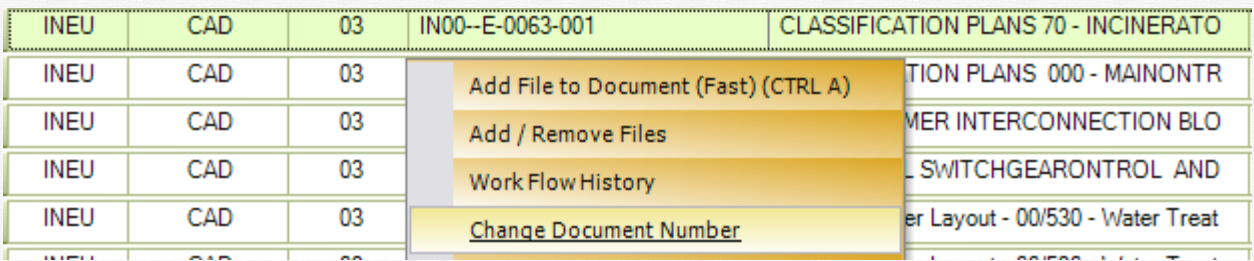

The following dialog will be displayed:

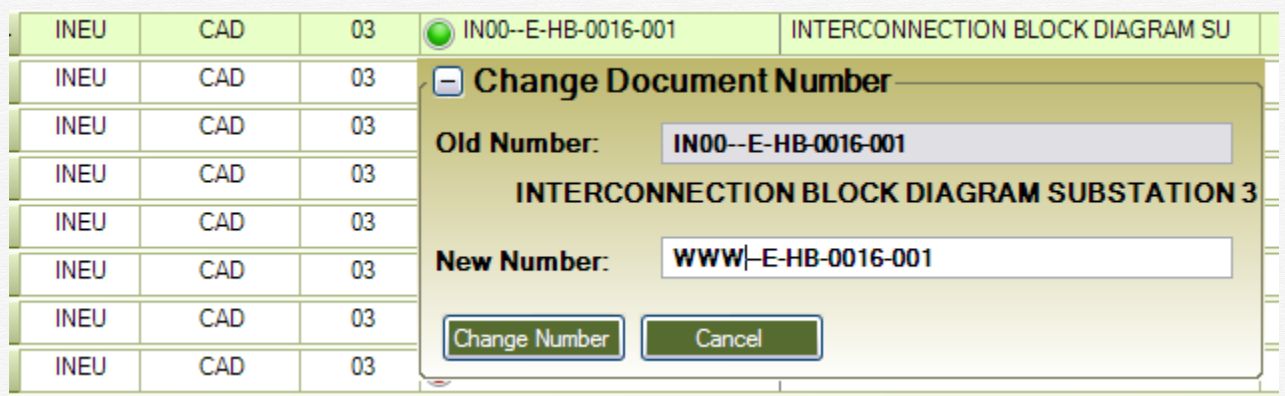

Type the new document number in the corresponding box, and then click on "Change Number".

#### 5.12.2 Change discipline and document type

Click on the small button in the "Document Number" cell, and then select "Change discipline and document type"

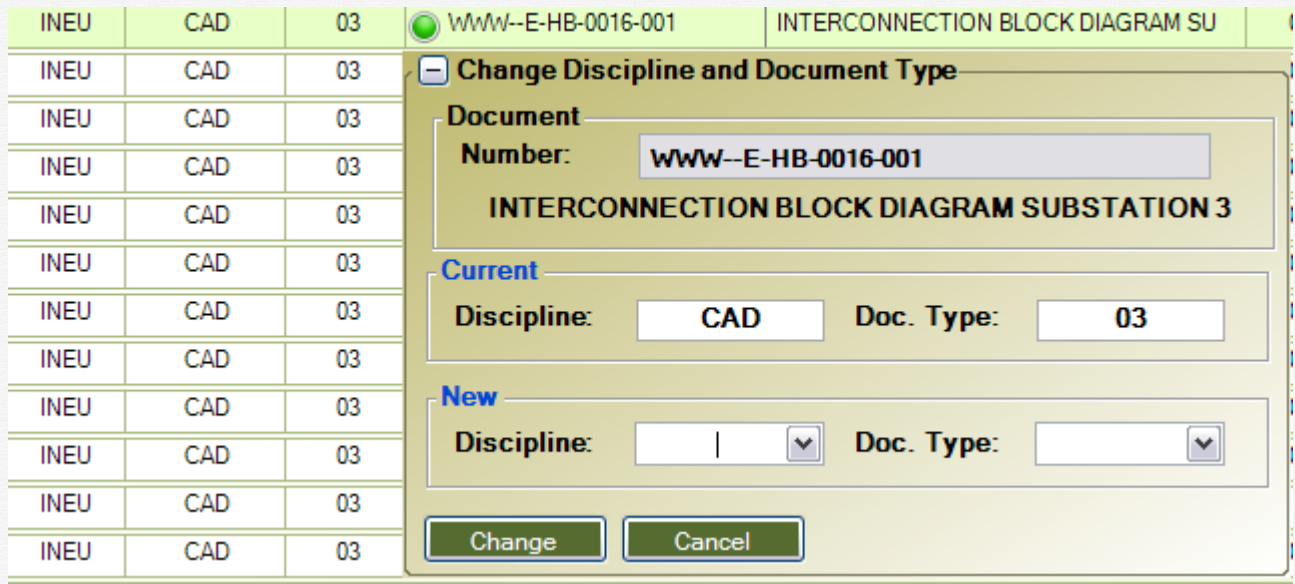

Select the new discipline in the list box, the select the new document type in the corresponding list box, and then click "Change".

#### 5.12.3 Remove document

Click on the small button in the "Document Number" cell, and then select "Remove document".

The system will display a warning, depending on the history of the document.

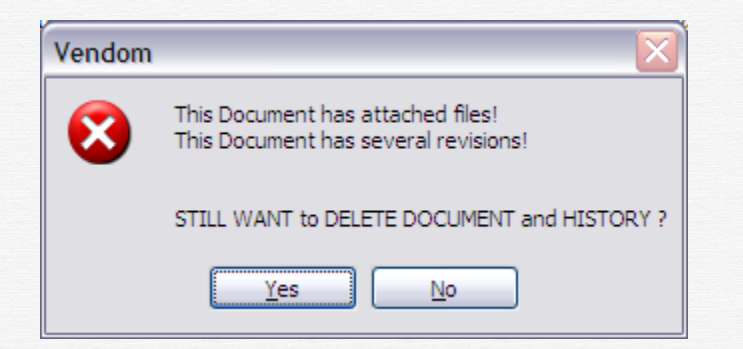

Click "YES" if you still want to remove the document from the list.

You can also declare a document as no longer "Valid", by un-checking the "Is valid" field. The document will remain in the list, and it will shown in RED.

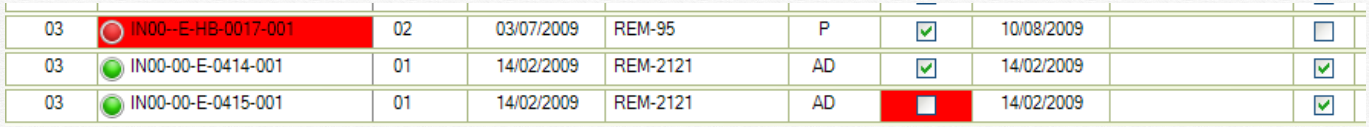

#### 5.12.4 Display all documents

If you are a global administrator or a job administrator, the "All Documents" option is available for you. If this option is checked, the program will display ALL documents, regardless of the selected companies / disciplines / document types. This option is useful when there may be documents in the database that are attached to a Company or Discipline or Document Type that are no longer in the left lists, available for selections.

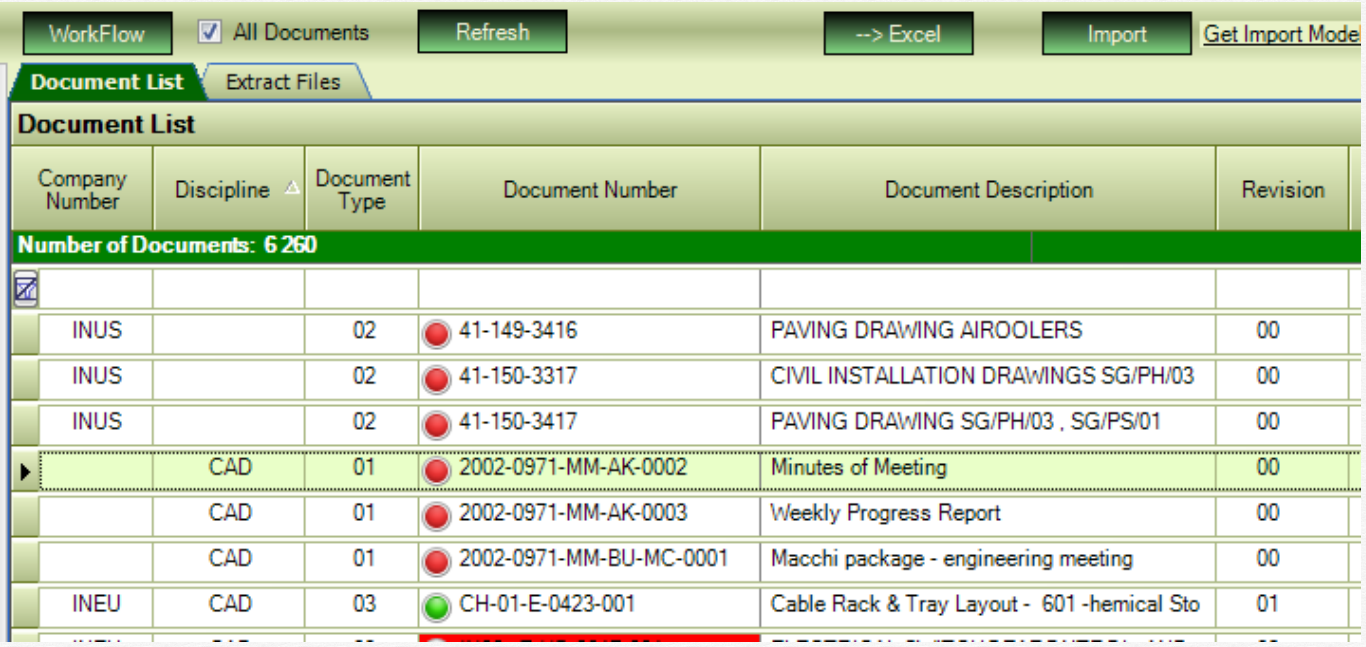

In the example above, there are 3 documents where the Company Number is empty and 3 other where the Discipline is empty. They will be displayed when you check the option "All Documents".

You can then do the necessary corrections for these documents (put the correct Company Number/ Discipline in the example above).

#### 5.13 Extract files

If you are a Job administrator or a Global Administrator or you have the special right "Can Extract Files", you can extract a list of documents from the Vendom system, along with the associated files.

An Excel index will be produced, which contains the list of documents with the associated files, and a hyperlink to each extracted file. Clicking on the hyperlink will open the file.

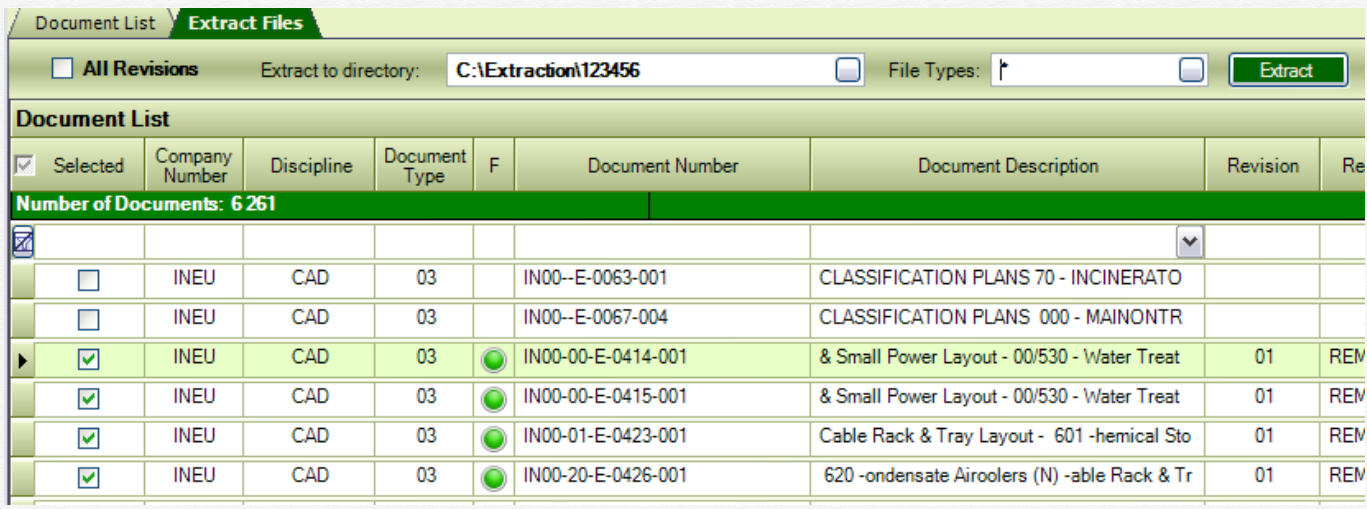

To execute the extraction, proceed as following:

- Choose a directory where you want to put the extracted files. By default, the program proposes "C:\Extraction\pppp", where "pppp" is the project number.
- Choose the file type that you want to extract ("\*" for all). You can select the file types by clicking on the small button on the right of the box, as shown below:

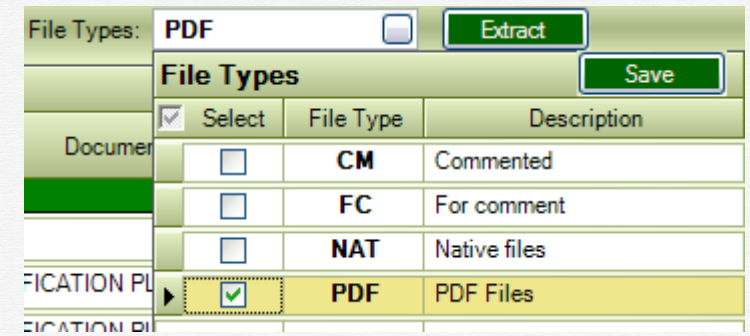

-

- Select the files that you want to extract, by checking the box at the left of the document list, see below:

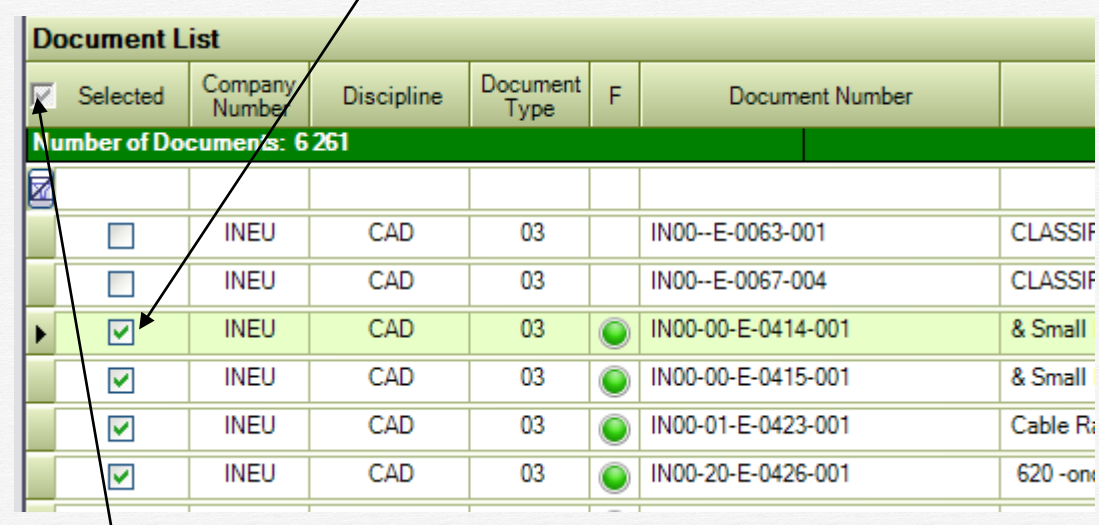

- You can select / unselect the whole list by checking / un-checking the box located in the column header.
- When you are ready, click on the "Extract" button. The files will be extracted to the chosen directory, a subdirectory will be created for each discipline , and an Excel index will be created and displayed:

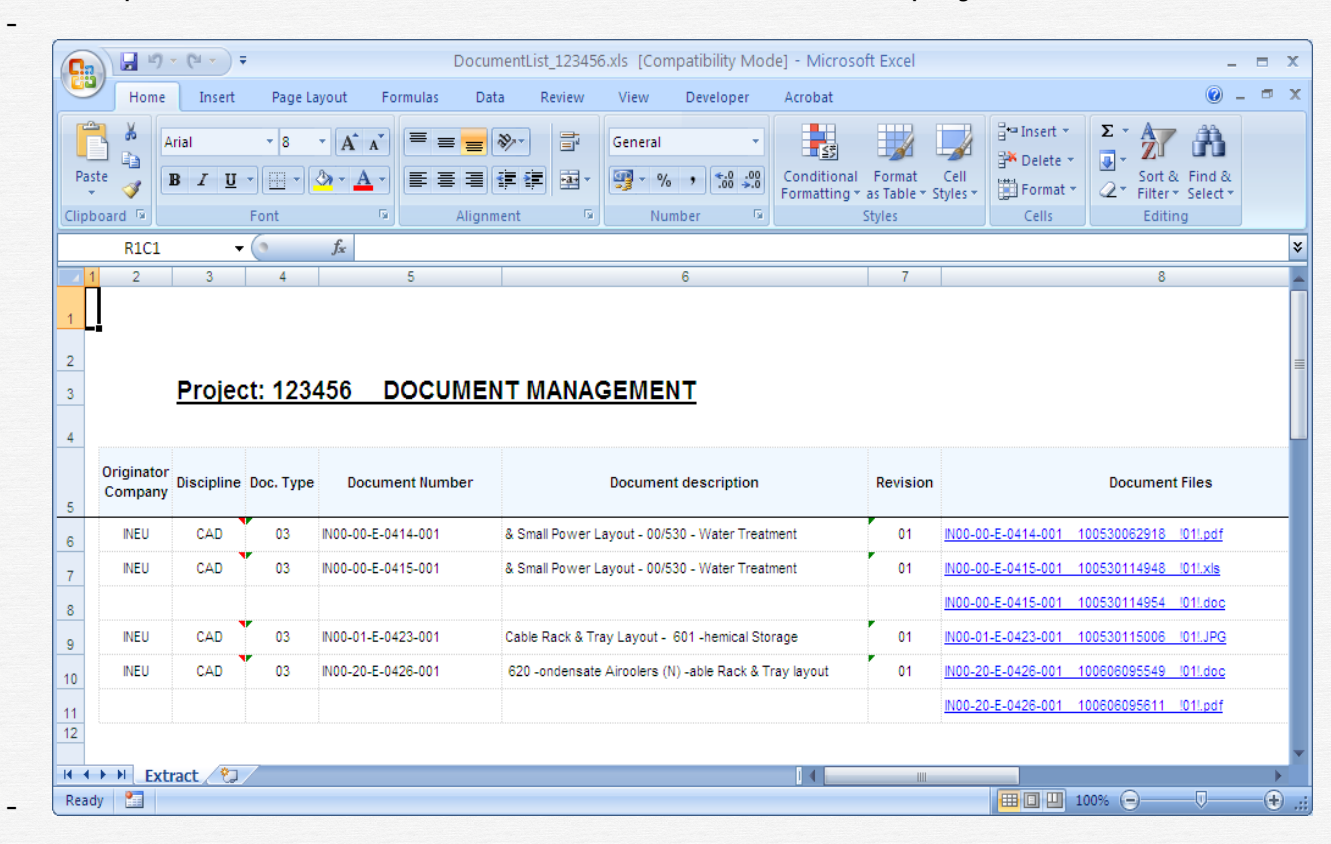

-

# **6 Work Flow**

#### 6.1 Create a transmittal

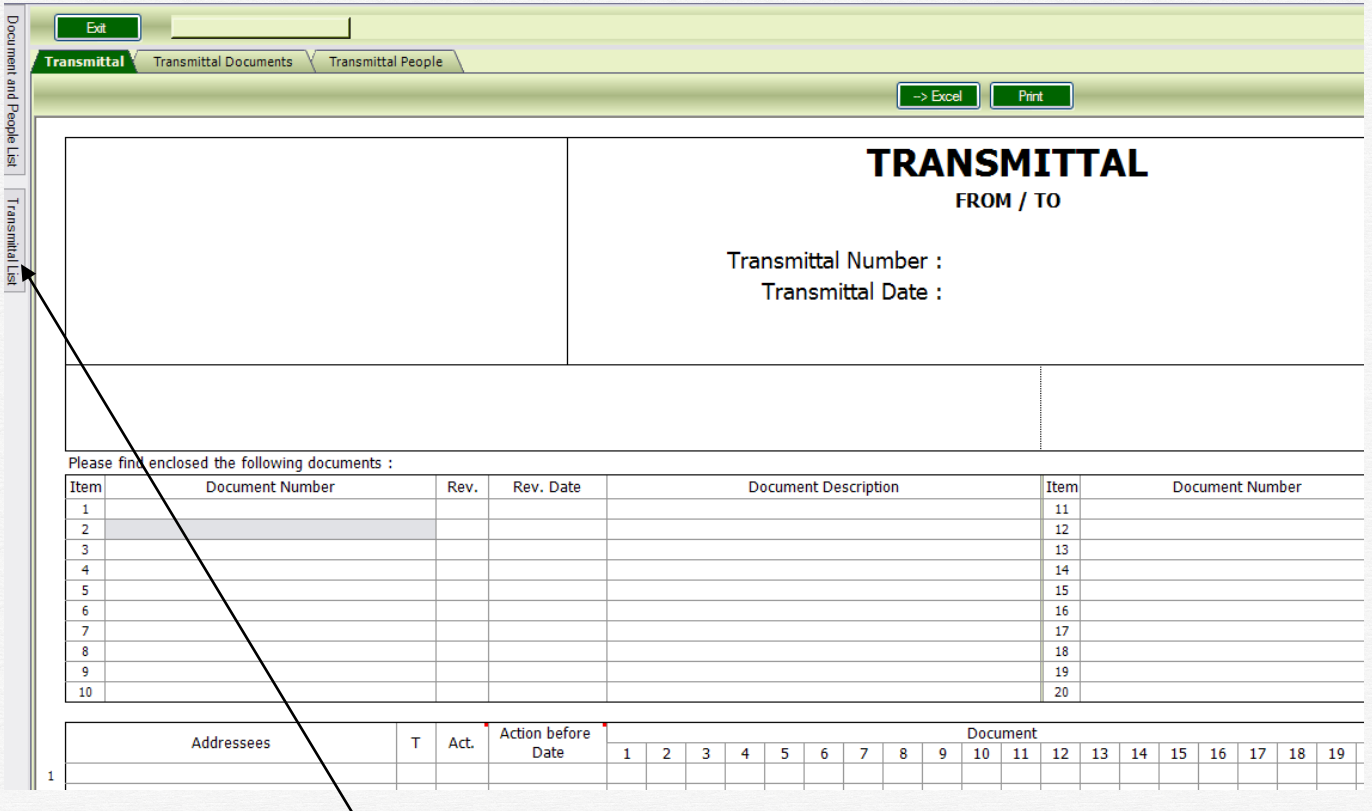

To create a new transmittal:

Move the mouse over the "Transmittal List" tab. This action, will open the "Transmittal List", see below:<br>Transmittal List

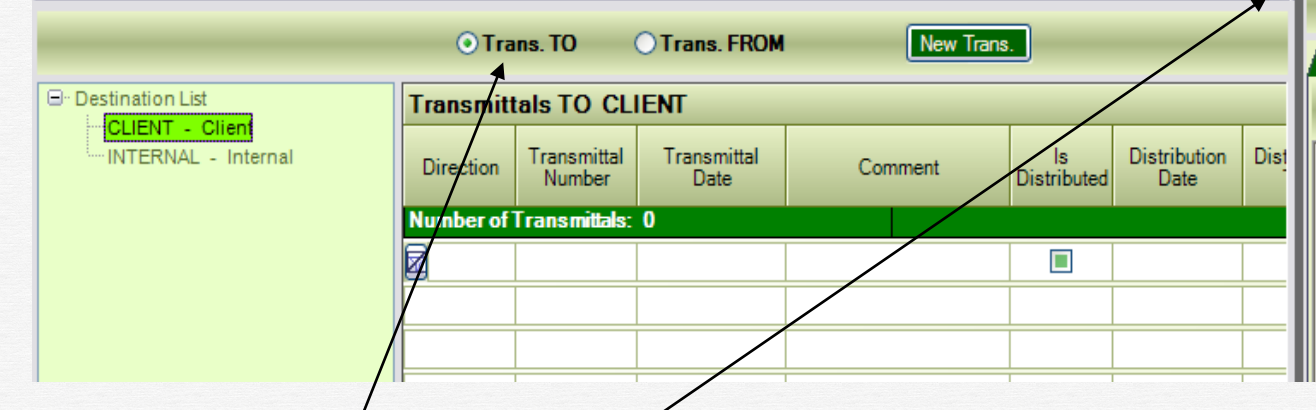

- - This window will hide itself if the mouse pointer gets out of it. You can "block" this window by clicking on the "PIN" at the upper right corner of the window. Click again to UNPIN it and let it hide when you no longer need it.
- Select the "Destination" in the left box ("Destination List").
- Select the transmittal type (Trans. To or Trans. From)
- Click on the "New Trans." Button
- A new transmittal will be added to the transmittal list, see below:

-

 $\overline{\mathcal{O}}$  .

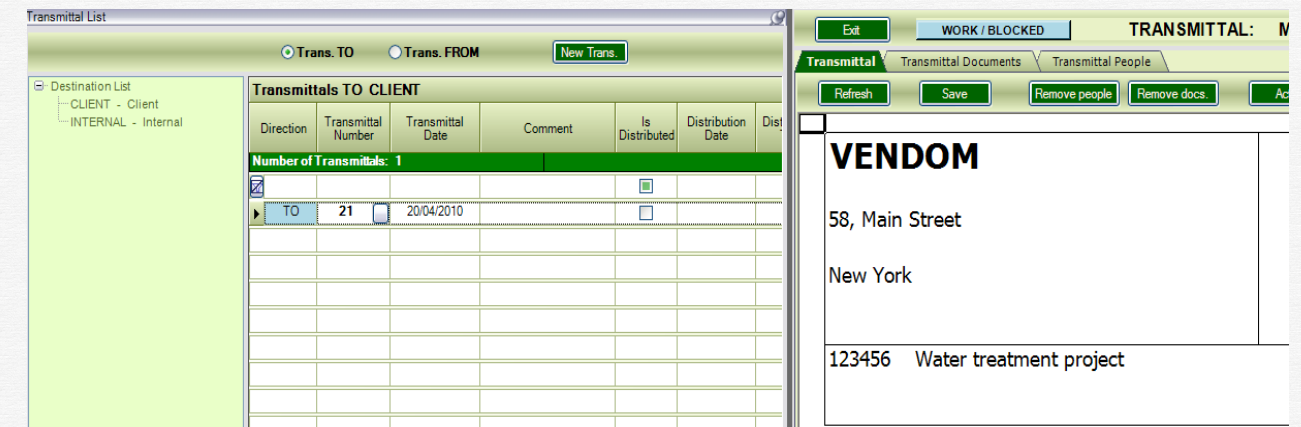

-

-

- The transmittal will also be shown in the "transmittal sheet" on the right side of the window.
- To display a transmittal, double-click on its line in the "Transmittal List"
- The new transmittal has the status "WORK" and also it is "BLOCKED" by the current user
- You can add a comment (in the "Comment" column) for this transmittal. This comment will be used to compose the mail "subject", when the transmittal will be distributed by mail.
- You can also specify how many days the receiving people will have to give their answers to this transmittal, by filling the "Action Before days" column:

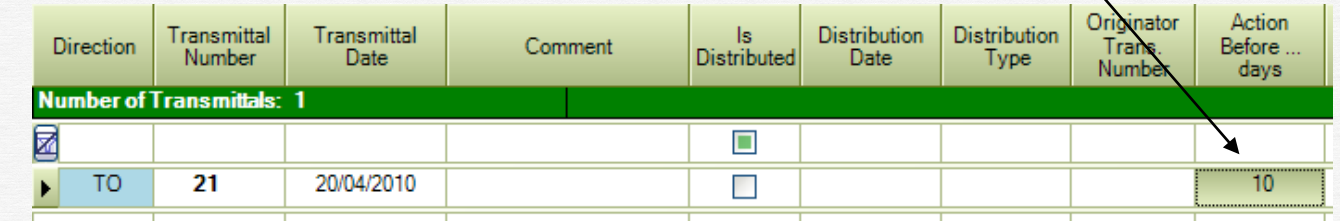

# 6.2 Add documents to transmittal

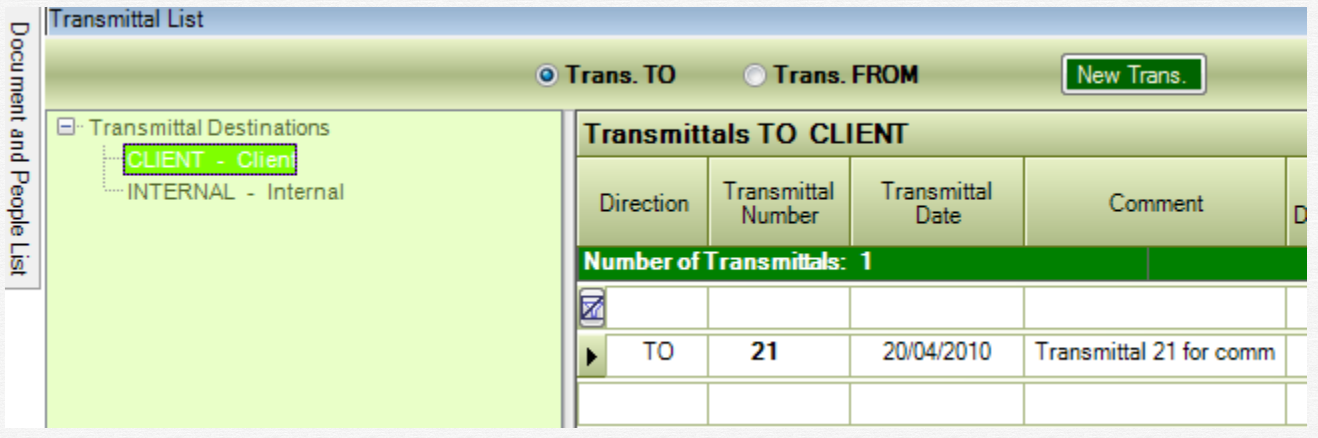

Move the mouse over the "Document and People List" tab, to open it:

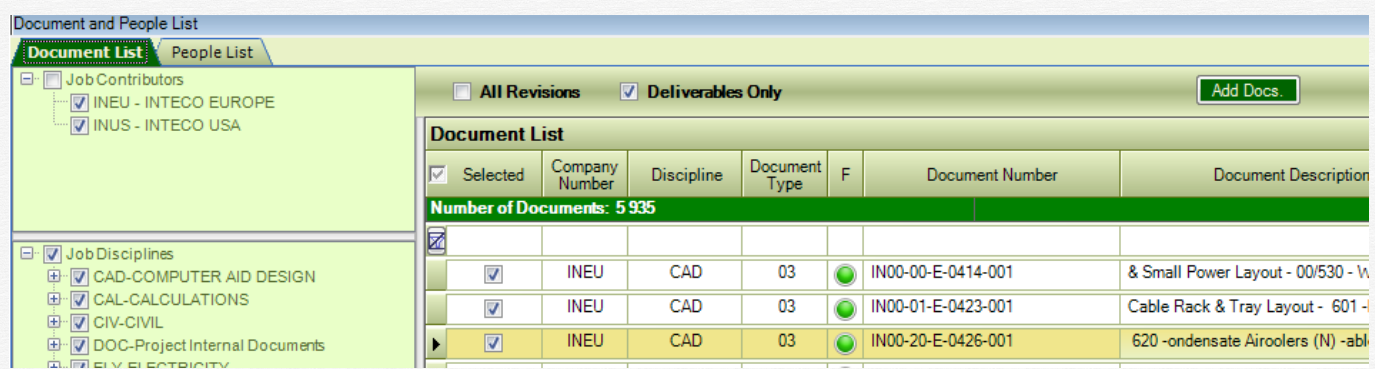

The list will contains documents corresponding to your selections with regard to the "Participants to project", "Discipline", "All Revisions", "Deliverables Only" and also the filters written in the filter bar.

*One important box is the "Never sent TO", on the lower left side of the window:*

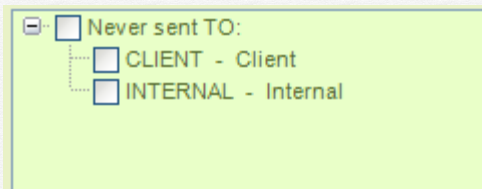

If you check "Client", for ex., the list will display all documents and revisions that were never sent to the "CLIENT".

If you check more than one destination, the program will display documents that were never sent to any of the selected destinations.

Select the documents to be added to the transmittal by checking the "Selected" box on the left column of the list, and then click on the "Add Docs" button to add these documents to the displayed transmittal. You can also right-click on the document list, and then click on the displayed menu.

The documents will be added to the displayed transmittal, and the transmittal sheet will display them:

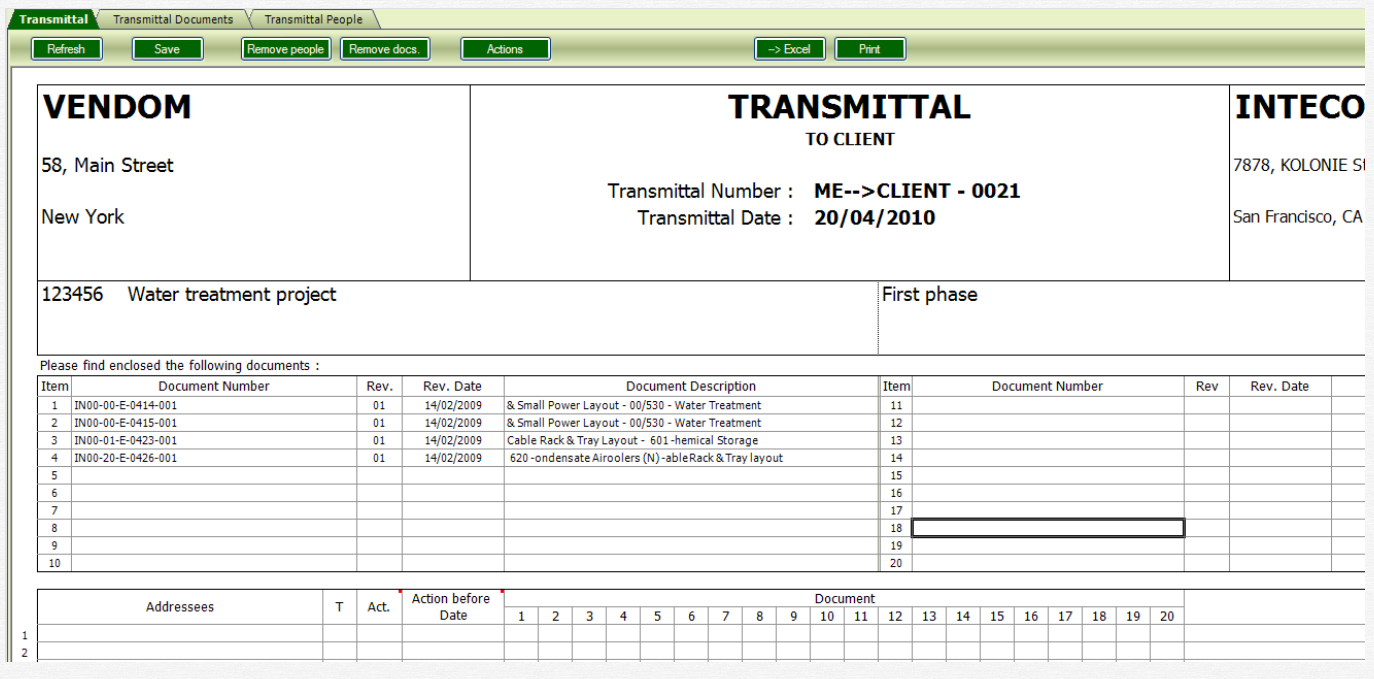

The transmittal sheet displays 20 documents per page (numbered from 1 to 20), and it can go up to 5 pages (100 documents).

To remove documents from the transmittal, simply select then in the transmittal sheet, the click "Remove docs" button or right-click on the sheet and then click on the "Remove Documents" menu.

6.3 Select what files to send for each document

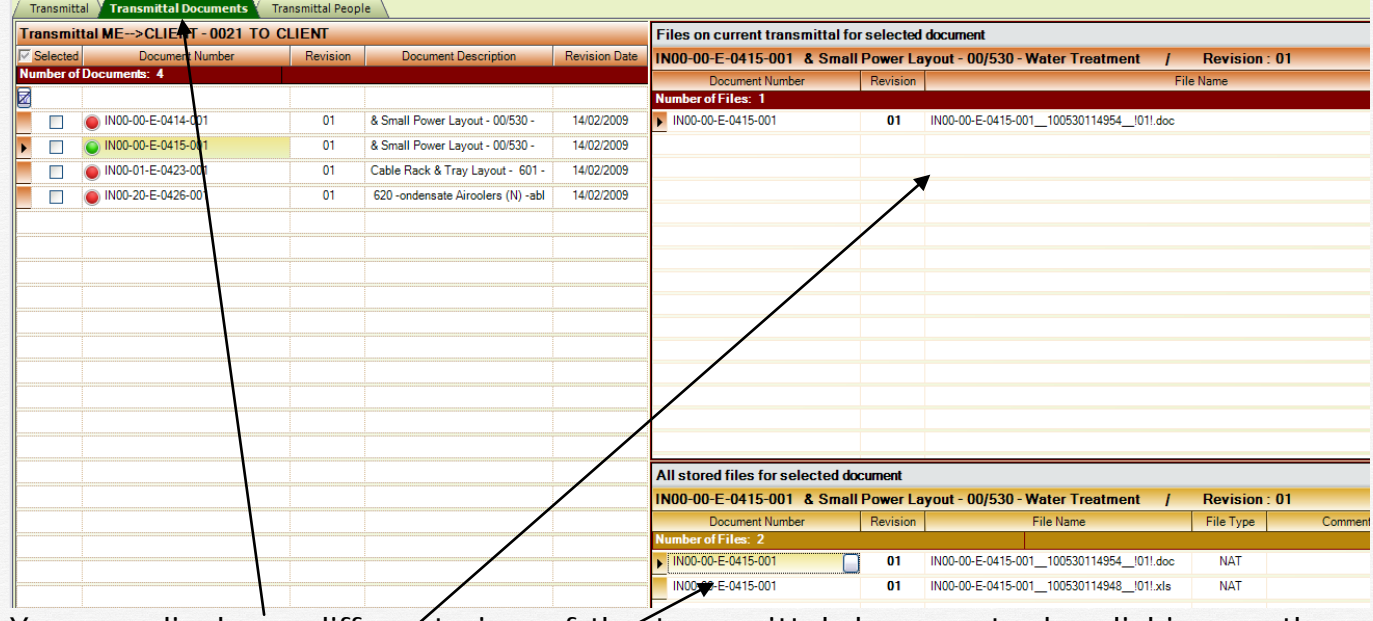

You can display a different view of the transmittal documents, by clicking on the "Transmittal Documents" tab.

This view shows the document list, on the left and, for each document:

- All stored files for this revision on the list at the right on the bottom.
- The files to be linked to this transmittal on the upper list on the right.

If you decide that not all stored files will be linked to this transmittal, select the desired ones in the right bottom list, and then add them to the transmittal (right click on the list, and then select "Add files…" in the displayed menu.

In the example above, the second document has two stored files, but only one of them will be linked to the transmittal.

If you don't specify what files to be linked to the transmittal documents, all stored files will be attached. The user who receives the transmittal will then be able to see all the files, depending on his access rights (that can be limited by "File Type").

# 6.4 Add people to transmittal

Move the mouse over the "Document and People List" tab, to open it, and then click on the "People List" tab:

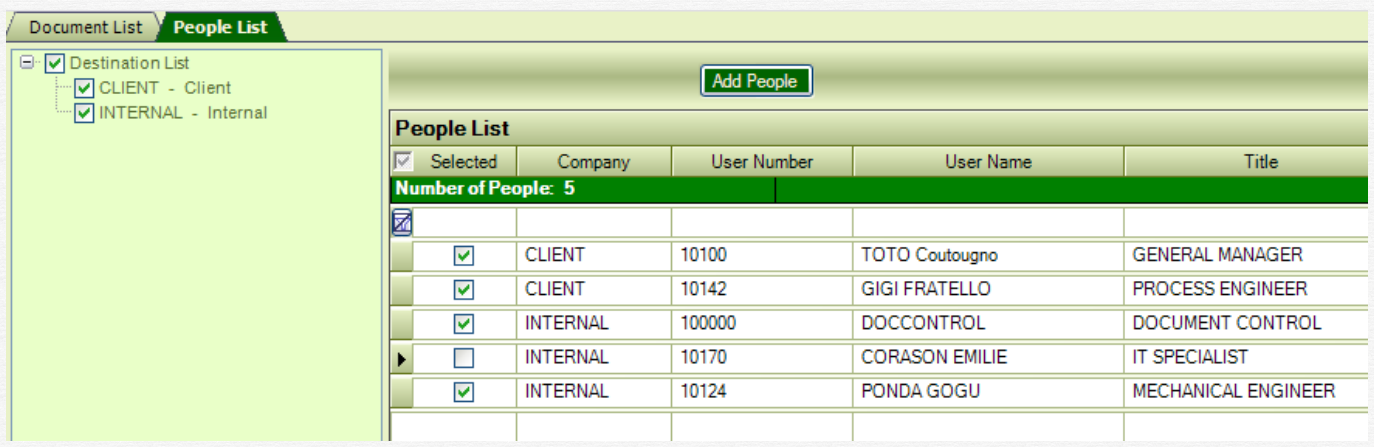

Select the people to be added to the transmittal by checking the "Selected" box on the left column, and the click on the "Add people" button. The selected people will be added to the transmittal and the documents already in the transmittal will be automatically distributed to ALL people:

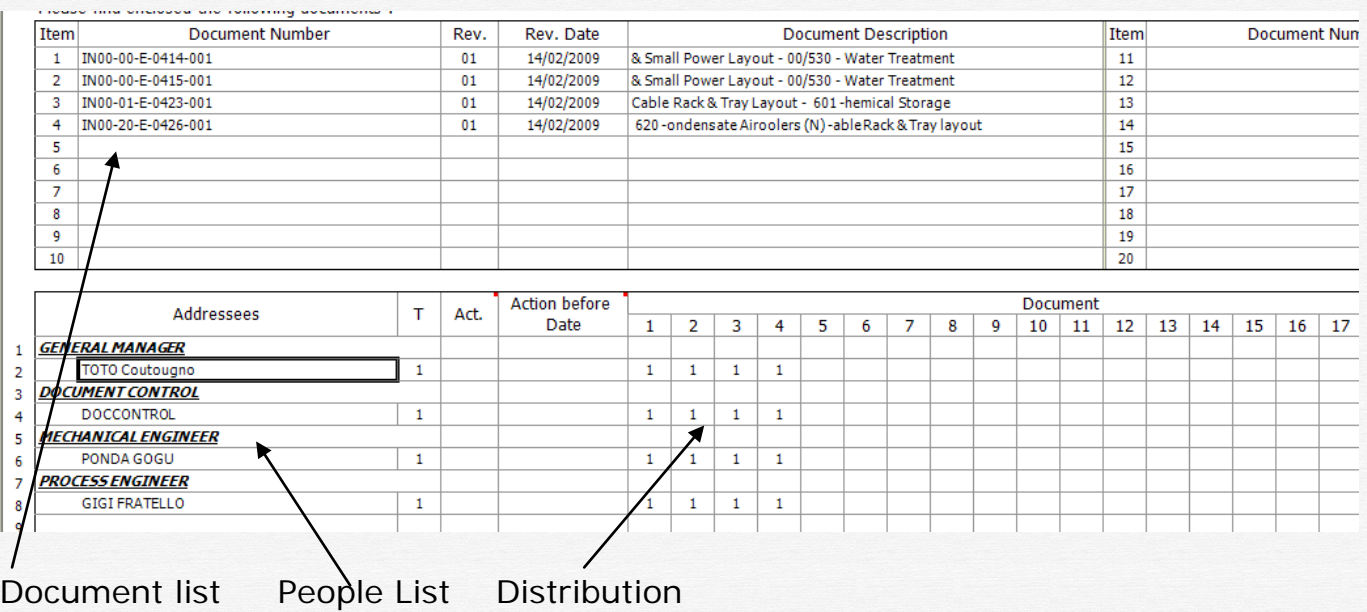

You can change the distribution, by modifying the distribution panel: put 1 on the people line and the document column if you want the corresponding people to receive the corresponding document. Leave it blank if not.

What you have to specify now is what action you expect from each people and what is the dead line ("Action Before date") for this action.

Possible actions are displayed on the lower part of the transmittal sheet:

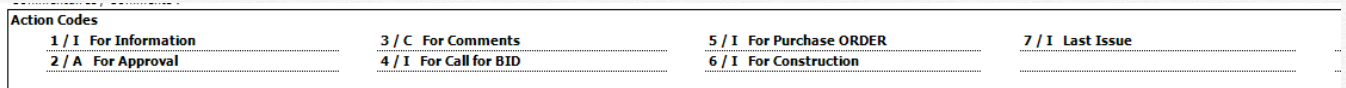

Type the corresponding action code and the date, as shown below:

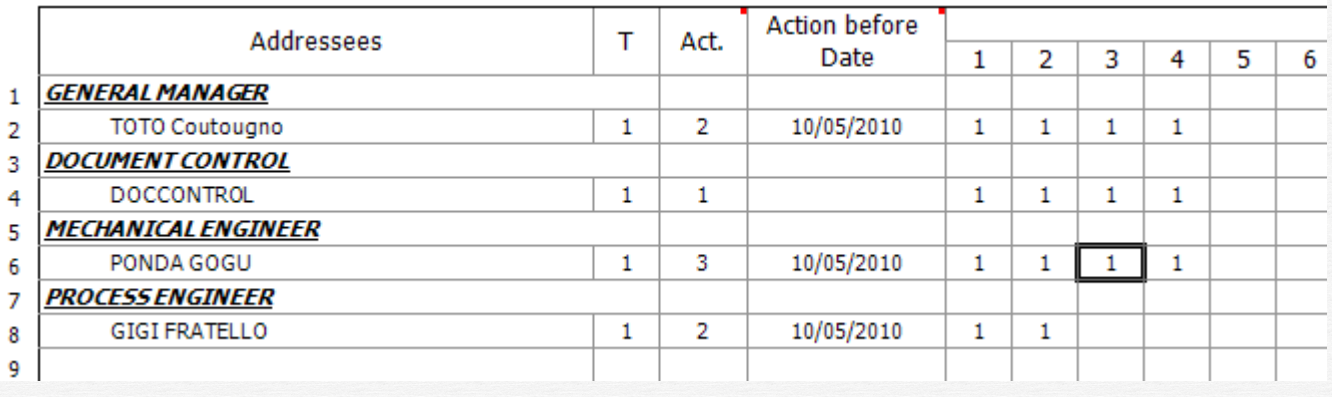

In this example:

- The user "TOTO …" receives all 4 documents and has to "Approve" (code 2) them before the 10/05/2010
- The user DOCCONTROL receives all documents "For Information" (code 1). No action is required, so the date is not important
- The user "PONDA…" receives all 4 documents for "Comment" (code 3) and has to comment them before the 10/05/2010
- The user "GIGI ..." receives only the first 2 documents "For Approval" (code 2) and has to approve them before the 10/05/2010

Don't forget to "SAVE" these modifications by clicking the "Save" button. This button will blink RED every time a "Save" is needed.

# 6.5 Block / Unblock the transmittal

In a multi-user environment, if several users happen to work on the SAME transmittal, unpredictable results may occur. To avoid this, the first user who opens a transmittal will BLOCK it. The BLOCK action will prevent other users to do modifications on this transmittal. A BLOCKED transmittal appears in BLUE on the transmittal list, and the user who blocked it is shown in the column "Blocked By":

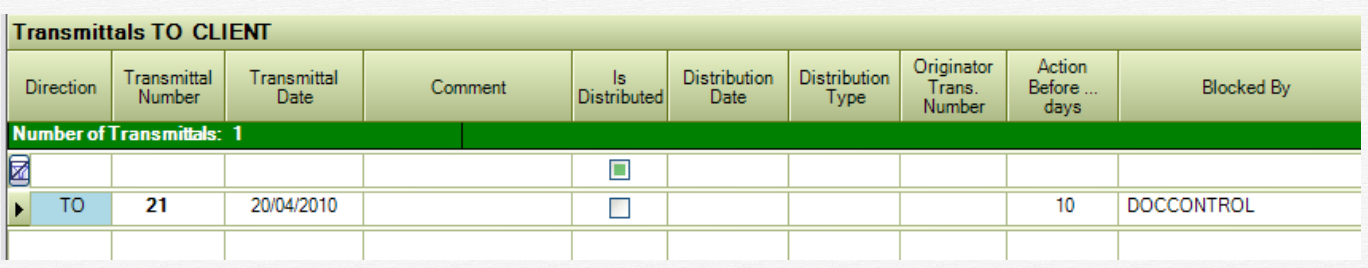

The transmittal can be UNBLOCKED by the user who BLOCKED it or by the Job or Global administrators.

To unblock a transmittal, click on the small button in the "Transmittal Number" cell, and then click on "Unlock transmittal" on the displayed menu:

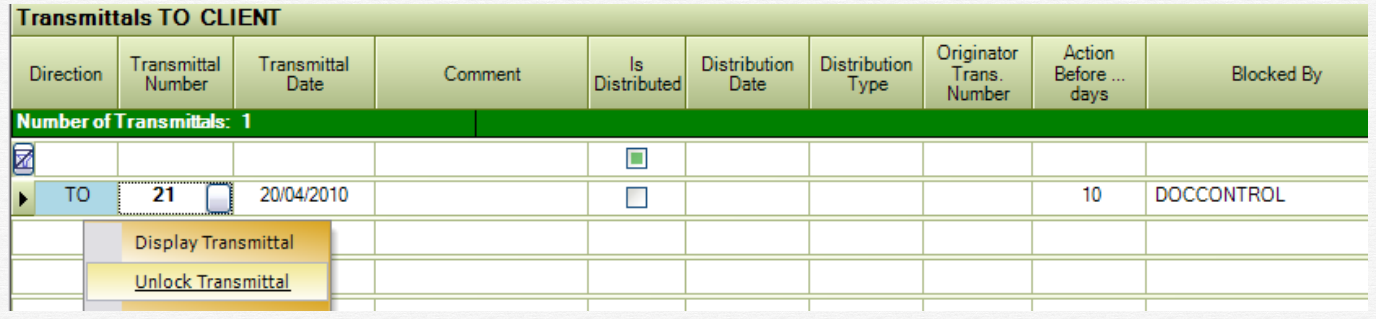

# 6.6 Post / Un-post the transmittal

When a transmittal is finished and ready for distribution, you have to "POST" it. You have two ways to POST a transmittal:

1 – Click on the small button in the "Transmittal Number" cell, and the click "Post Transmittal" in the displayed menu

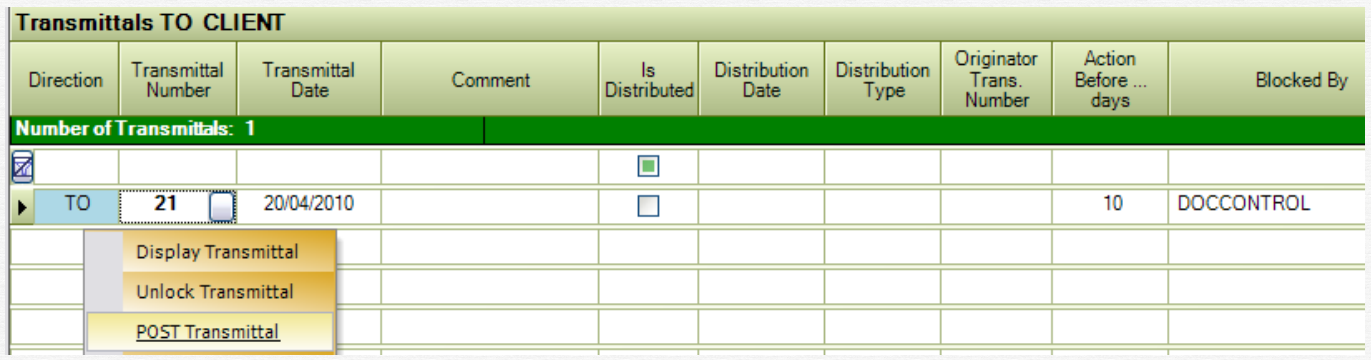

2 – Click on the "Status" button in the transmittal sheet window, and then select "Post Transmittal"  $\sharp$ h the displayed menu

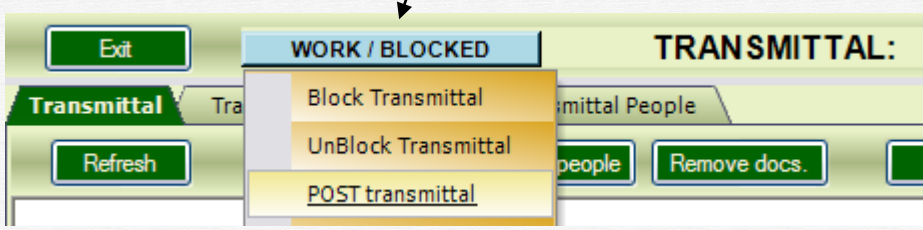

# 6.7 Distribute the transmittal

Once the transmittal is "POSTED", it can be distributed. A "SEND" button will become available, see below:

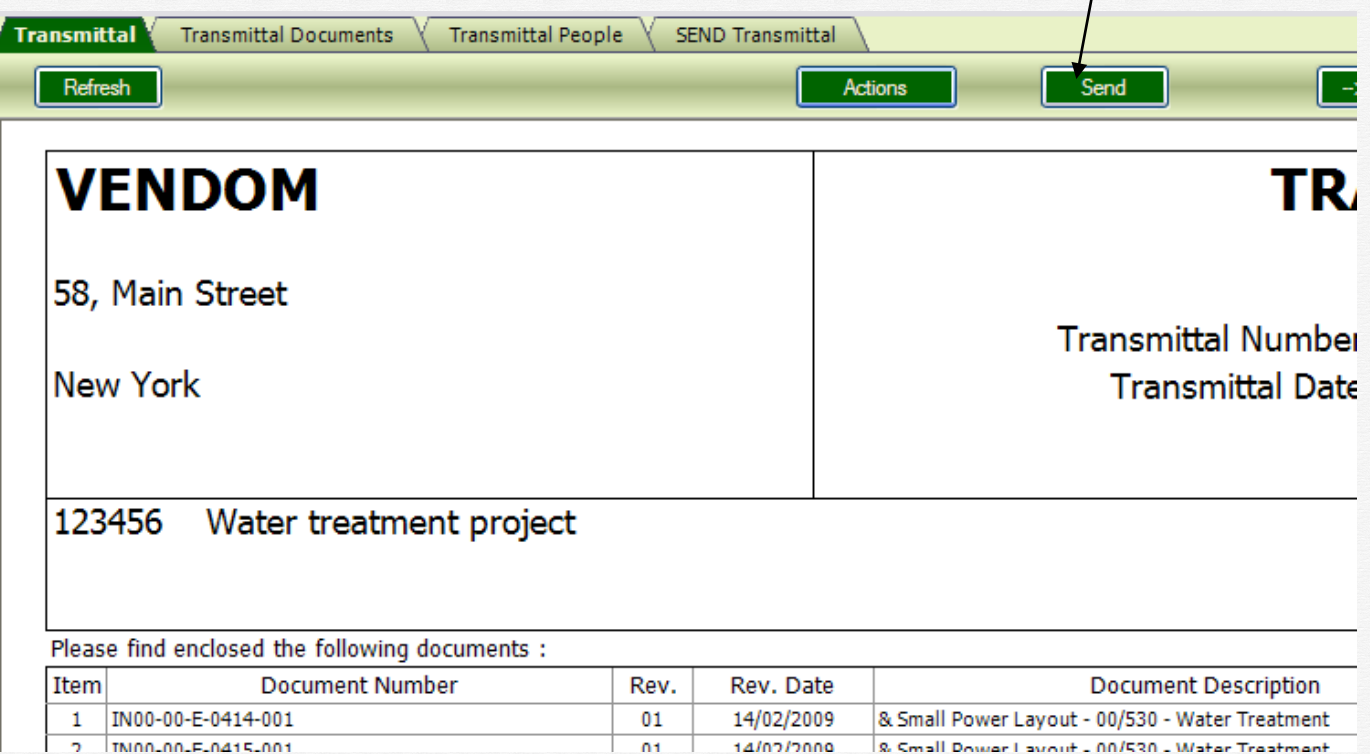

Click on it, and the following window will be displayed:

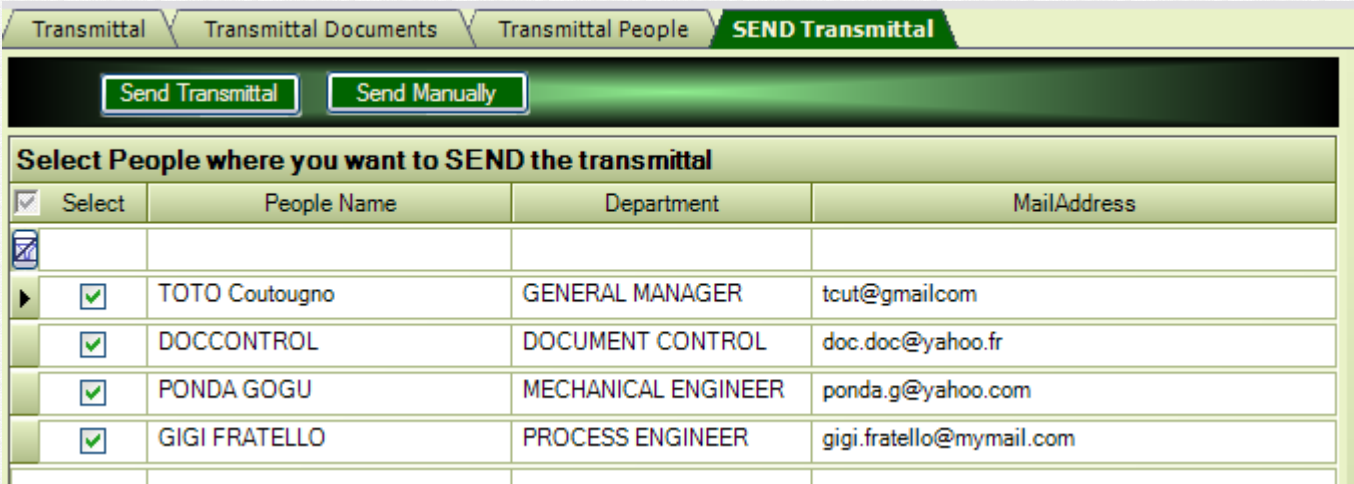

Select the people to whom you want to send the transmittal, and then click on one of the 2 send buttons:

- "Send Transmittal" will send the transmittal by email. An excel file with the transmittal sheet will be added to the mail, and also a link to a web page where the transmittal can be seen. See here below the mail content:

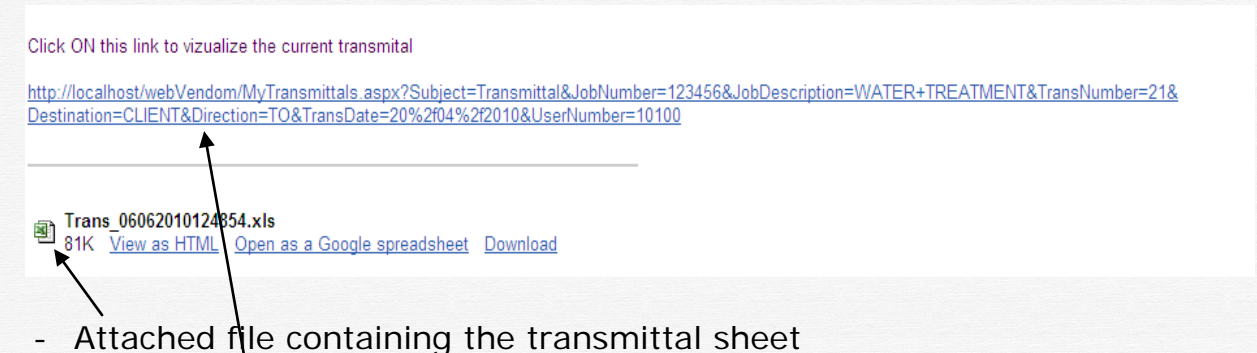

- Link to the web page where the transmittal can be consulted, see below:

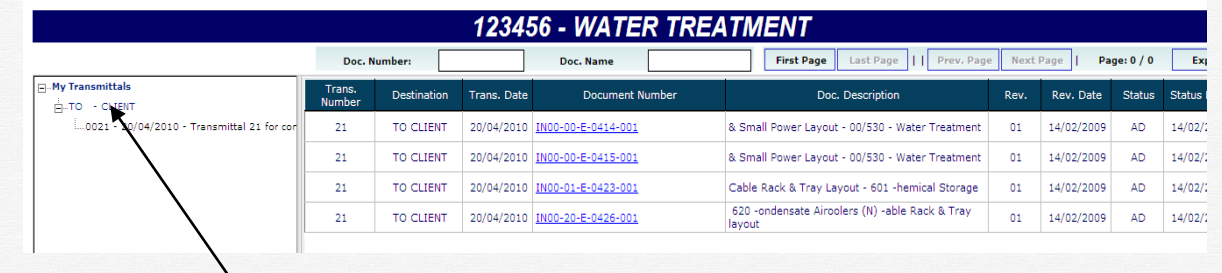

- The transmittal is displayed. You can now click on the "Document Number" the display the attached files.

- - All the transmittels that this user received are available on this page.

- If you click on "My transmittals", all documents for all transmittals are displayed.

- Click on the destination "ex: TO CLIENT", only the documents for the transmittals sent TO this destination will be displayed.

- Click on one transmittal and only this transmittal documents will be shown.

"Send Manually" will only declare the transmittal as "Distributed". Select this option if the transmittal was sent by other means than the email (send the paper documents by postal mail, for ex.)

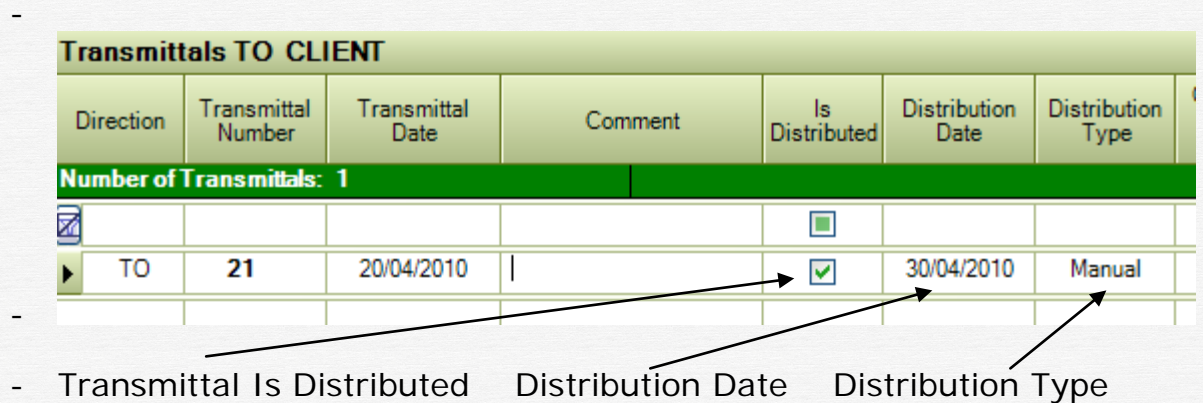

-

- -

#### 6.8 Process the transmittal

If the user that receives the transmittal is required to do an ACTION ( $A=$  approve, C=Comment), then he has to respond to the transmittal before the specified deadline.

He can do it in two ways:

1) In the transmittal web page

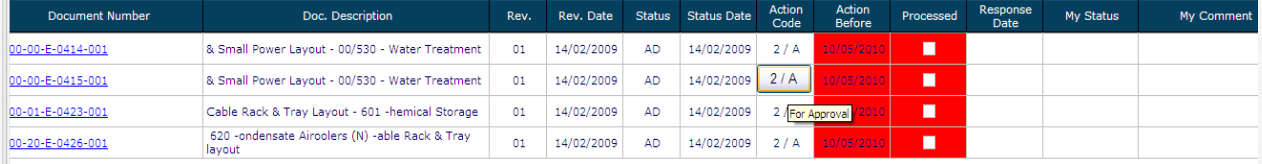

The "Action Before Date" column will be RED if you did not process the document before the dead line.

The columns "Processed" will be RED for all unprocessed documents.

Click on the button in the "Action Code" column corresponding to a document. The following dialog will appear:

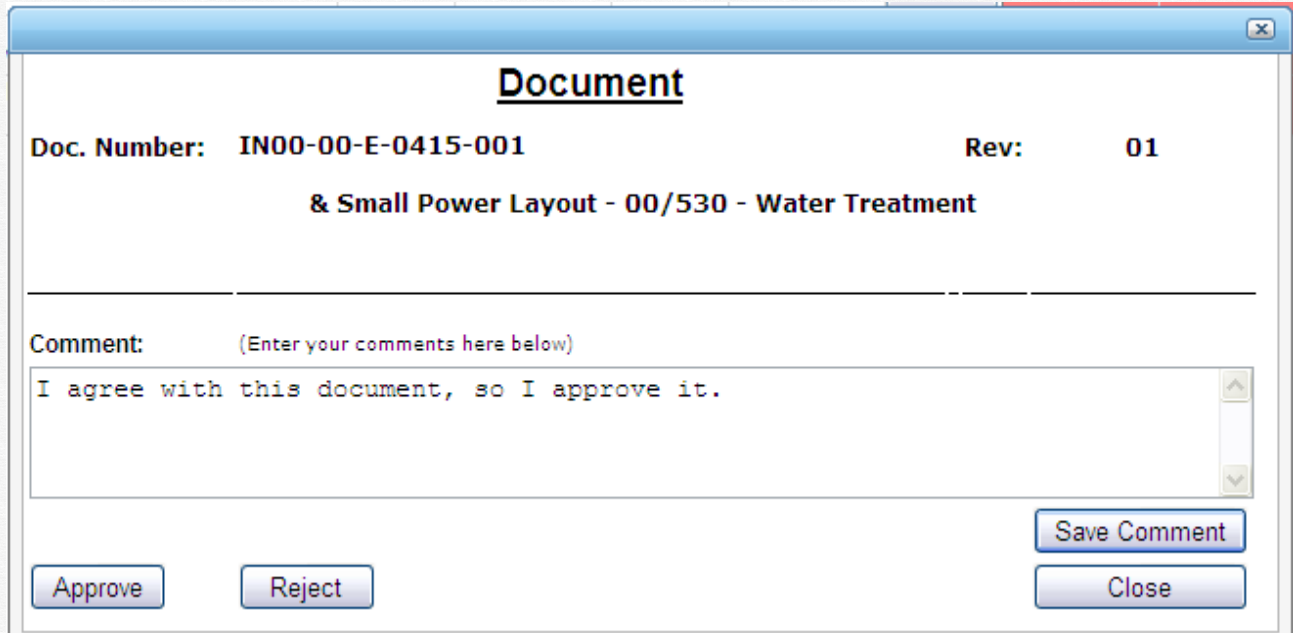

Type your comments in the "Comment" box and then:

- Click on "Save Comments" to save your comments
- Click on "Approve" to approve the document and save your comments
- Click on "Reject" to say you don't agree with this document and save your comments.

The document will then be declared as processed, see below:

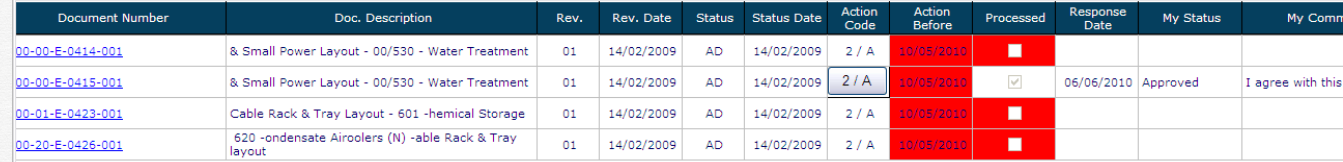

The column "My Status" may contain:

o "Approved", if you approved the document

- o "Rejected", if you rejected it
- o "Commented", if you clicked on the "Save Comments" button.
- 2) In the Vendom program, if he has access to it. Click on the "To Do" button, on the first window:

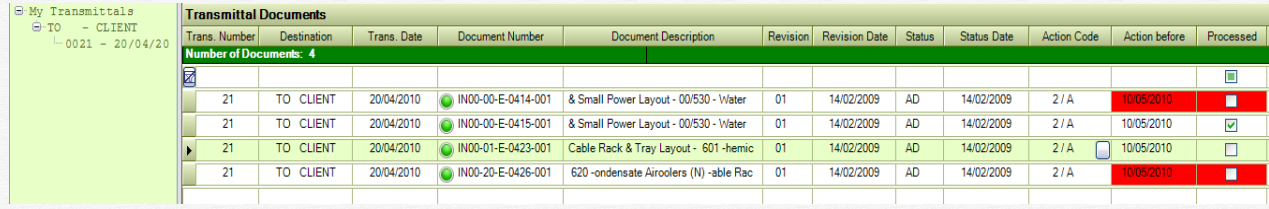

The "Action Before Date" column will be RED if you did not process the document before the dead line.

The columns "Processed" will be RED for all unprocessed documents.

Click on the small button in the "Action Code" column corresponding to a document. The following dialog will appear:

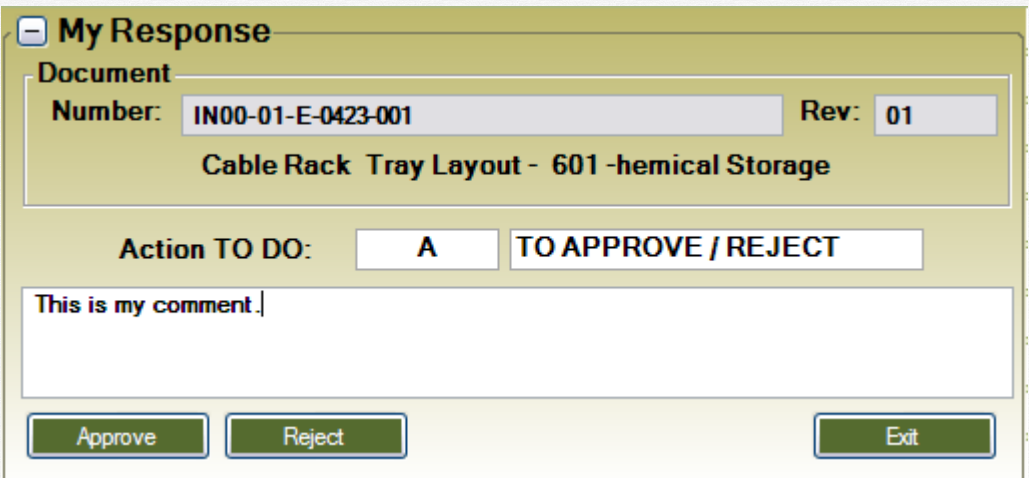

If the action to do is  $'A'' = To$  Approve, the "Approve" and "Reject" buttons will be available. Enter your comment and then:

- Click on "Approve" to approve the document and save your comments

- Click on "Reject" to say you don't agree with this document and save your comments.

If the action to do is  $°C = To comment$ , only the "Save Comments" button will be available.

The document will then be declared as processed, see below:

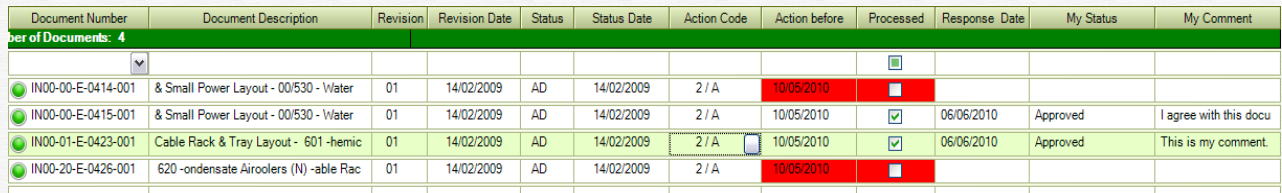

You have several ways to filter your "to do" list:

```
OALL OA OC OI
         Not Processed
```
- o "A" option will display only documents for approval (Action="A")
- o "C" option will display only documents "For Comments" (Action="C")
- o "I" option will display only documents "For Information" (Action="I")
- o "Not processed", if checked, will show only the documents that were not processed.

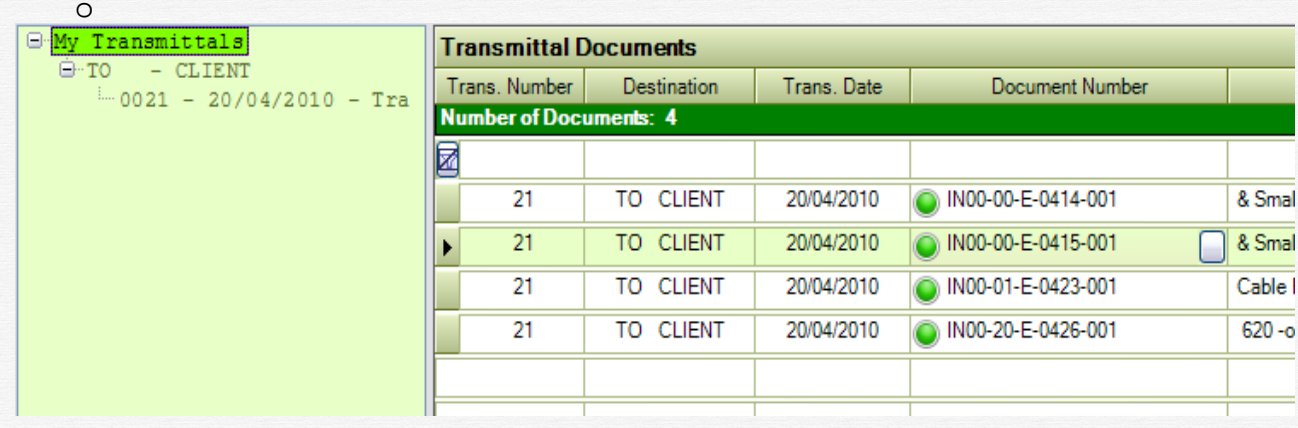

- If you click on "My transmittals", all documents for all transmittals are displayed.
- Click on the destination "ex: TO CLIENT", only the documents for the transmittals sent TO this destination will be displayed.
- Click on one transmittal and only this transmittal documents will be shown.

# **7 Work Flow tracking**

This window is useful for the document controller to see the status of the running workflows.

It shows who processed the documents in the transmittal, when this was done, and especially who is late in doing the requested actions (A= Approval, C=Comment required)

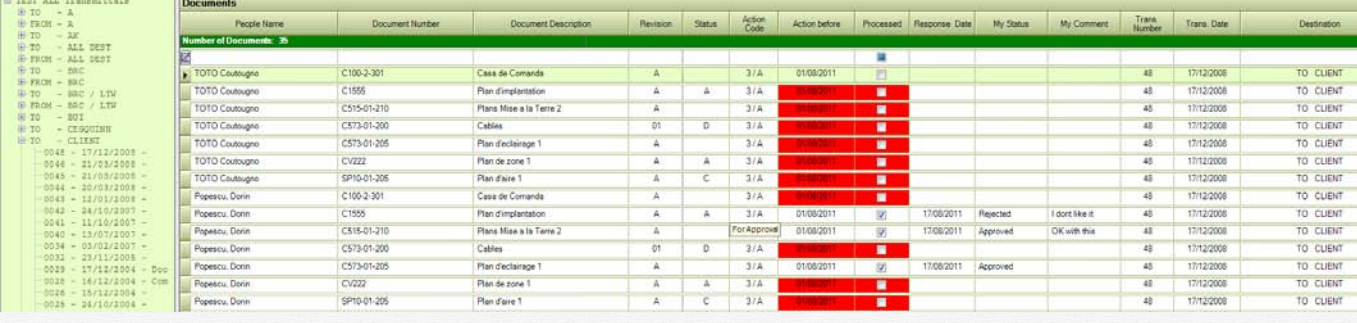

The "Action Before Date" column will be RED if the document was not processed before the dead line.

The columns "Processed" will be RED for all unprocessed documents.

You have several ways to filter this list:

$$
\text{\textcircled{\texttt{ALL}}} \quad \text{\textcircled{\texttt{A}}} \quad \text{\textcircled{\texttt{C}}} \quad \text{\textcircled{\texttt{I}}} \quad \text{\textup{\texttt{I}}} \quad \text{\textup{\texttt{I}}}\ \text{Not Processes}
$$

 $\circ$ "A" option will display only documents for approval (Action="A")

- o"C" option will display only documents "For Comments" (Action="C")
- o"I" option will display only documents "For Information" (Action="I")

o"Not processed", if checked, will show only the documents that were not processed.

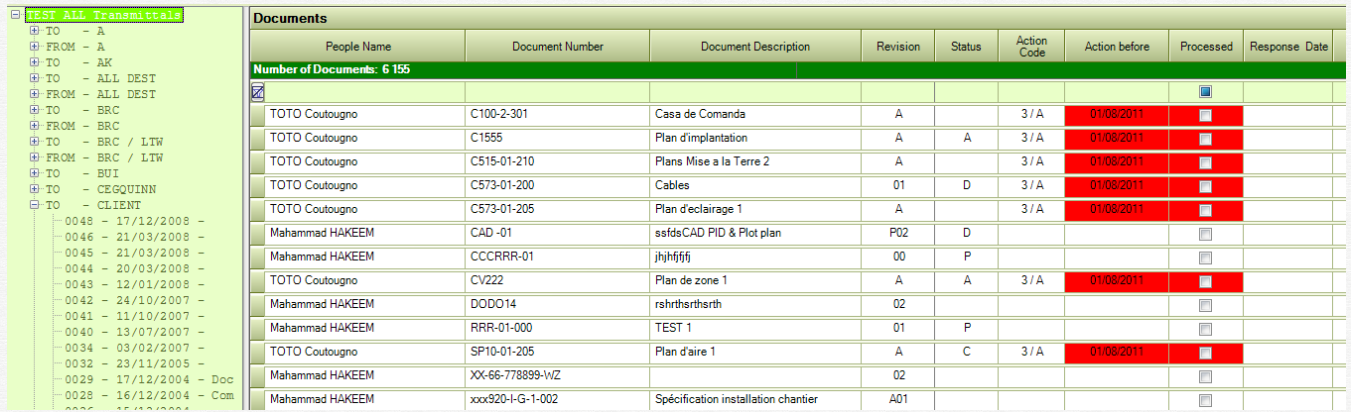

- If you click on "All transmittals", all documents for all transmittals are displayed.
- Click on the destination "ex: TO CLIENT", only the documents for the transmittals sent TO this destination will be displayed.
- Click on one transmittal and only this transmittal documents will be shown.

# **8 Work Flow reports**

First, the program displays a window that you can use to select your options for the workflow reports by checking the corresponding checkboxes, such as:

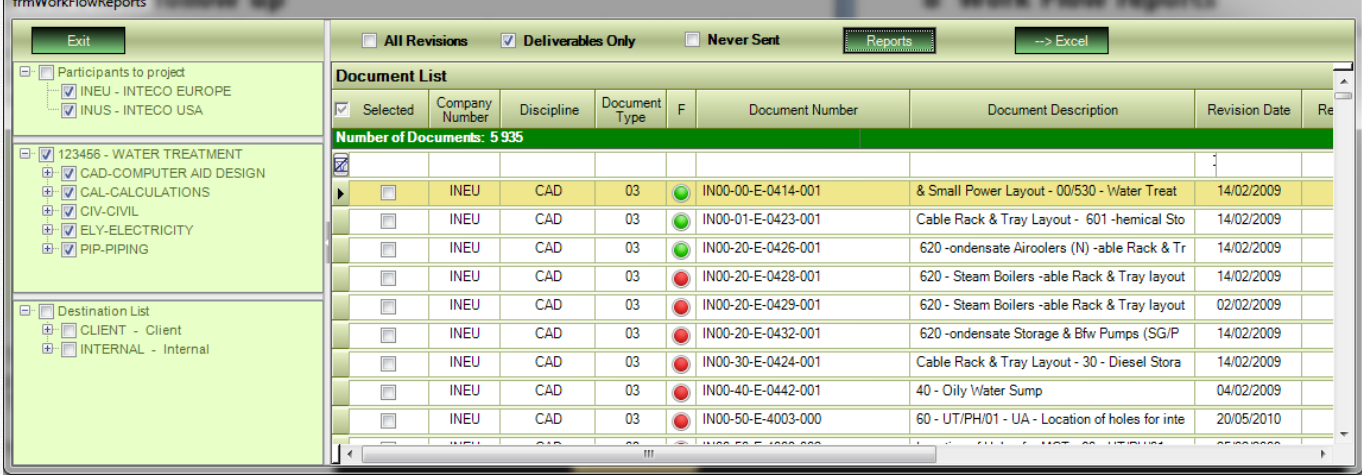

- one or more companies participating to project
- one or more discipline
- one or more destinations
- one or more documents

When your selection is ready, click on the "Reports" button and select the desired report, see below:

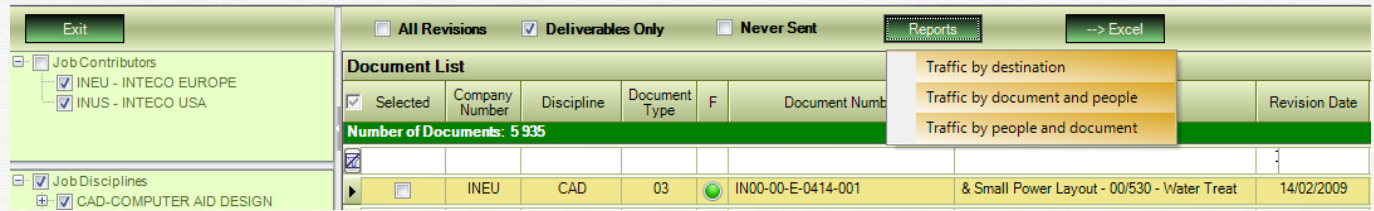

All reports are displayed directly in Excel.

# 8.1 Traffic by discipline

Selected Companies: 'INEU', 'INUS'

#### **DOCUMENT TRAFFIC**

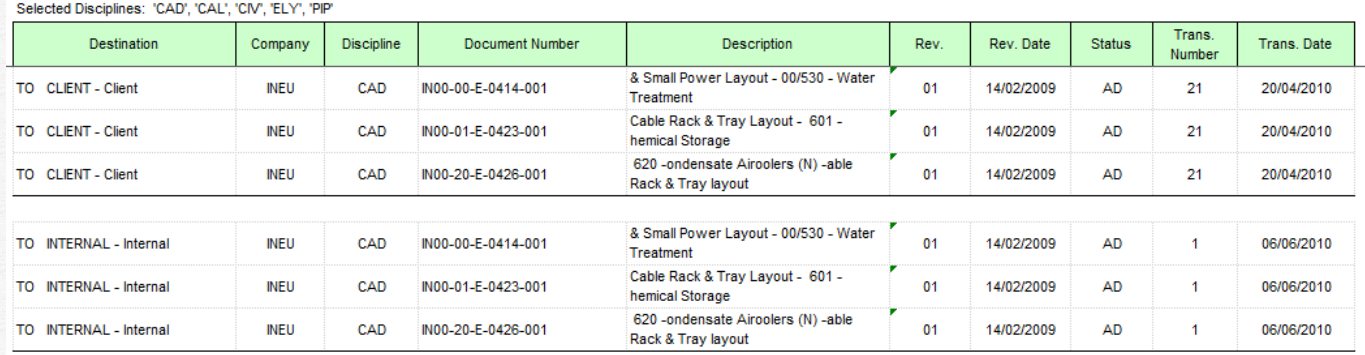

# 8.2 Traffic by document and people<br>Project: 123456 WATER TREATMENT

Selected Companies: "INEU", "INUS"

Selected Companies: "INEU", "INUS"

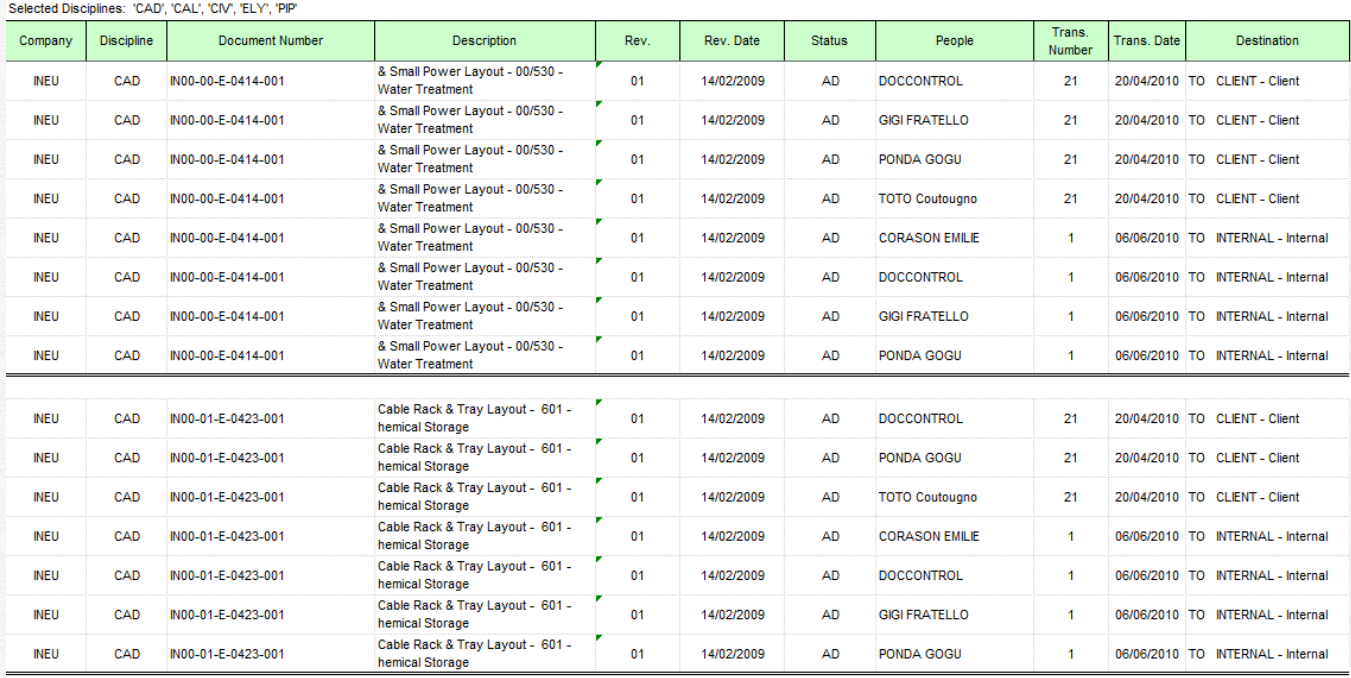

#### **DOCUMENT TRAFFIC**

#### 8.3 Traffic by people and document<br>Project: 123456 WATER TREATMENT **Project:**

#### **DOCUMENT TRAFFIC**

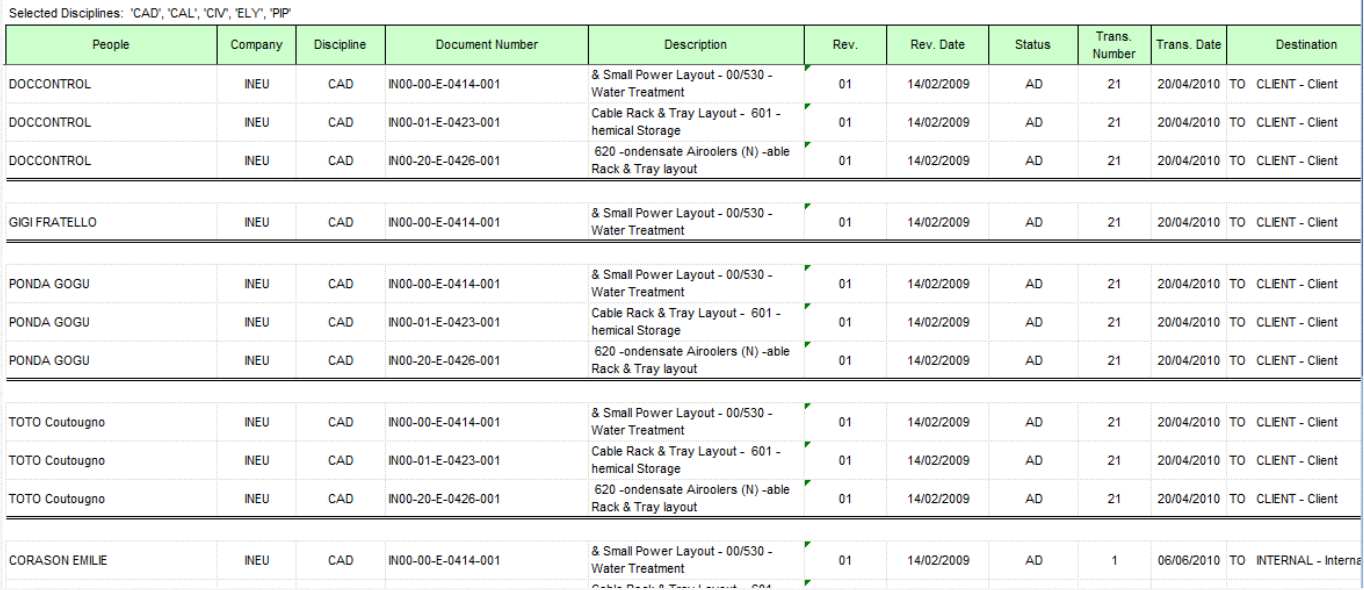

# **9 Document progress**

#### 9.1 Progress calculation

Document progress calculation is based on the Progress models configuration, described earlier in this manual.

Progress for a document can be defined manually or calculated automatically. *Manual definition:*

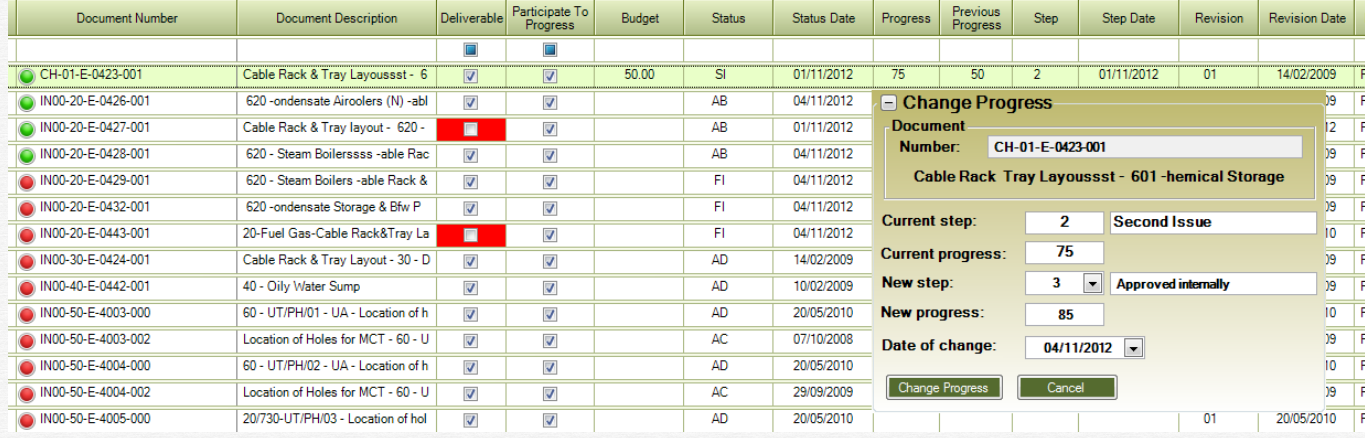

In the progress window, click on the small button in the "Step" column or on the "Progress" column on the desired document.

The system will propose the new step and the new progress corresponding to this step. You can also manually modify the "New Step" or the "New Progress". (if the "New Step" is blank, the system will consider that only the progress has changed, the Step remains the same as before) Click on "Change Progress" to commit the changes.

#### *Automatic calculation:*

In the document register window, click on the small button in the "Status" column to display the "Change Status" dialog, as shown below:

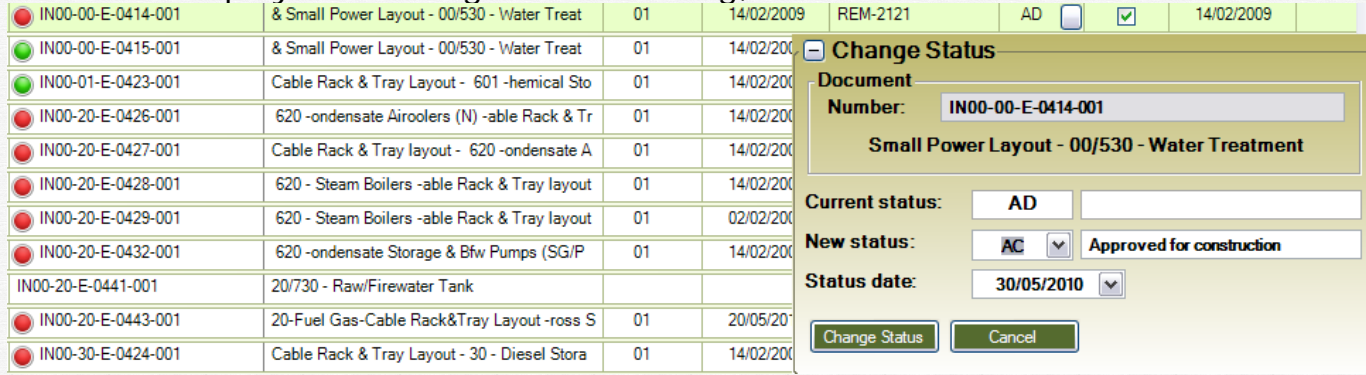

The system will propose the new status, following the status list that you defined for the job, if any.

Changing the Status will also change the "Document Progress", if the document type is linked to a progress model (see "Progress Models" in the "Job Configuration" section of this document.

Click on "Change Status" to commit the change.

#### 9.2 Progress snapshots

The program allows you to record the progress situation at a certain moment (weekly, monthly, etc). This enables you to visualize the progress evolution from one period to the other.

To take a snapshot of the progress, click on the "Snapshot" button in the "Document Progress" widow. The program will display:

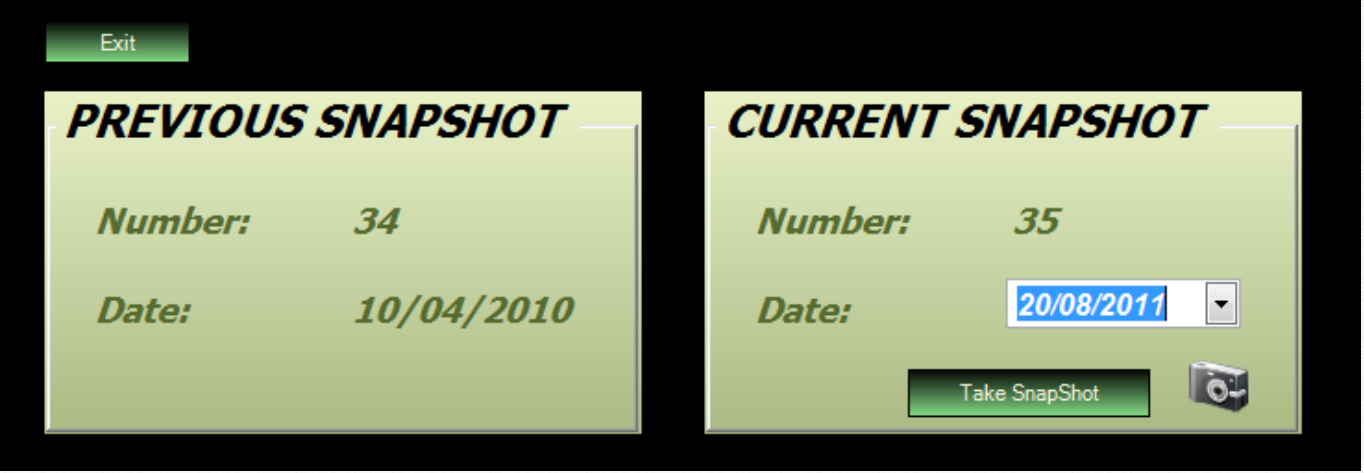

For the current snapshot, select the desired date (by default it is the current date), and then click "Take Snapshot".

All progress reports will display the "Current progress" and the last 9 snapshots (see examples below).

# 9.3 Progress reports

#### 9.3.1 Progress by discipline

**1924ER Water Treatment** 

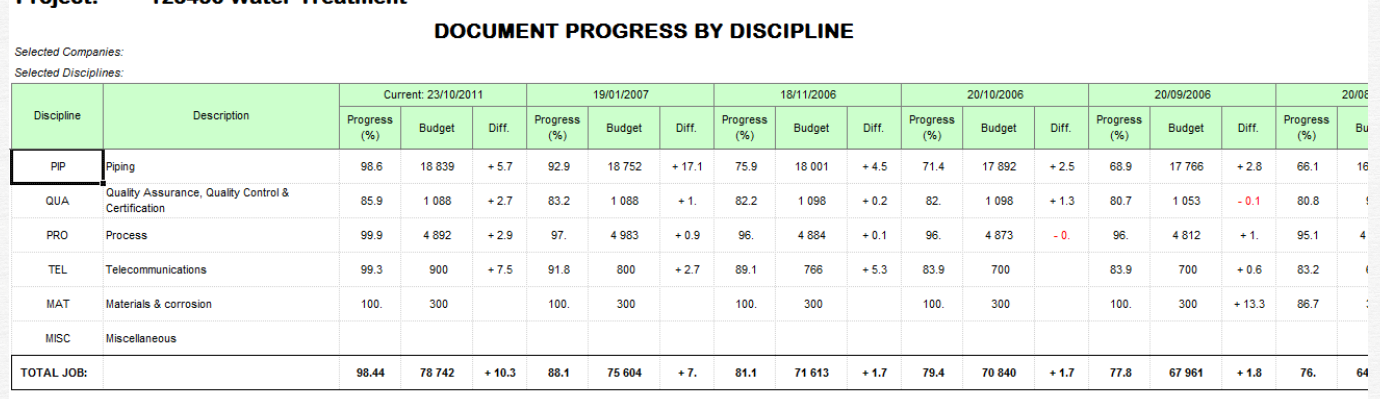

Drainat:

# 9.3.2 Progress by work package

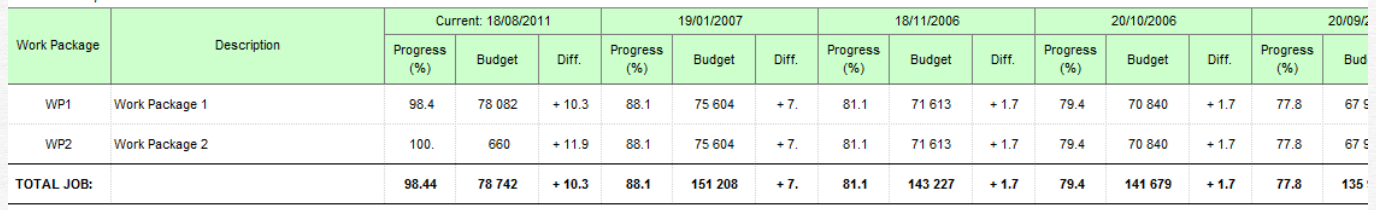

# **10 Log FTP Events**

You can follow the FTP events by checking the "Log FTP Events" box, see below:

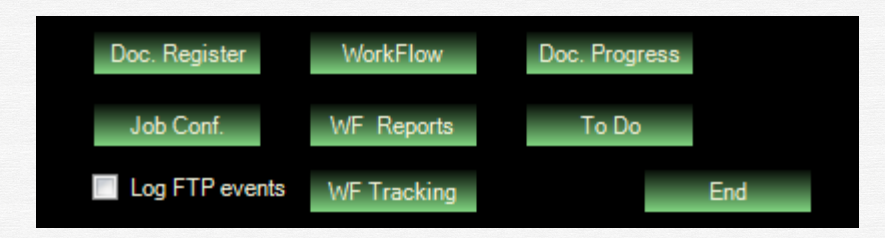

The log file will be created in the TEMP directory (usually C:\Temp), and the file name is "Vendom\_FTPEvents.txt".

# **11 Log of Actions**

Vendom allows the logging of user actions.

Only the Global Administrator has the right the Enable/Disable logging of actions. To do so, on the first page, click on the "General Conf." button, and the select "Journal".

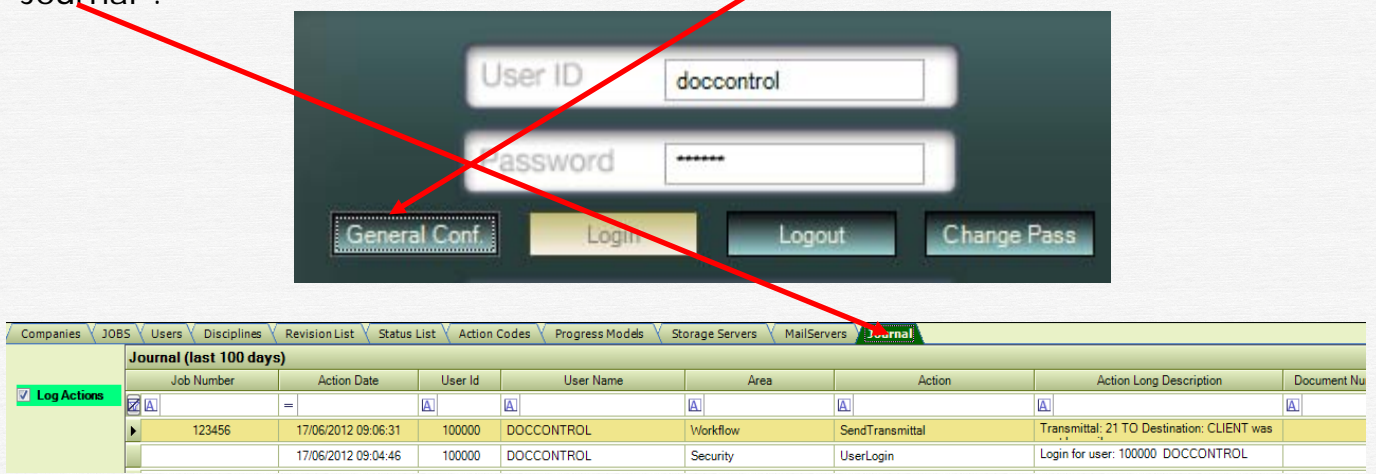

Check the "Log Actions" checkbox to enable logging of actions. Uncheck it to disable logging.

When this checkbox is green and checked, logging is enabled.

When it is red and unchecked, logging is disabled.

This "Log Action" data is recorded in the database the moment it is changed by the administrator. It is read from the database by all running Vendom programs, every

10 minutes. So, it will take a maximum of 10 minutes for this information to propagate to all running Vendom programs.

Here are the list of actions that are recorded, grouped by area:

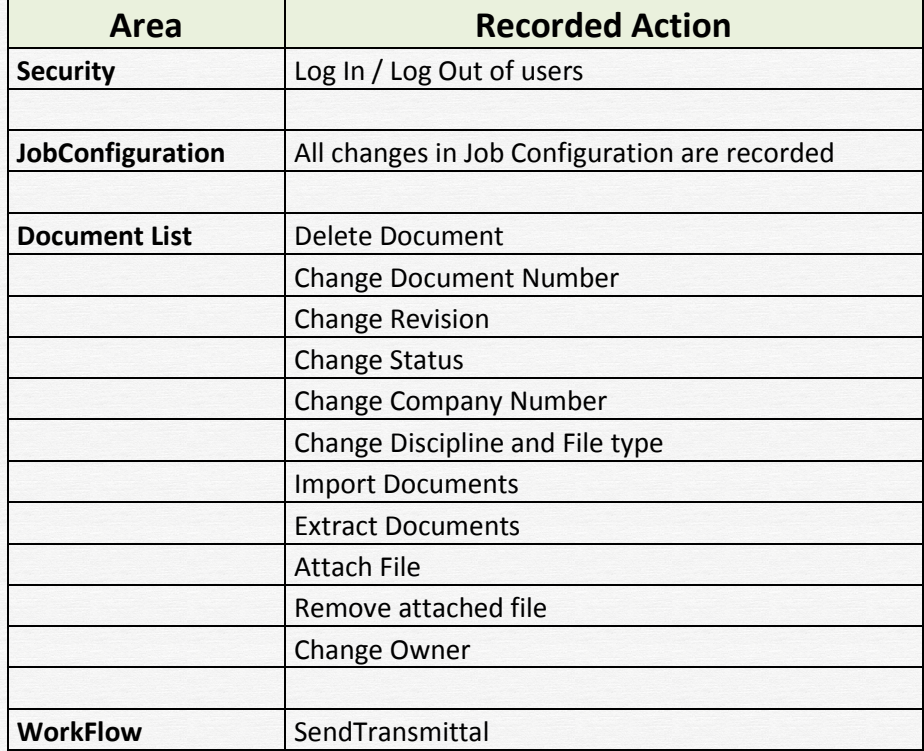

To see the log of actions for all jobs, go to "General Conf." and select "Journal" tab. To see the log of actions for the current job, go to "Job Conf." and then select "Journal" tab.

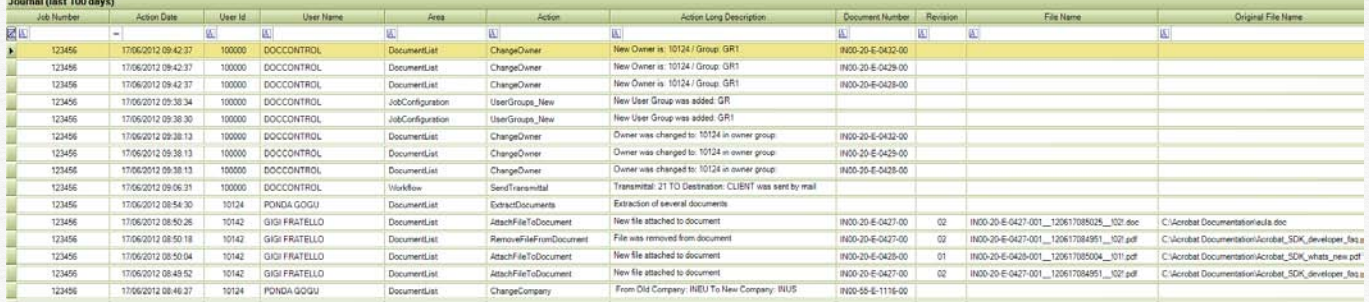

Use the power filter bar to select the desired user / Area / Action. Export the list to Excel for further analysis.

History is kept for the last 100 days.